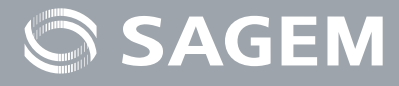

# MYDU@L<br>RADIO700

**Guide d'installation Installation guide Installationhandbuch Guía de instalación Guida di installazione**

MAA 300

Internet Radio

L RADIO 700

SAGEM

ת

# **TABLE DES MATIÈRES**

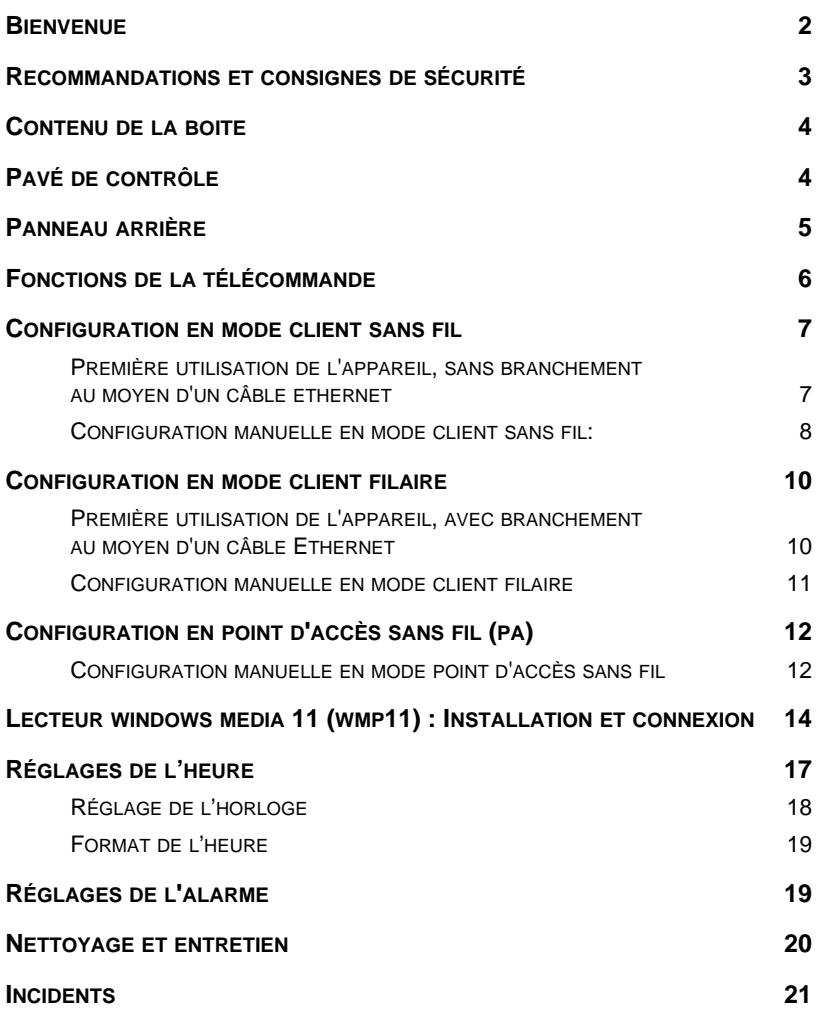

 $\sqrt{ }$ Français IBSURI Щ

# **BIENVENUE**

#### Cher client,

Vous venez d'acquérir une Radio Wi-Fi IP SAGEM et nous vous remercions de la confiance que vous nous accordez.

Ce produit a été fabriqué avec le plus grand soin. Si toutefois vous rencontrez la moindre difficulté lors de son utilisation, nous vous conseillons de consulter ce manuel de l'utilisateur. Vous trouverez également des informations sur le site :

#### **http://www.sagem.com/faq**

Le matériel neuf est garanti (pièces et main-d'oeuvre) par Sagem Communications dans les conditions et selon les modalités définies sur le site **www.sagem.com** rubrique **support**.

En cas de problème technique, nous vous invitons à consulter le tableau situé à la fin de ce guide d'installation qui fournit une liste d'incidents et la facon d'y remédier. Le site SAGEM (**www.sagem.com** rubrique **support**) vous fournira aussi des informations sur le fonctionnement de votre Radio Wi-Fi IP SAGEM et la résolution des problèmes que vous pourriez rencontrer. Vous pourrez aussi y contacter notre service support par courrier électronique. Si votre problème persiste, vous devrez impérativement téléphoner à notre centre d'appel (voir le tableau ci-dessous) qui expertisera votre matériel à distance et déterminera la nature de la panne ainsi que le type de réparation nécessaire.

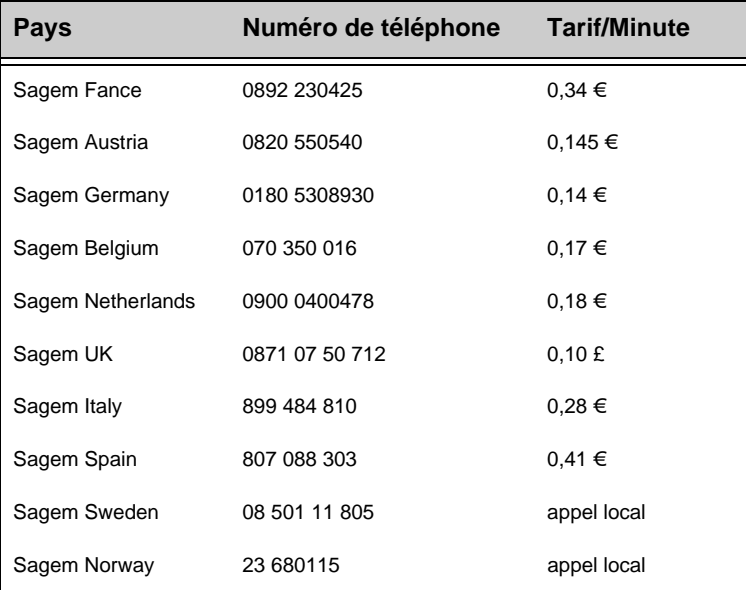

Pour votre confort et votre sécurité, nous vous invitons à lire attentivement le paragraphe cidessous sur les recommandations et consignes de sécurité.

# **RECOMMANDATIONS ET CONSIGNES DE SÉCURITÉ**

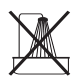

N'installez pas votre Radio Wi-Fi IP ni dans une pièce humide (salle d'eau, salle de bains, buanderie, cuisine, etc..) à moins de 1,50 m d'un point d'eau, ni en extérieur. Pour bénéficier d'une qualité audio optimale, votre radio Wi-Fi IP doit être utilisée à une température comprise entre 15 °C et 35 °C.

N'installez pas votre Radio Wi-Fi IP dans un endroit où il y aurait des poussières en suspentation dans l'air susceptibles de dégrader la qualité audio de votre appareil.

Vous ne devez ni insérer d'objets, ni déverser de liquides dans l'appareil.

Débranchez le cordon d'alimentation si l'appareil n'est pas utilisé pendant une longue période.

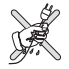

Ne manipulez pas le cordon d'alimentation secteur avec les mains mouillées. Si vous renversez un liquide sur votre appareil, débranchez immédiatement l'appareil et contactez votre revendeur pour obtenir des instructions sur son nettoyage.

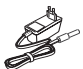

Utilisez exclusivement le bloc secteur fourni avec votre Radio Wi-Fi IP. Raccordez celui-ci sur le secteur conformément aux instructions d'installation fournies dans ce manuel et aux indications portées sur l'étiquette d'identification apposée sur celui-ci (tension, courant, fréquence du réseau électrique). Par précaution, en cas de danger, les adaptateurs secteur servent de dispositif de sectionnement de l'alimentation 230 V. Ils doivent être situés à proximité de l'appareil et être aisément accessibles.

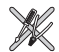

 $\int$ 

N'essayez pas de retirer des vis ou d'ouvrir l'appareil. Il ne contient aucune pièce remplaçable par l'utilisateur.

La longueur des cables ethernet et USB utilisés avec ce produit ne doivent pas excéder 3m. Ne pas utiliser sur un réseau Ethernet sortant du bâtiment ! Utiliser uniquement sur une connexion Ethernet interne au bâtiment.

Ce terminal a été conçu pour une utilisation privée à l'intérieur d'un bâtiment (CPE customer premises equipment) au sein de l'union Européenne et de l'Association Européenne de Libre-Échange (AELE) European Free Trade association (EFTA).

Il a été soumis aux tests suivants les dispositions techniques pour les équipements radio (EN 300328).

Les bandes de fréquence radio autorisées pour la transmission Wireless dépendent des réglementations nationales.

L'installation de ce terminal opérant dans la bande 2.4 GHz est couvert par la réglementation européenne "recommendation ERC 70-03".

Avant toute utilisation, veuillez vérifier que la passerelle (Gateway) sur laquelle vous établissez une connexion sans fil depuis votre terminal est paramétrée en accord avec cette réglementation et avec la réglementation nationale du lieu d'utilisation.

Sagem Communications dégage toute responsabilité en cas de non respect des réglementations en vigueur sur le lieu d'installation.

L'utilisateur doit utiliser les antennes fournies dans la boite et aucunement d'autres antennes.

Certains équipements médicaux, sensibles ou sécuritaires peuvent être perturbés par les transmissions radio de votre appareil ; dans tous les cas, nous vous invitons à respecter les recommandations de sécurité.

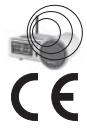

Par mesure de précaution, le produit ne doit pas etre placé ou utilisé de facon permanente à moins de 20cm du corps humain.

Le marquage CE atteste de la conformité du produit aux exigences essentielles de la directive 1999 / 5 / CE du Parlement et du Conseil Européen concernant les équipements hertziens et les équipements terminaux de télécommunication, pour la sécurité et la santé des usagers, pour les perturbations électromagnétiques. En complément, il utilise efficacement le spectre de fréquences attribué aux communications terrestres et spatiales pour éviter les interférences dommageables.

Vous pouvez consulter la déclaration de conformité sur le site **www.sagem.com** rubrique "**support**" ou la demander à l'adresse suivante :

> **Sagem Communications** - Service Relations Clientèle 4 rue du petit albi - 95800 Cergy Saint-Christophe -France

# **CONTENU DE LA BOITE**

L'emballage du produit comprend les éléments suivants :

- Appareil radio IP x1,
- Antenne WiFi x 1,
- Antenne FM x 1,
- Bloc secteur x 1,
- Télécommande x 1,
- Batteries AAA x 2,
- $\cdot$  CD  $\times$  1.
- Guide d'installation x 1.

# **PAVÉ DE CONTRÔLE**

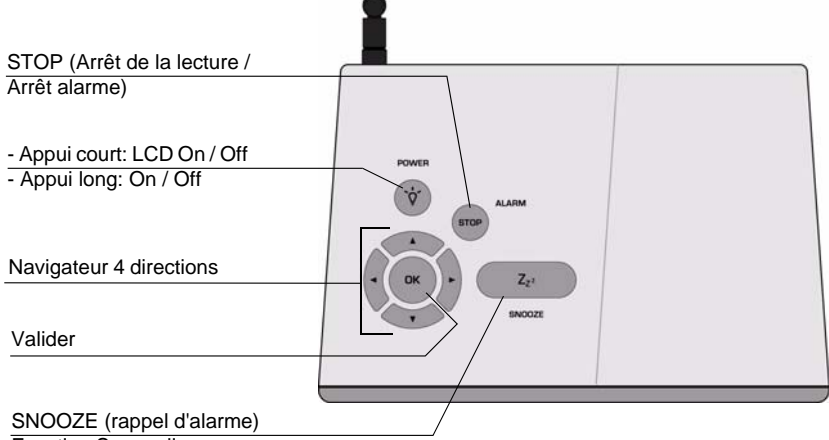

Fonction Sommeil

# **PANNEAU ARRIÈRE**

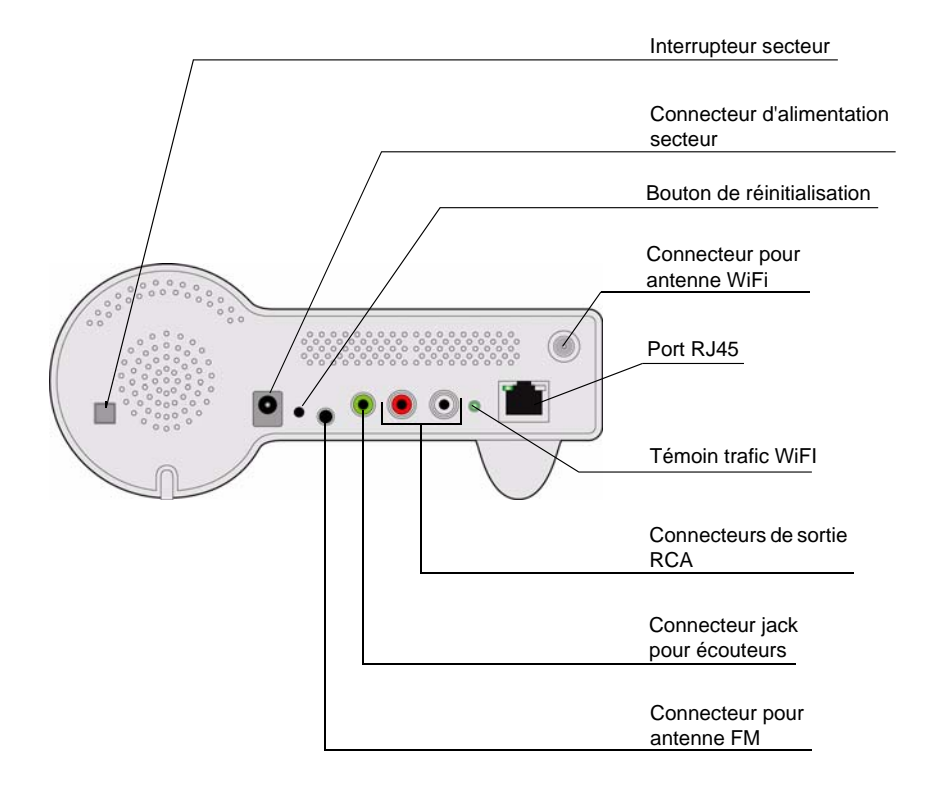

# **FONCTIONS DE LA TÉLÉCOMMANDE**

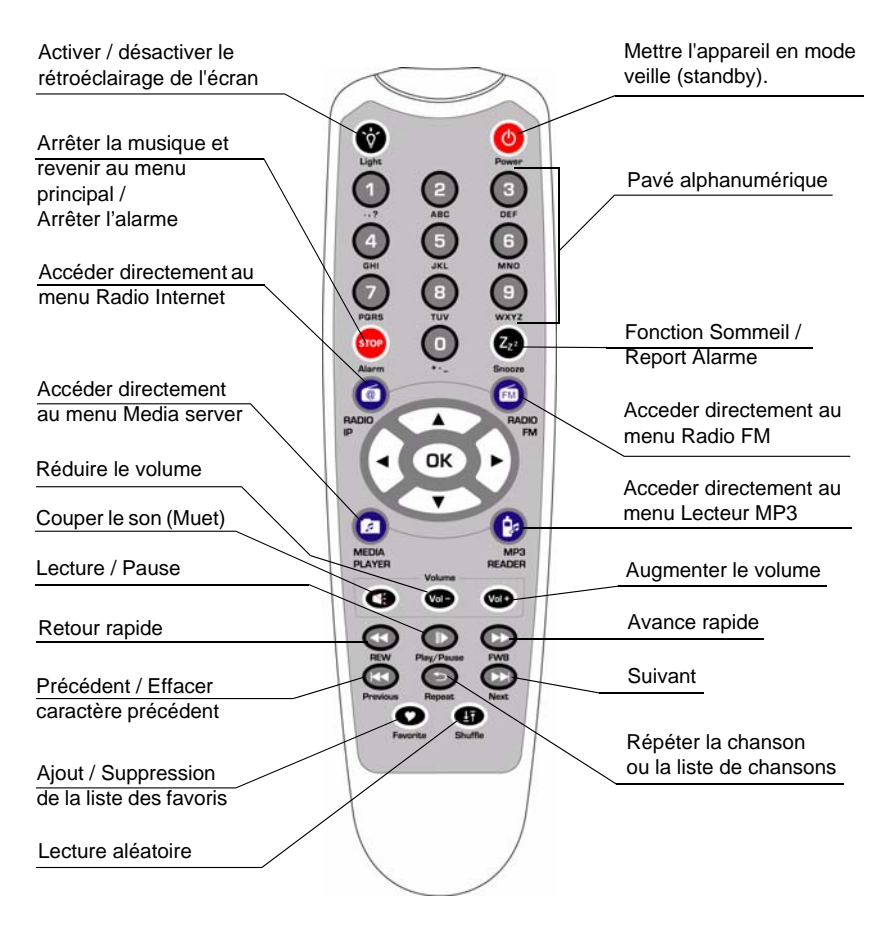

#### **Le navigateur de la** télécommande est un outil de sélection rapide.

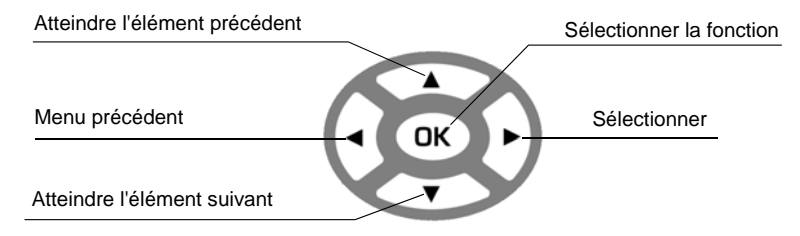

# **CONFIGURATION EN MODE CLIENT SANS FIL**

## **PREMIÈRE UTILISATION DE L'APPAREIL, SANS BRANCHEMENT AU MOYEN D'UN CÂBLE ETHERNET**

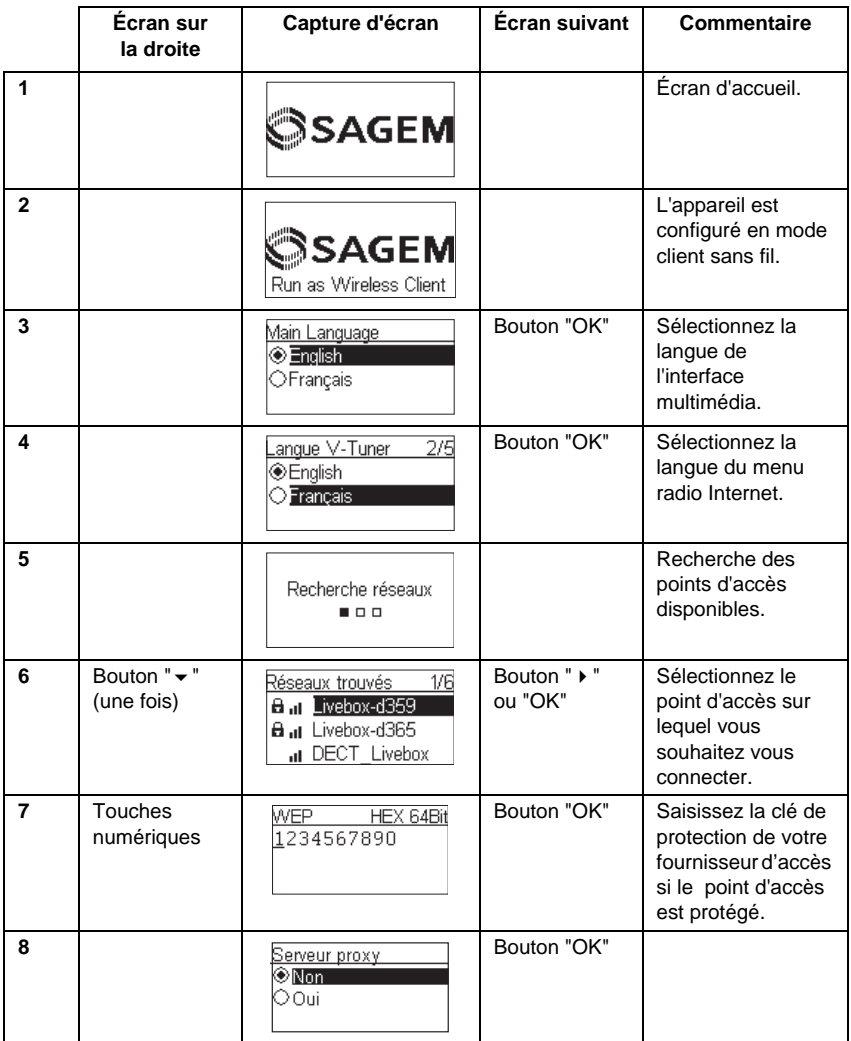

#### **Première utilisation de l'appareil, sans branchement au moyen d'un câble Ethernet (Suite)**

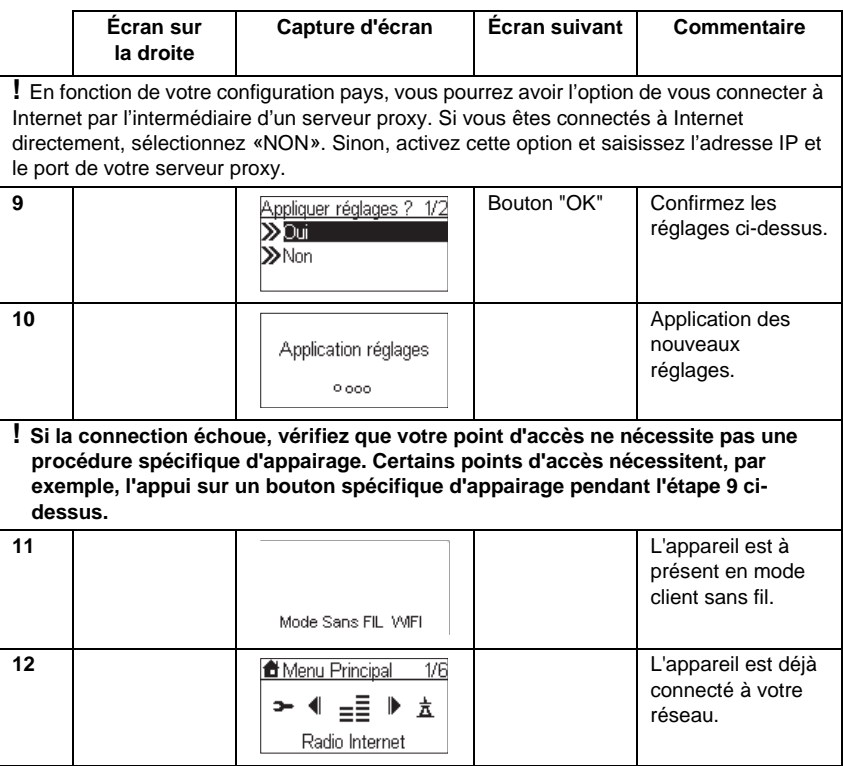

## **CONFIGURATION MANUELLE EN MODE CLIENT SANS FIL:**

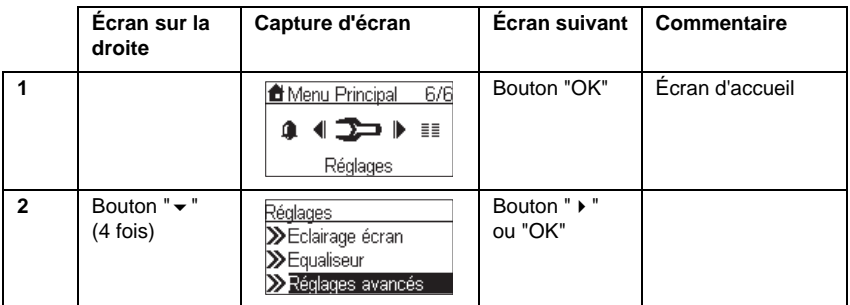

#### **Configuration manuelle en mode client sans fil (Suite)**

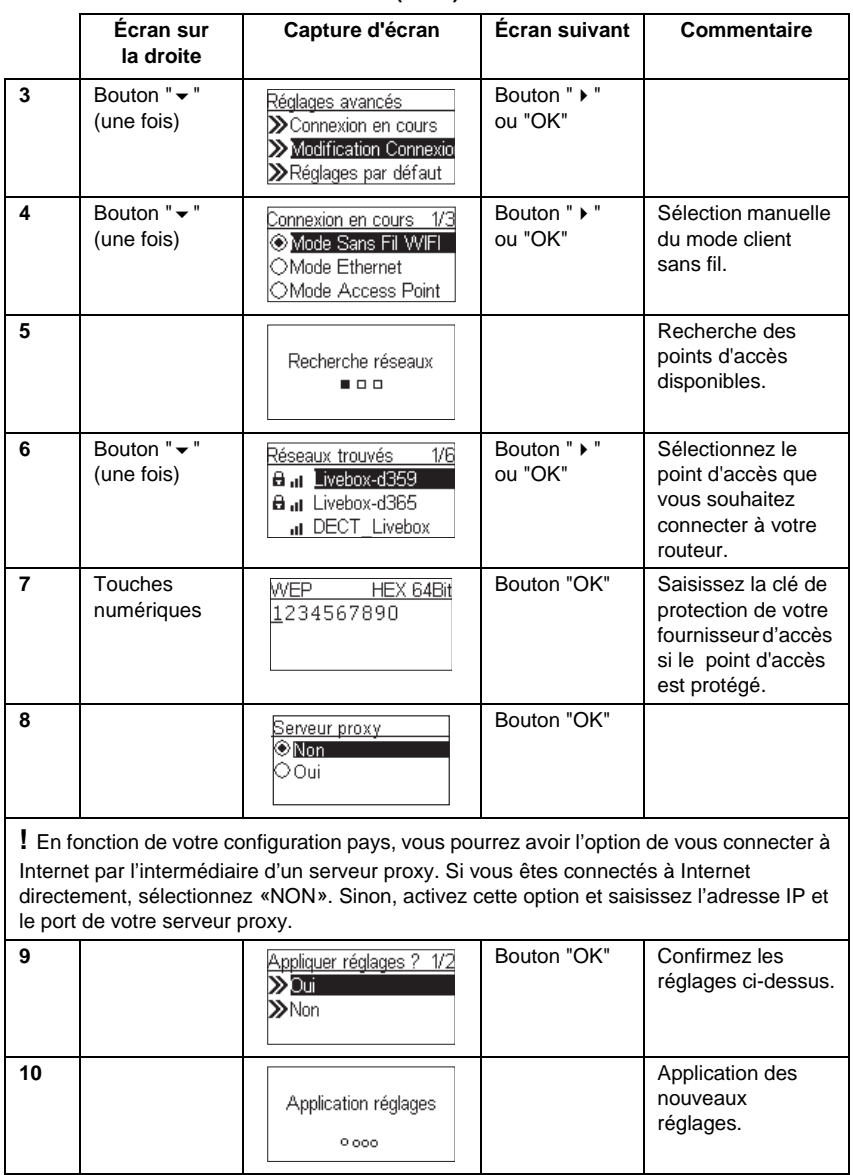

#### **Configuration manuelle en mode client sans fil (Suite)**

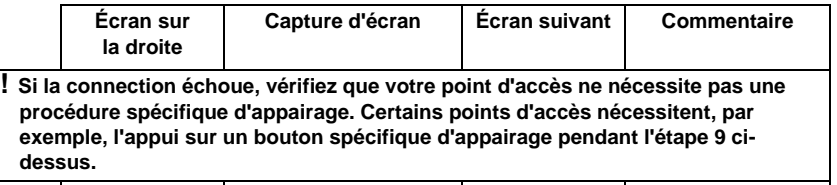

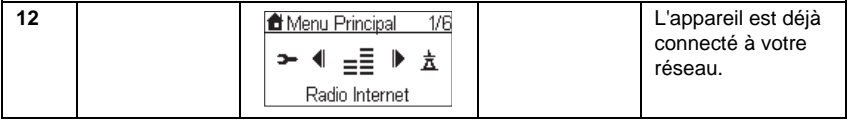

## **CONFIGURATION EN MODE CLIENT FILAIRE**

## **PREMIÈRE UTILISATION DE L'APPAREIL, AVEC BRANCHEMENT AU MOYEN D'UN CÂBLE ETHERNET**

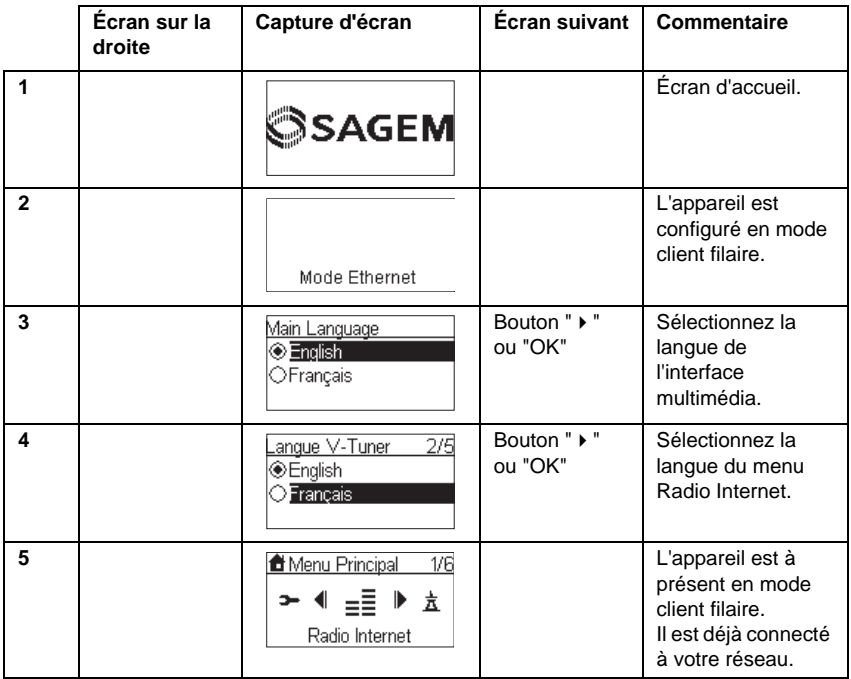

## **CONFIGURATION MANUELLE EN MODE CLIENT FILAIRE**

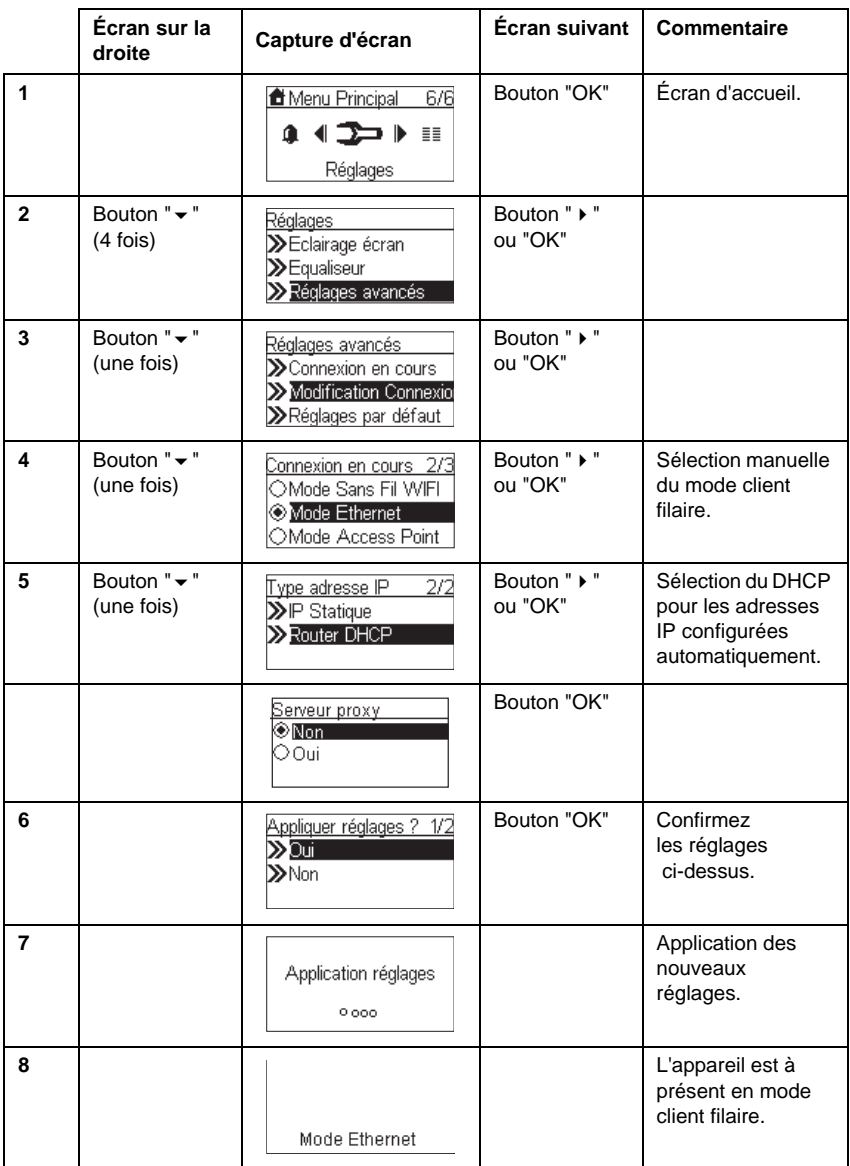

#### **Configuration manuelle en mode client filaire (Suite)**

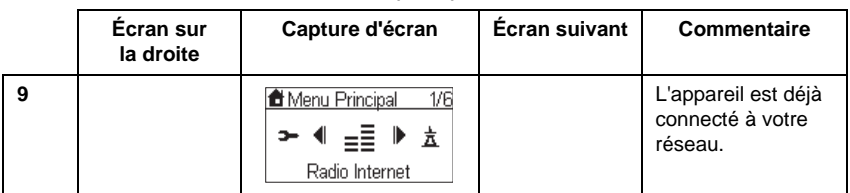

# **CONFIGURATION EN POINT D'ACCÈS SANS FIL (PA)**

La radio IP peut également être configurée en point d'accès sans fil. Grâce à cette fonction, vous pouvez facilement étendre la couverture de votre réseau sans fil sans besoin d'acheter un nouveau point d'accès.

## **CONFIGURATION MANUELLE EN MODE POINT D'ACCÈS SANS FIL**

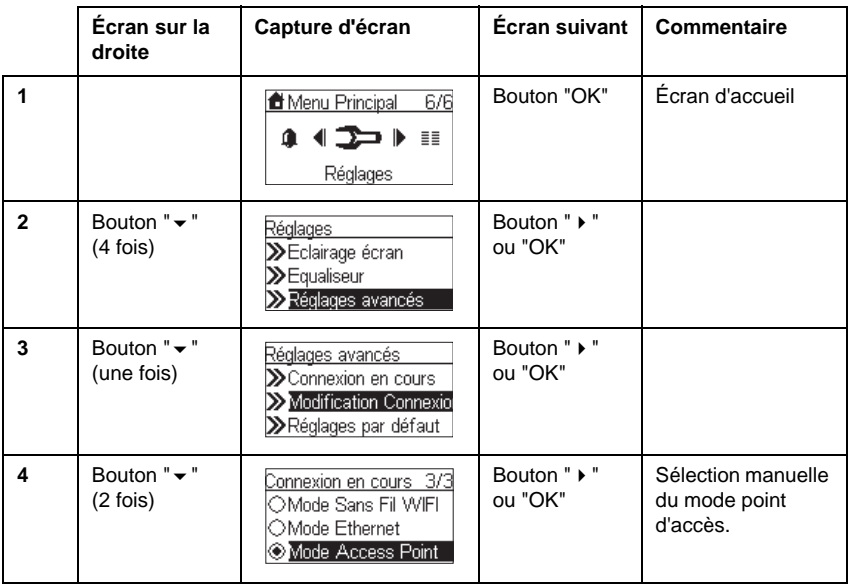

#### **Configuration manuelle en mode point d'accès sans fil (Suite)**

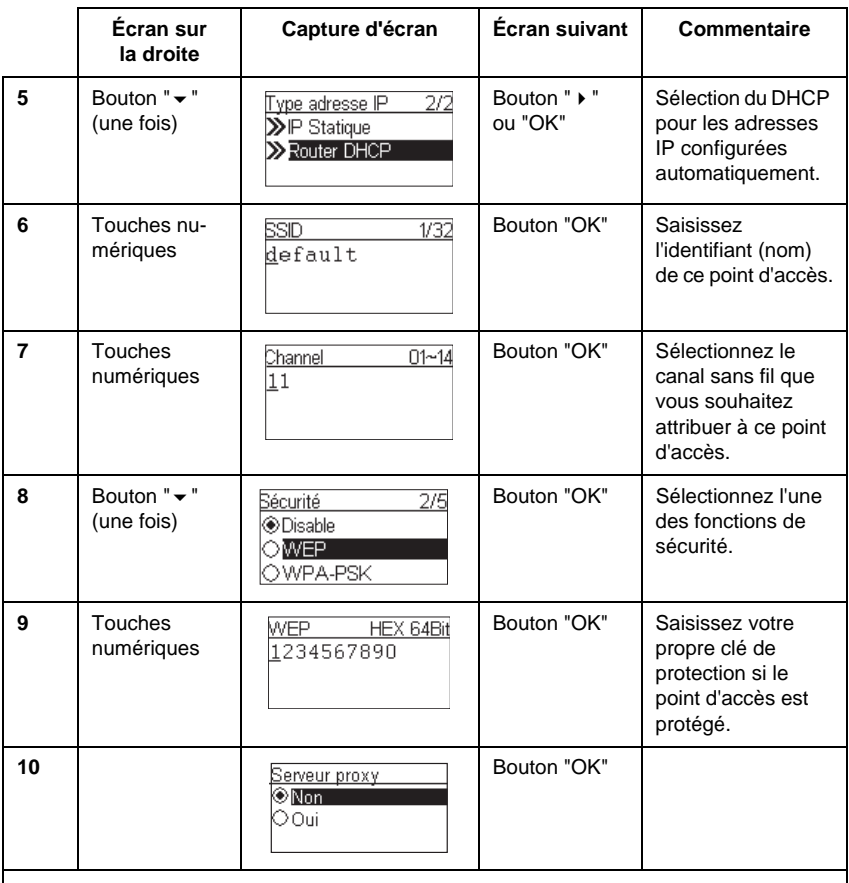

**!** En fonction de votre configuration pays, vous pourrez avoir l'option de vous connecter à Internet par l'intermédiaire d'un serveur proxy. Si vous êtes connectés à Internet directement, sélectionnez «NON». Sinon, activez cette option et saisissez l'adresse IP et le port de votre serveur proxy.

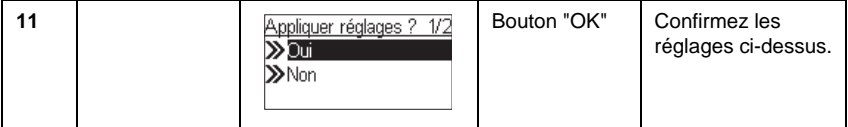

#### **Configuration manuelle en mode point d'accès sans fil (Suite)**

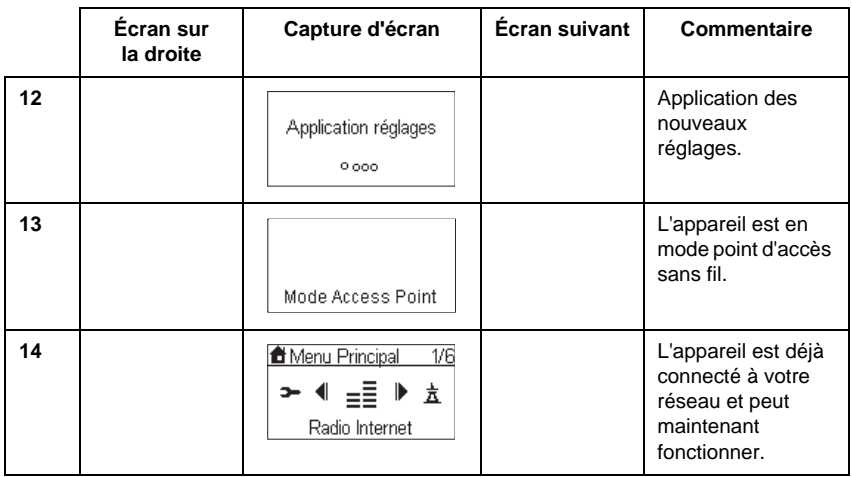

# **LECTEUR WINDOWS MEDIA 11 (WMP11) : INSTALLATION ET CONNEXION**

Veuillez procéder comme suit :

- **Étape 1:** Téléchargez le Lecteur Windows Media 11. Téléchargez le fichier d'installation du Lecteur Windows Media 11 (WMP11), par exemple, wmp11-windowsxp-x86-enu.exe, depuis le site Internet de Microsoft. Installez le fichier wmp11-windowsxp-x86-enu.exe sans effectuer aucune modification. Cliquez sur "Suivant" pour finaliser l'installation.
- **Étape 2 :** Activez le Lecteur Media.

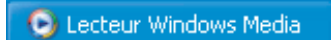

- **Étape 3 :** Basculez de "Lecture en cours" à "Bibliothèque" en cliquant sur l'onglet "Bibliothèque" afin d'organiser vos fichiers multimédias et de les partager.
- **Étape 4 :** Ajoutez des fichiers multimédias à la bibliothèque du Lecteur Windows Media 11. Cliquez à nouveau sur l'onglet "Bibliothèque" afin d'accéder au menu déroulant. Pour ajouter vos fichiers multimédias à la bibliothèque du Lecteur Windows Media 11, cliquez sur "Ajouter à la bibliothèque…".

Cliquez sur le bouton Ajouter, sélectionnez le dossier contenant vos fichiers multimédias dans votre ordinateur, puis cliquez sur le bouton OK. Vous pouvez placer tous vos fichiers musicaux dans le répertoire E:\A music afin d'ajouter ce dernier à la liste des fichiers à partager.

Vous constaterez que le dossier spécifié a été ajouté à la liste des dossiers analysés du Lecteur Windows Media. Cliquez sur le bouton OK. Une fenêtre contextuelle s'affiche afin de vous indiquer que le Lecteur Windows Media 11 recherche les fichiers multimédias. Une fois la recherche terminée, cliquez sur le bouton "Fermer".

Vous pouvez désormais parcourir et organiser vos fichiers multimédias à l'aide du gestionnaire Lecteur Windows Media 11.

**Étape 5:** Partagez la bibliothèque multimédia du Lecteur Windows Media 11. Comme dans l'Étape 4, cliquez à nouveau sur l'onglet "Bibliothèque" afin d'accéder au menu déroulant. Cliquez sur "Partager mes fichiers multimédias" pour activer la fonction de partage des fichiers.

La boite de dialogue suivante s'affiche :

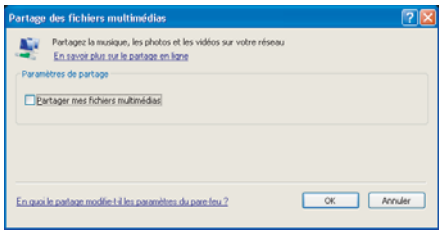

Sélectionnez la case "Partager mes fichiers multimédias" puis cliquez sur le bouton "OK".

Le Lecteur Windows Media 11 détecte les périphériques disponibles connectés sur votre réseau local.

Une fenêtre indique qu'aucun périphérique n'a été détecté.

Si la Radio IP est deja connectée sur votre réseau domestique, un écran s'affichera afin de vous indiquer que le Lecteur Windows Media 11 a détecté un périphérique sur le réseau nommé "*My* DU@L RADIO 700".

- **Étape 6:** Configurez les réglages du partage des fichiers multimédias. Cliquez sur le bouton "Paramètres" et spécifiez le nom du serveur WMP11 que vous souhaitez afficher sur votre Radio IP. Cliquez ensuite sur OK pour quitter l'écran.
- **Étape 7:** Autorisez l'accès depuis votre Radio IP. Les paramètres de contrôle d'accès du Lecteur Windows Media 11 sont simples. Lorsque le Lecteur Windows Media 11 détecte un nouveau périphérique sur le réseau (tel qu'indiqué dans le dernier écran de l'Étape 5), vous devez choisir d'accorder ou de refuser les requêtes qu'il émet.

Sélectionnez l'icône du périphérique et cliquez sur "Autoriser" pour autoriser les requêtes de transmission en continu émises par ce périphérique. L'icône de l'état du périphérique changera en conséquence.

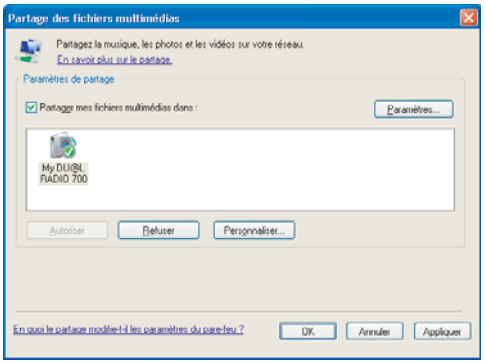

Ensuite, cliquez sur le bouton OK pour que ces paramètres prennent effet. Il existe une autre façon de gérer les autorisations d'accès pour vos périphériques réseau.

Une petite icône **i apparaît dans la barre d'état de Windows XP pour vous** 

informer que le Lecteur Windows media 11 a détecté de nouveaux périphériques réseau.

Faites un double clic sur cette icône pour gérer les droits d'accès de ces périphériques

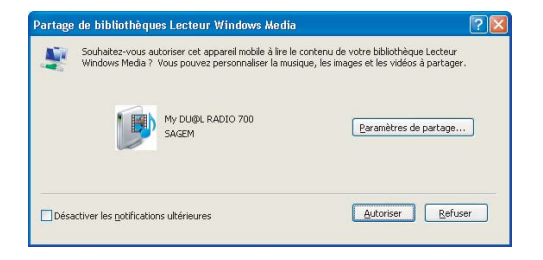

Cliquez sur le bouton "Autoriser".

**Étape 8 :** Établissez la connexion entre la Radio IP et le serveur WMP11. Sur la Radio IP Radio, sélectionnez la fonction "Serveur Média" à partir du menu principal (ou appuyez sur la touche de raccourci "Lecteur Média" sur la télécommande). La Radio IP commence alors le processus de détection du serveur. Au bout de quelques secondes, il détectera un serveur et affichera "PC\_Hostname : Server Name".

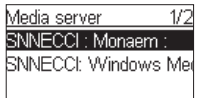

Il s'agit du serveur WPM11 que vous avez installé.

Cliquez sur le bouton "OK" pour essayer de vous connecter à ce serveur.

L'écran de la Radio IP Radio affichera "Connexion en cours….", puis indiquera la liste suivante:

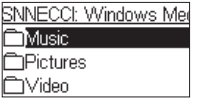

Vous pouvez parcourir la liste "Music" et écouter le morceau de votre choix.

## **RÉGLAGES DE L'HEURE**

Avant de régler l'alarme, vous devez régler l'horloge de la Radio IP. Tout d'abord, sélectionnez la fonction Réglages dans le menu principal.

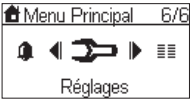

Dans le menu des réglages, le premier paramètre, "Heure", est utilisé pour régler la date et l'heure. Appuyez sur le bouton "OK" ou " ▶ " pour mettre l'horloge à l'heure.

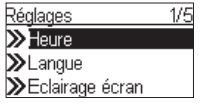

Le menu de l'horloge est composé de 3 éléments. Le premier affiche la date et l'heure actuelles, le deuxième est utilisé pour régler la date et l'heure et le troisième est la fonction "Format de l'heure" (pour définir le format de l'affichage de l'heure: 12 ou 24 heures).

L'appareil étant également pourvu d'une batterie, l'horloge continue de fonctionner même lorsque l'appareil est éteint. Cela signifie que vous ne devez régler l'horloge qu'une seule fois.

## **RÉGLAGE DE L'HORLOGE**

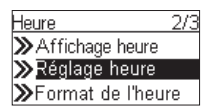

Appuyer sur le bouton "OK" ou "" pour accéder aux sous-menus du réglage de l'heure.

#### **1. RÉGLAGE MANUEL DE L'HORLOGE**

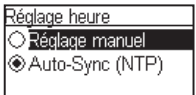

Appuyez sur le bouton "OK" ou "  $\blacktriangleright$  " pour accéder aux menus du "Réglages heure".

Si vous souhaitez régler l'horloge manuellement, appuyez sur le bouton "OK" ou "" pour accéder à l'écran de la date et de l'heure. Vous pouvez régler l'heure au moyen des quatre boutons directionnels et du bouton OK.

$$
\begin{pmatrix}\n2007 & \text{Jan } 26 & \text{Fri} \\
\vdots & \vdots & \vdots \\
\vdots & \vdots & \vdots\n\end{pmatrix}
$$
PM

- **a.** Utilisez les boutons " $\triangleleft$ " et " $\triangleright$ " pour passer d'un élément à modifier à un autre. L'élément sélectionné clignote.
- **b.** Utilisez les boutons " $\blacktriangle$ " et " $\blacktriangledown$ " pour modifier la valeur sélectionnée.
- **c.** Appuyez sur le bouton "OK" pour confirmer.

#### **2. RÉGLAGE AUTOMATIQUE DE L'HORLOGE**

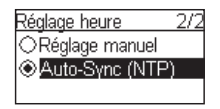

Si vous souhaitez régler l'heure automatiquement, accédez au menu "Auto-sync (NTP)" et sélectionner votre fuseau horaire. **Vous pouvez aussi sélectionner la prise en compte automatique du changement d'heure (heure d'hiver/heure d'été)**. L'appareil modifie alors la date et l'heure automatiquement.

L'écran suivant indique un exemple d'écran de fuseau horaire.

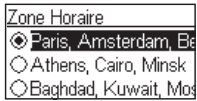

## **FORMAT DE L'HEURE**

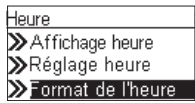

Si vous souhaitez définir le format de l'heure, accédez au menu "Format de l'heure" et sélectionnez le format désiré (12 ou 24 heures).

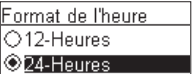

# **RÉGLAGES DE L'ALARME**

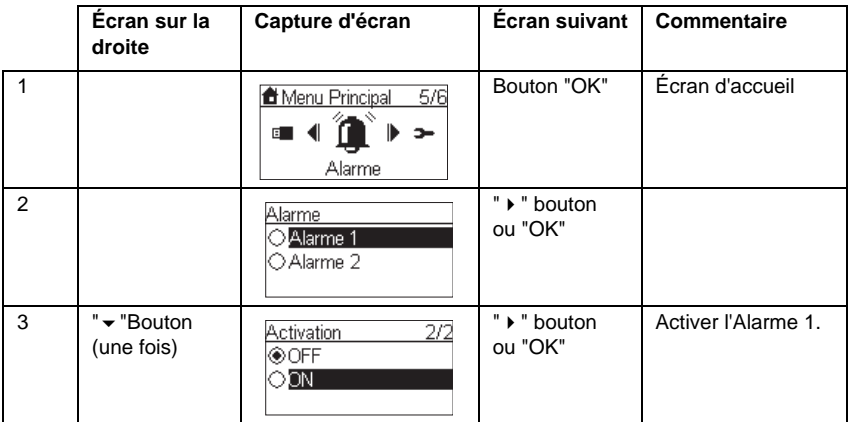

#### **Réglages de l'alarme (Suite)**

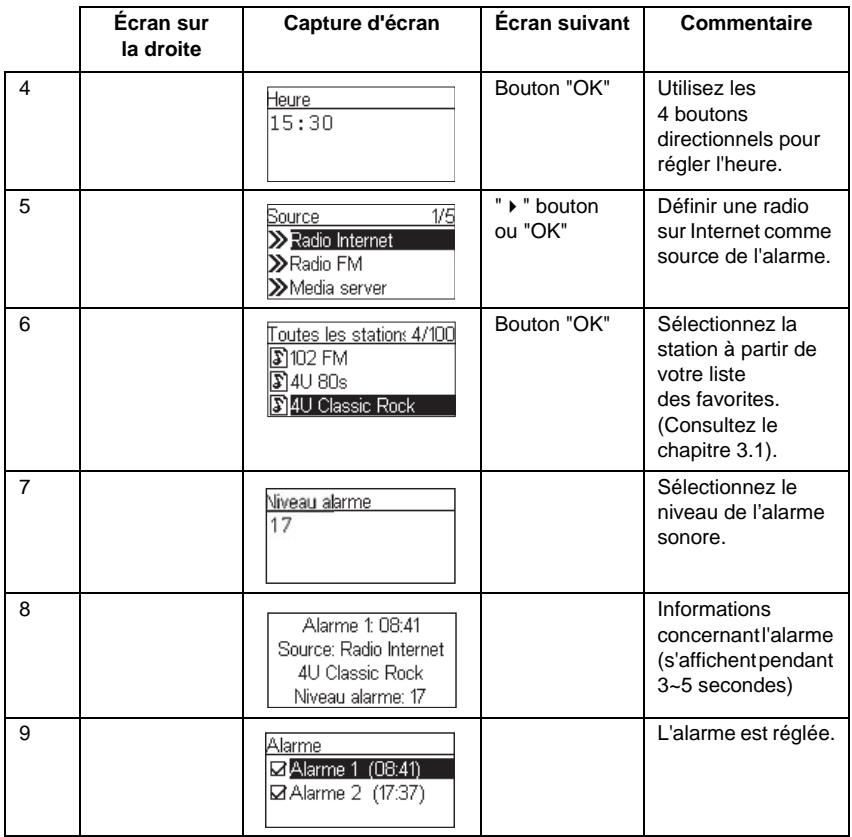

## **NETTOYAGE ET ENTRETIEN**

Éteignez votre Radio IP. Utilisez un chiffon doux légèrement humide pour l'essuyer. N'utilisez pas de chiffon sec, de détergents liquides puissants, de diluants, d'alcool ou tout autre type de solvant pour nettoyer votre appareil. Ces produits risquent d'endommager votre Radio IP.

# **INCIDENTS**

Consultez le tableau ci-après en cas d'anomalies de fonctionnement:

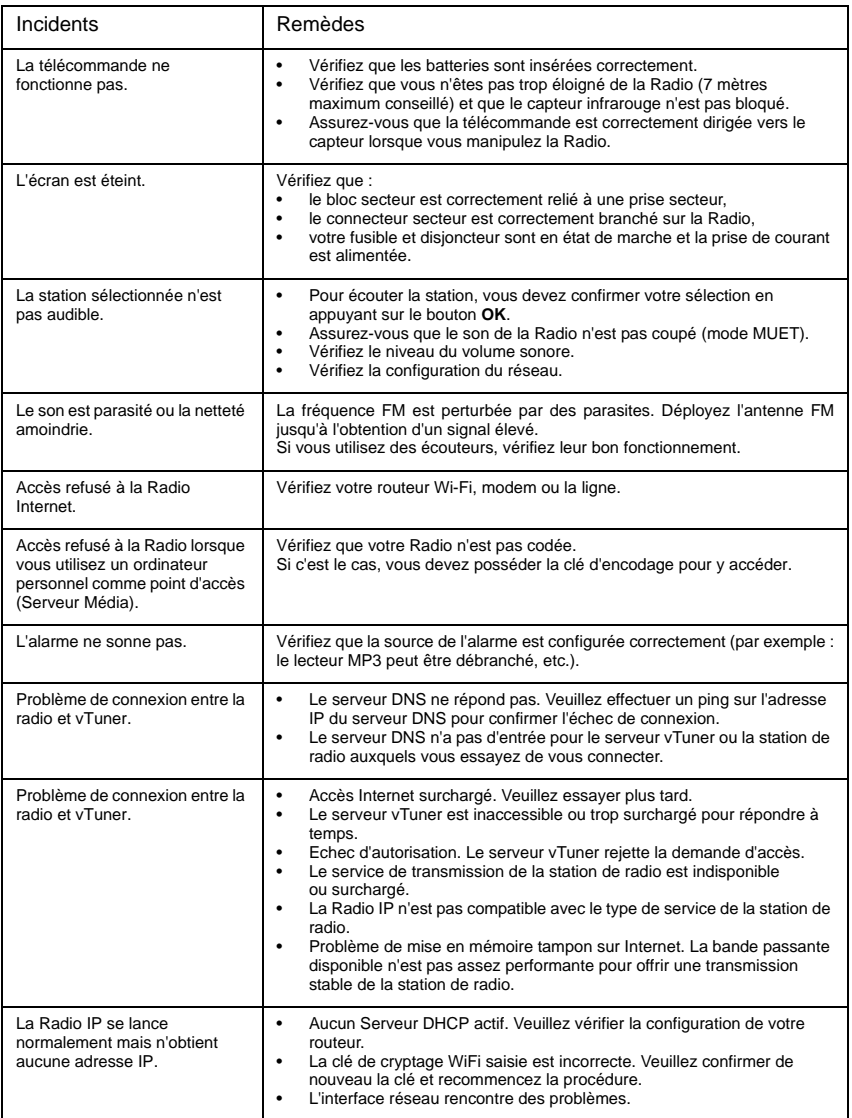

**En cas de non reception d'une station radio sur Internet**, le tableau ci-dessous vous en indiquera la cause probable.

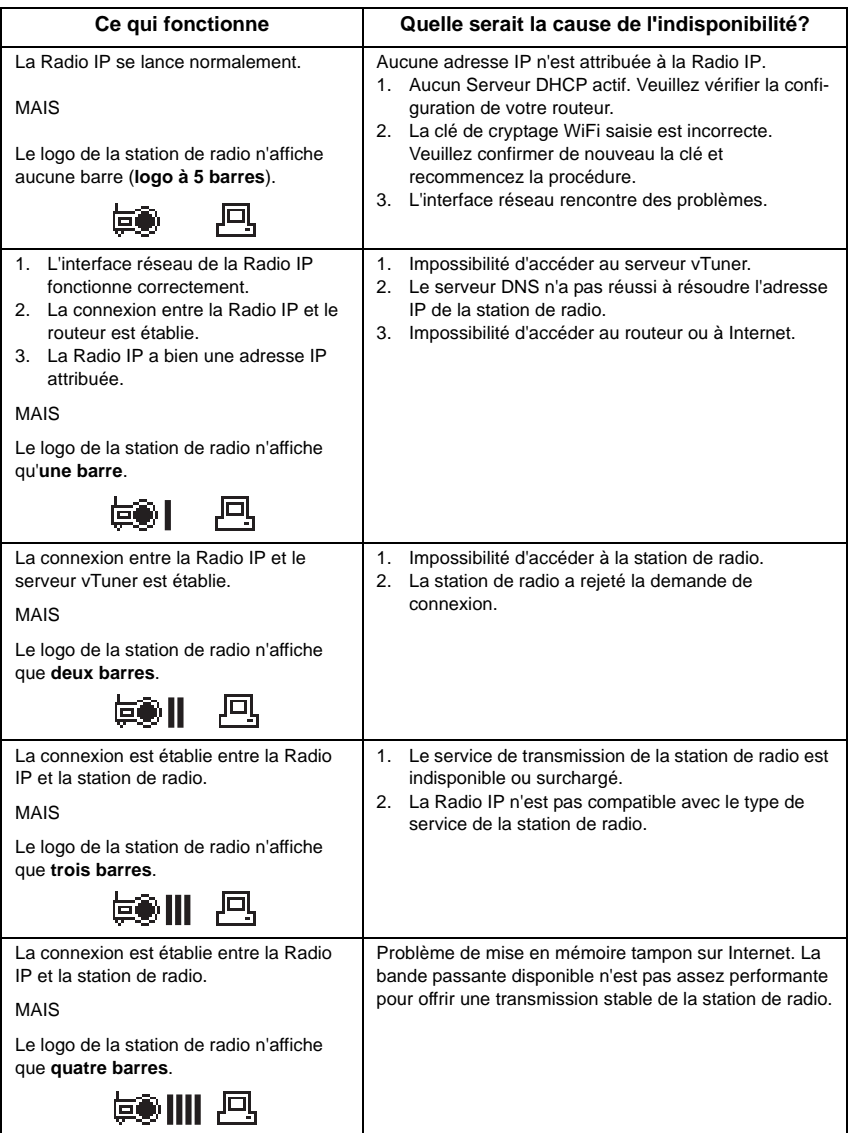

# **CONTENTS**

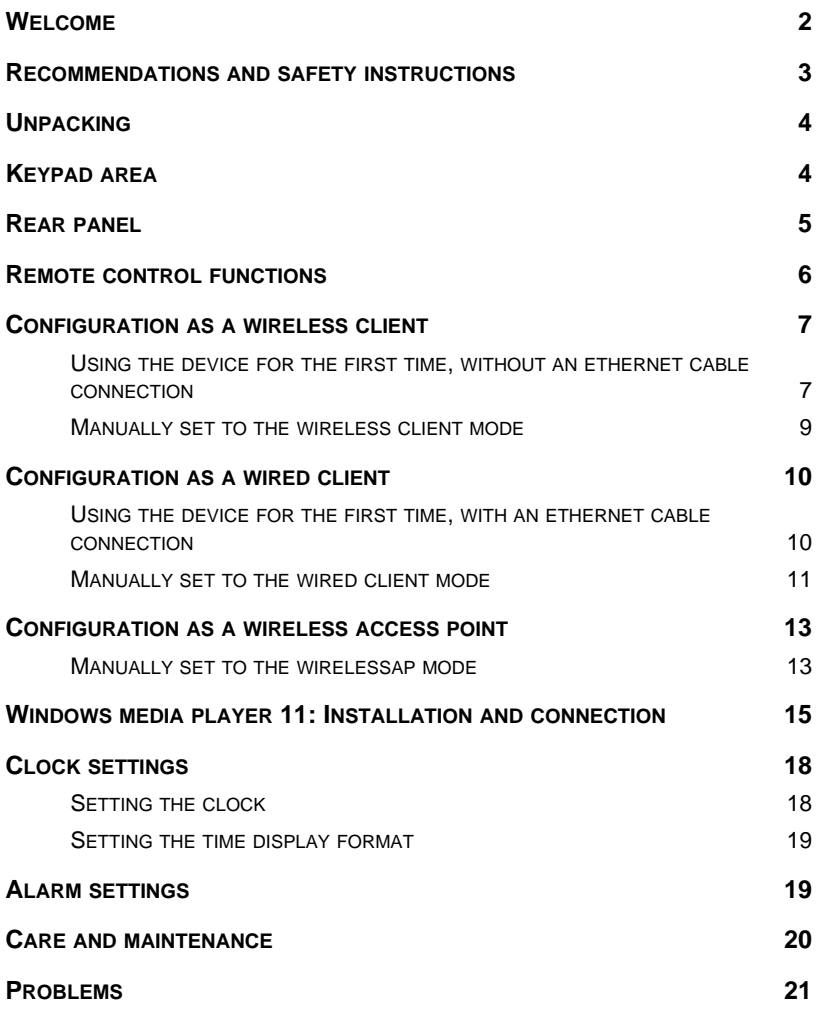

```
English
  English
```
# **WELCOME**

Dear customer,

Thank you for purchasing a SAGEM Wi-Fi IP Radio; we appreciate your trust in us.

This product was manufactured with the upmost care, should you encounter any difficulties during its use, we recommend that you refer to this installation guide. You can also find information on the following site:

#### **http://www.sagem.com/faq**

The new material is guaranteed (parts and labour) by **Sagem Communications** under the conditions and according to procedures' defined on the site **www.sagem.com** heading support.

In the event of a technical problem, please refer to the table at the end of this user guide for a list of incidents and the way to solve them. The SAGEM site (**www.sagem.com** assistance section) also provides information on how your Radio Wi-Fi IP SAGEM works and how to solve any problems you may encounter. You can also contact our assistance service by E-mail. If the problem persists, you should contact our call centre (see the table below). They will offer an expert appraisal of your material remotely to determine the cause as well as the type of repair required.

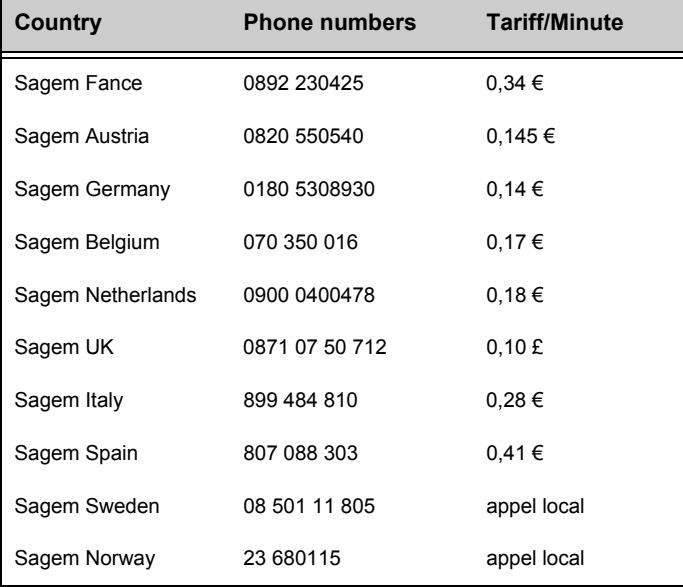

For your comfort and safety, please carefully read the paragraph below on safety recommendations and instructions.

## **RECOMMENDATIONS AND SAFETY INSTRUCTIONS**

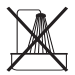

Do not install your Wi-Fi IP Radio in a humid room (bathroom, laundry, kitchen, etc.), or within 1.50 m of a tap or water source, or outside. Your Wi-Fi IP Radio should be used at an ambient temperature of between 15 °C and 35 °C for optimum sound results.

Do not set up your Wi-Fi IP Radio in a dusty environment as dust deposits might adversely affect the sound quality.

Avoid objects or liquids getting into the unit.

Unplug the power lead if the unit will not be used for a long period.

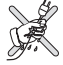

Do not handle your AC cord with wet hands, if liquid spills on your product, unplug immediately and contact your dealer for cleaning instructions.

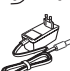

Only the power supply provided with the Wi-Fi IP Radio should be used. Connect this to the mains in accordance with the installation instructions in this user guide and the information on the identification label affixed to the power supply (voltage, current, mains frequency). As a precaution, in case of danger, the mains adapters act as a disconnecting mechanism for the 230 V power supply. They should be placed near the device and should be easily accessible.

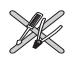

Do not attempt to remove any screws or open the unit. No user serviceable parts are inside. The length of the ethernet and USB cables used on this product shall not exceed 3m.

Do not connect your Wi-Fi IP radio to an Ethernet Network leading outside your building. TThis device must only be connected to an Ethernet Network inside your building.

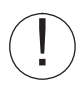

This terminal was designed for private use inside a building (CPE customer premises equipment) in the European Free Trade association (EFTA). It has been tested in accordance with the technical provisions for radio equipment (EN 300328).

The radio frequency bands authorized for Wireless transmission depend on national regulations.

The installation of this terminal operating in the 2.4 GHz band is covered by the European recommendation ERC 70-03.

Before use, make sure that the gateway with which you establish a wireless connection from your terminal is set up in accordance with this regulation and with the national regulations where it is used.

Sagem Communications accepts no liability if the regulations in force on the installation site are not complied with.

Only the antennas provided with the Wi-Fi IP radio should be used.

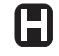

Some sensitive medical equipment and safety equipment may be affected by the radiofrequency transmissions of your radio. In all cases, we ask that you respect the safety recommendations.

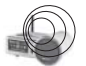

The device shall not permanently be installed or used closer than 20cm from the human body.

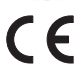

The CE marking certifies that the product meets the essential requirements of Directive 1999/ 5/CE of the European Parliament and of the Council pertaining to microwave radio equipment and telecommunication terminal equipment, for the safety and health of users, for electromagnetic interference. Furthermore, it efficiently uses the frequency spectrum attributed to ground and spatial communication to prevent damaging interference.

The declaration of compliance may be looked up on the **www.sagem.com** site, section "**support**" or can be obtained from the following address:

> **Sagem Communications** - Customer relations department 4 rue du petit albi - 95800 Cergy Saint-Christophe -France

## **UNPACKING**

The product package includes the following items:

- 1 x IP Radio device.
- 1 x WiFi antenna,
- 1 x FM antenna.
- 1 x power adapter,
- 1 x remote control.
- 2 x AAA batteries,
- $\cdot$  1 x CD.
- 1 x Installation Guide.

# **KEYPAD AREA**

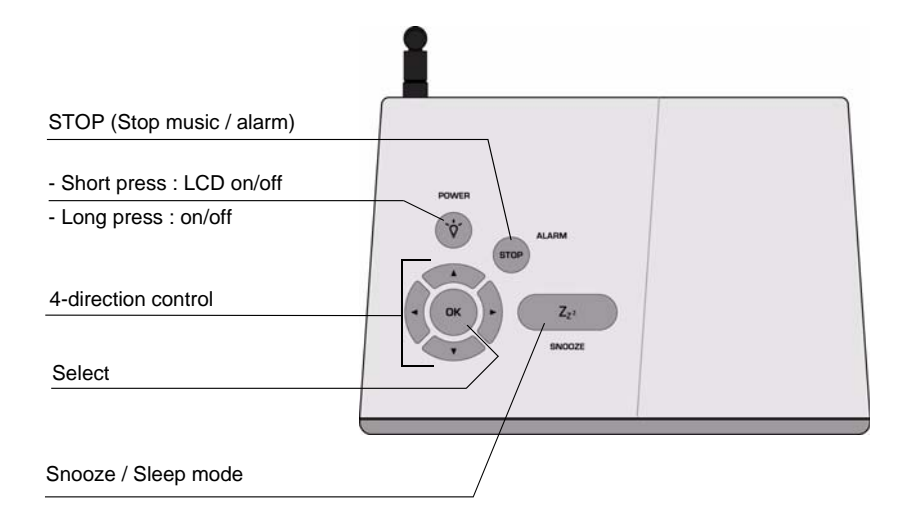

## **REAR PANEL**

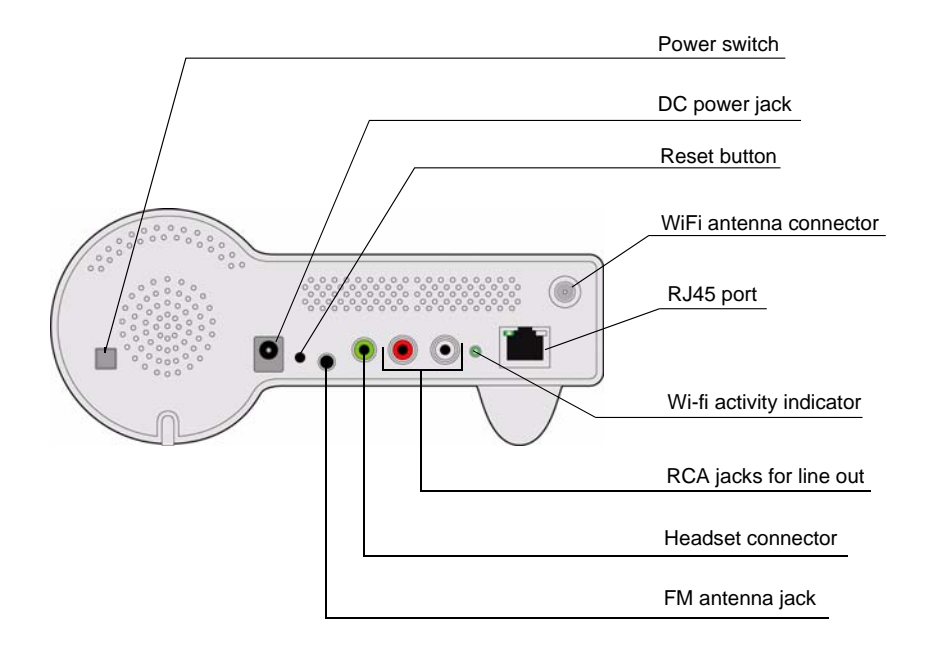

## **REMOTE CONTROL FUNCTIONS**

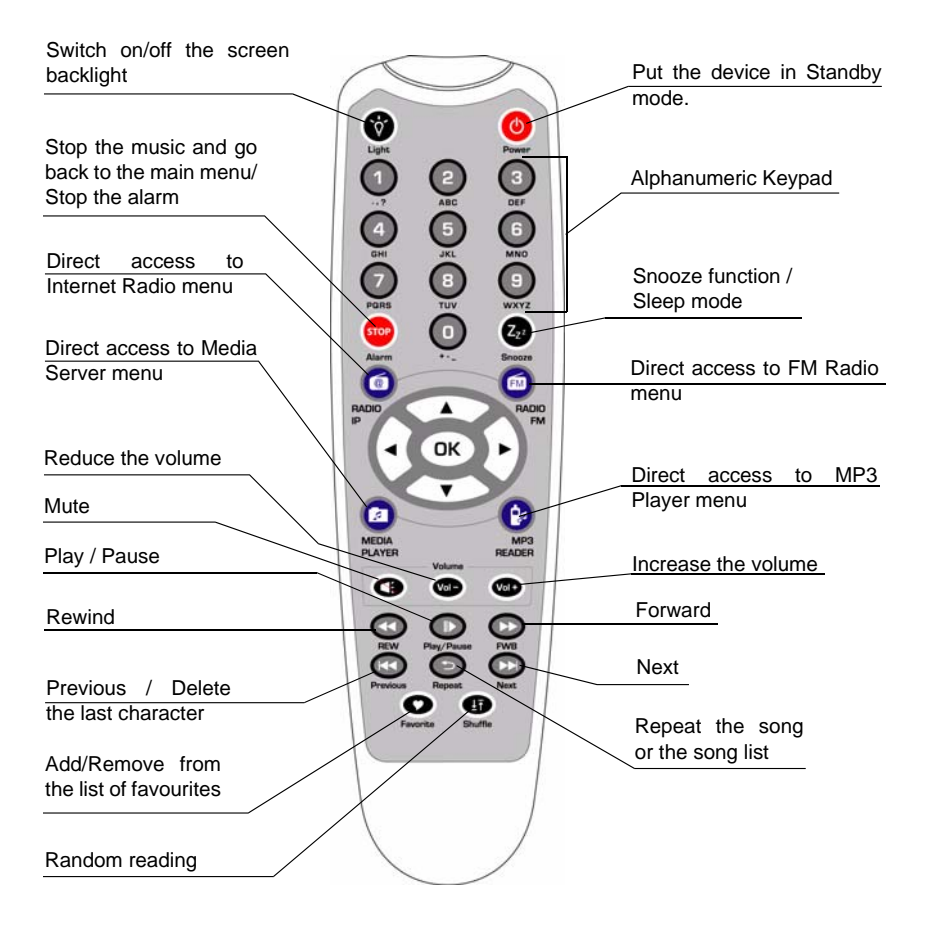

#### **The navigator of the remote control** is a rapid selection tool.

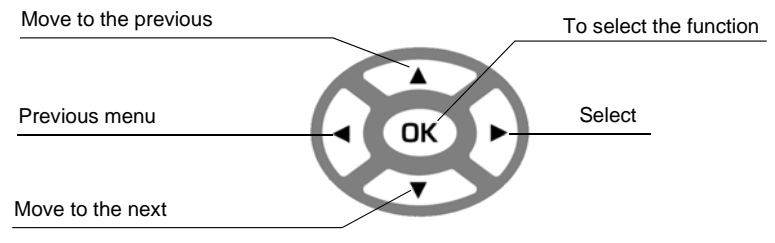

## **CONFIGURATION AS A WIRELESS CLIENT**

## **USING THE DEVICE FOR THE FIRST TIME, WITHOUT AN ETHERNET CABLE CONNECTION**

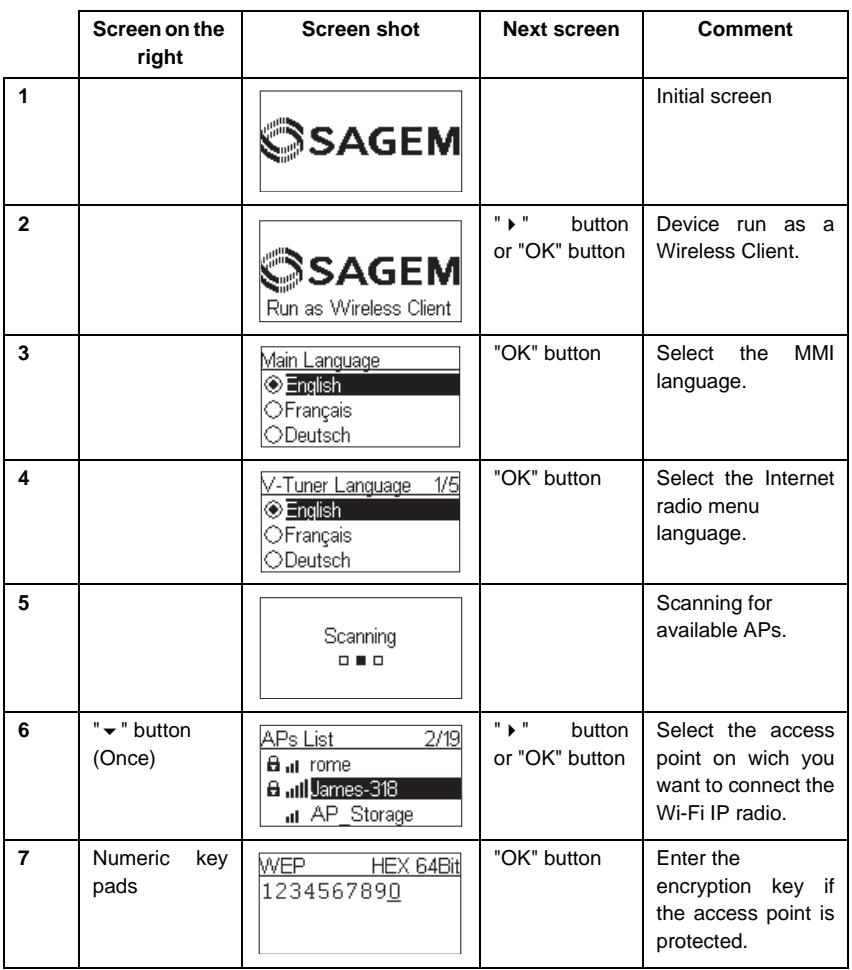

#### **Using the device for the first time, without an Ethernet cable connection (continued)**

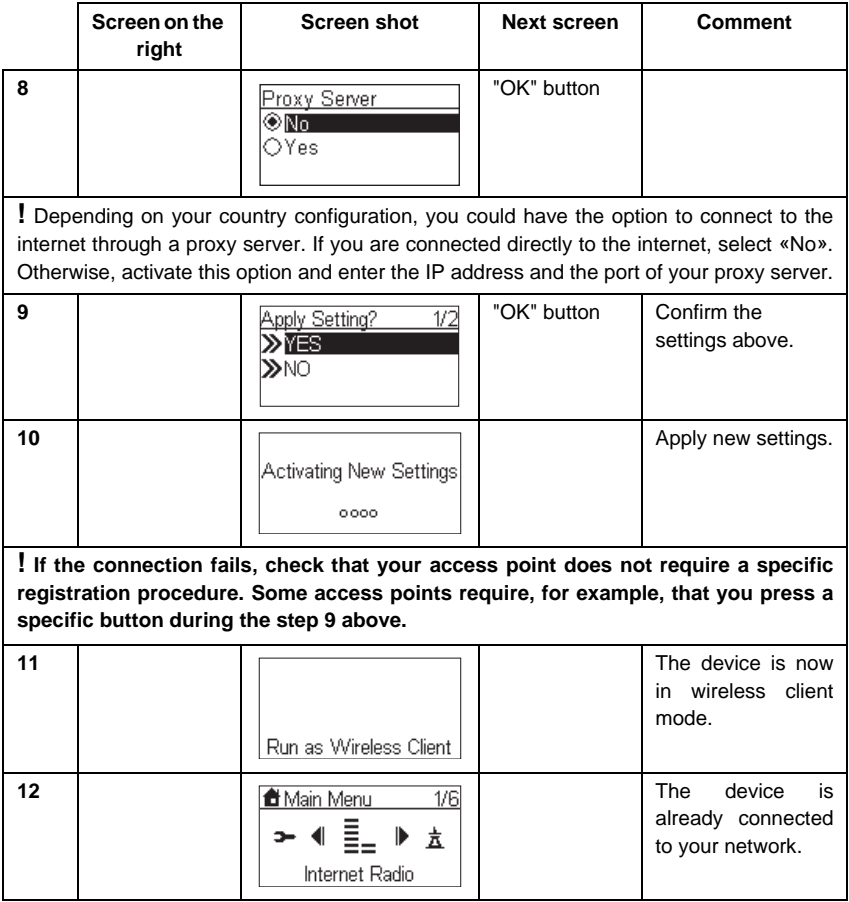

## **MANUALLY SET TO THE WIRELESS CLIENT MODE**

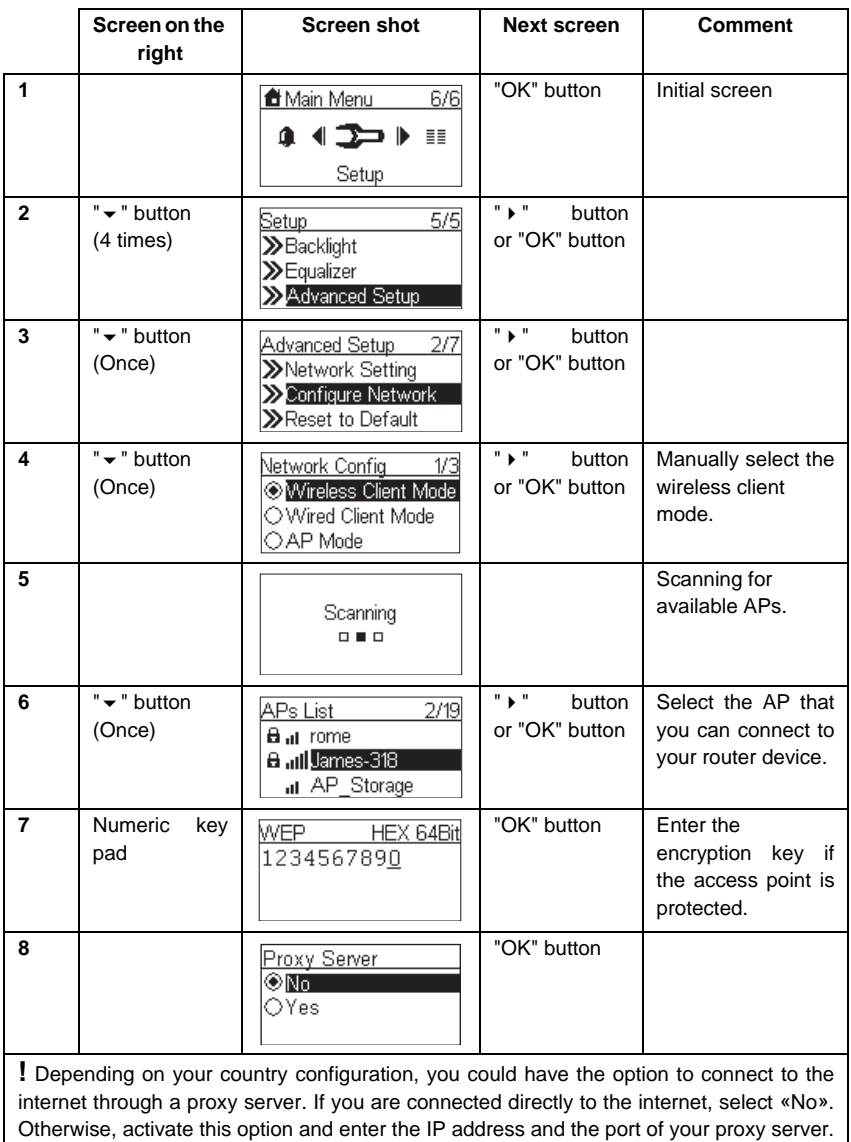

#### **Manually set to the Wireless Client Mode (continued)**

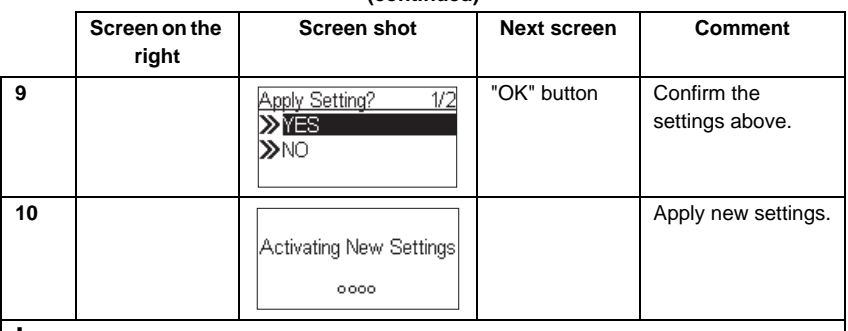

**! If the connection fails, check that your access point does not require a specific registration procedure. Some access points require, for example, that you press a specific button during the step 9 above.**

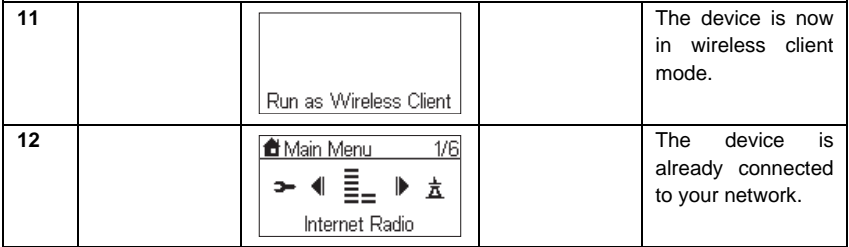

## **CONFIGURATION AS A WIRED CLIENT**

**USING THE DEVICE FOR THE FIRST TIME, WITH AN ETHERNET CABLE CONNECTION**

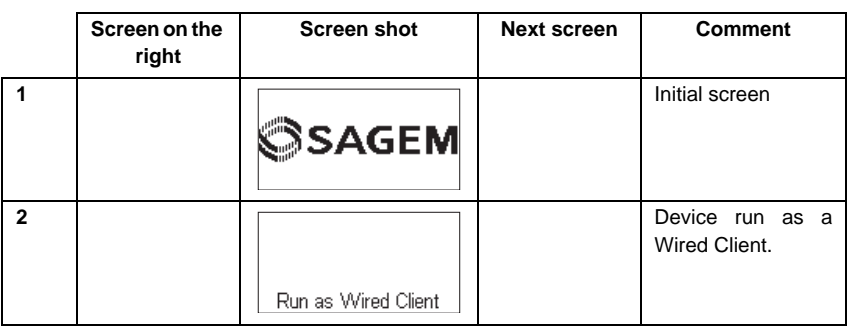

#### **Using the device for the first time, with an ethernet cable connection (continued)**

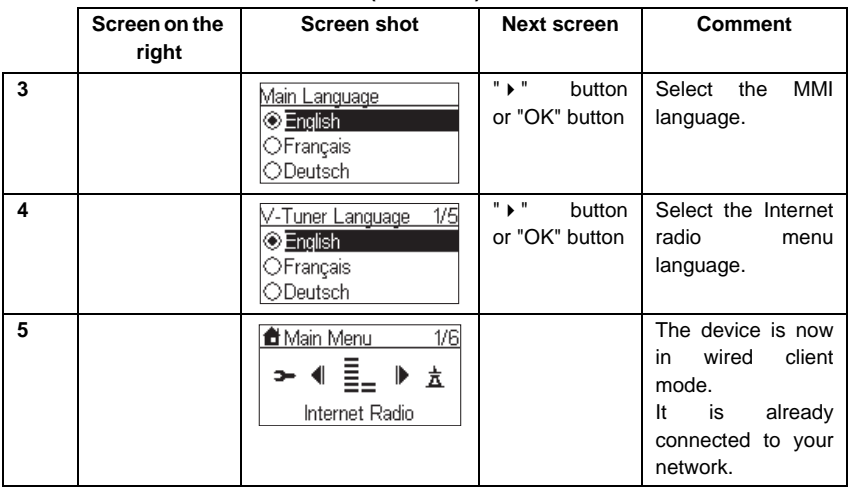

## **MANUALLY SET TO THE WIRED CLIENT MODE**

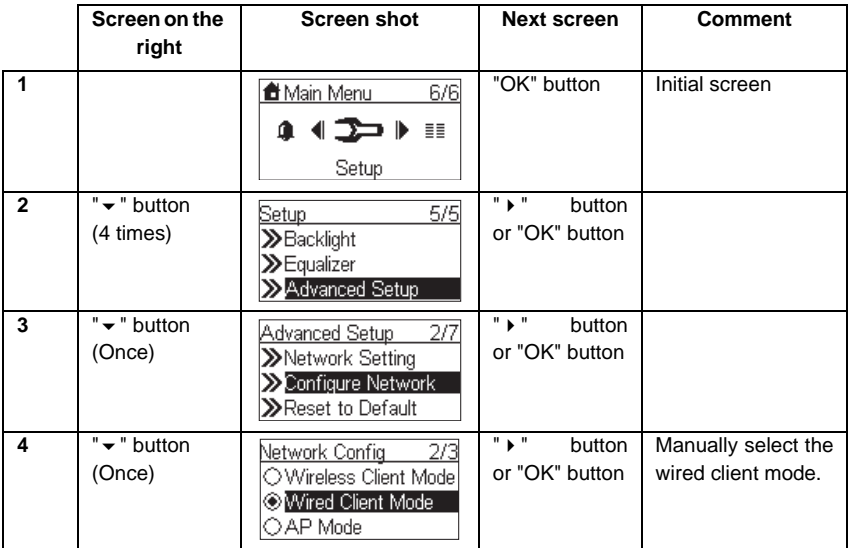

#### **Manually set to the Wired Client Mode (continued)**

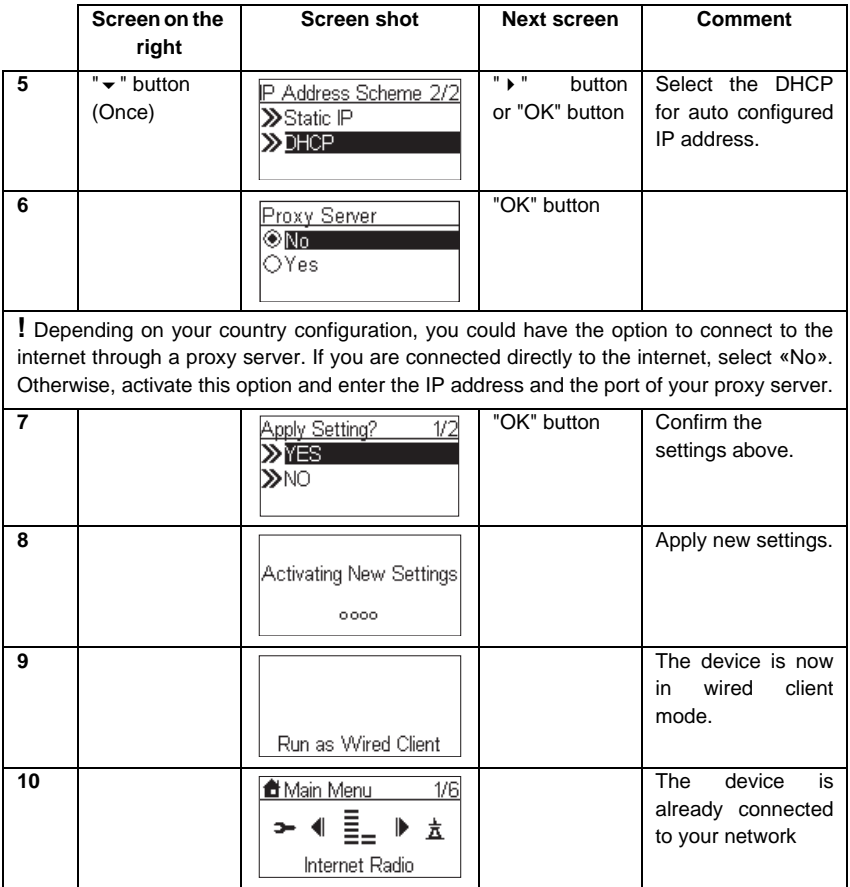
### **CONFIGURATION AS A WIRELESS ACCESS POINT**

The IP Radio device can be configured as a wireless AP. With this feature, you can easily extend your wireless coverage without having to purchase another AP.

### **MANUALLY SET TO THE WIRELESSAP MODE**

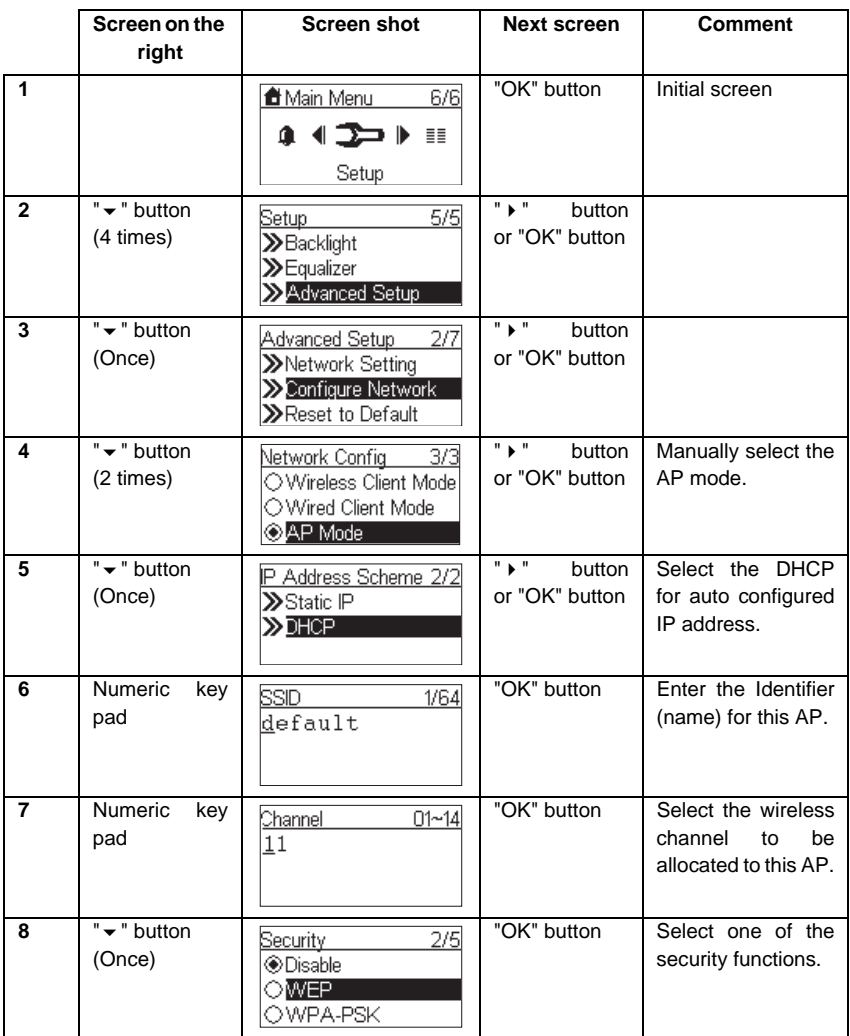

#### **Manually set to the wirelessap mode (continued)**

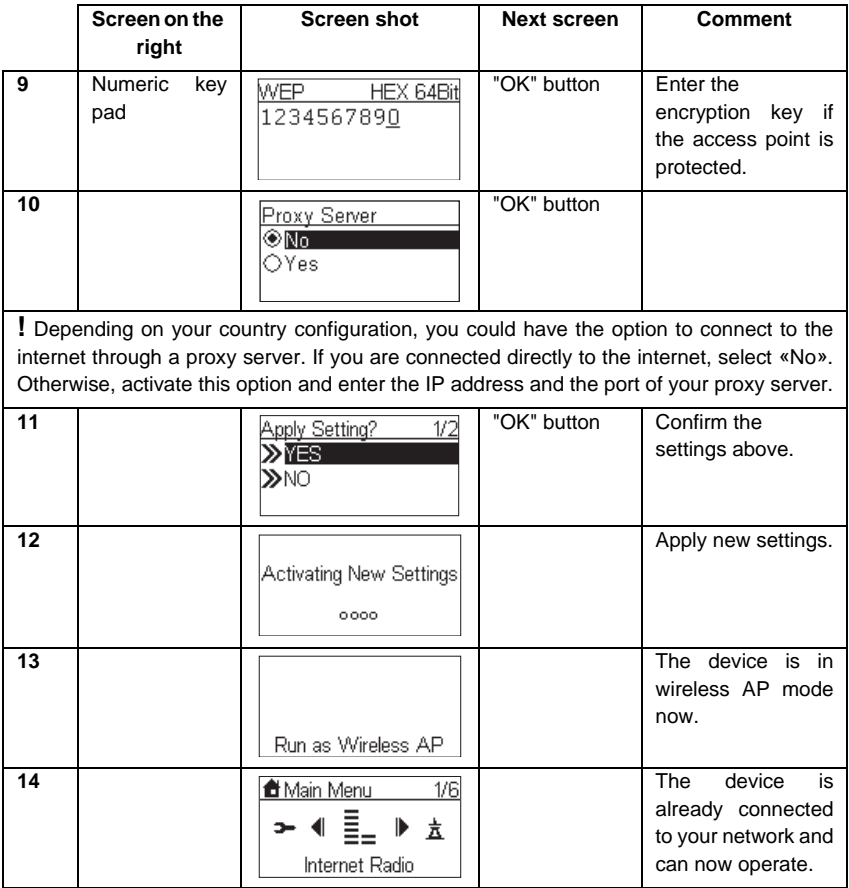

# **WINDOWS MEDIA PLAYER 11: INSTALLATION AND CONNECTION**

Please follow the instructions below:

- **Step 1:** Download the Windows Media Player 11 (WMP11) installation file, e.g., wmp11 windowsxp-x86-enu.exe, from the Microsoft web site. Install the wmp11-windowsxp-x86-enu.exe without making any modifications.
- **Step 2:** Activate the Media Player.

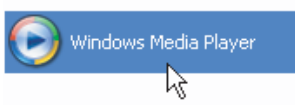

- **Step 3:** Switch from "Now Playing" to "Library" by clicking on the Library Tab to manage the content and share your media.
- **Step 4:** Add your Media content to the WMP11 media library. Click on the "Library" tab again to access the pull-down menu. To add your media files to the WMP11 media library, click on "Add to Library…" The following screen will be displayed:

Click on the Add button , select the media folder in your computer, and then click on the OK button.

You can put all of the music files in the D:\Music directory to be able to add the folder to the share list.

You will see that the specified folder will have been added to the WMP11 monitor folder list. Click on the OK button. A pop-up window will be displayed, showing you that the WMP11 is searching for the media files. Once completed, click on the "Close" button.

You can now browse and manage your media content using the WMP11 Library manager.

**Step 5:** Share the WMP11 media library.

As in to Step 4, click on the "Library" tab again to access the pull-down menu. Click on "Media Sharing" to activate the media sharing function.

The following dialog windows will be displayed.

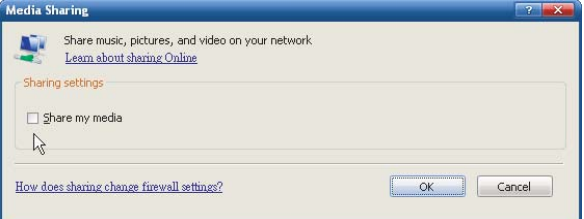

Select the "Share my media" box and click on the "OK" button. The WMP11 will detect the available network devices in your LAN. The following window shows that no devices have been detected.

If the IP Radio device is already connected to your home network, a screen similar to the following may be displayed, showing you that the WMP11 has detected a network device named "*My* DU@L RADIO 700".

**Step 6:** Manage the media sharing settings. Click on the "Settings" button, and specify the name of the WMP11 server to be displayed on your IP Radio device. Next, press OK to exit.

**Step 7:** Authorize access from your IP Radio device. The WMP11 access control settings are simple. When the WMP11 detects a new network device (as shown on the final screen in Step 5), you need to decide whether you want to allow or deny the requests from that device. Select the device icon and then click on the "Allow" button to allow further streaming requests from that device.

The device state icon will change accordingly.

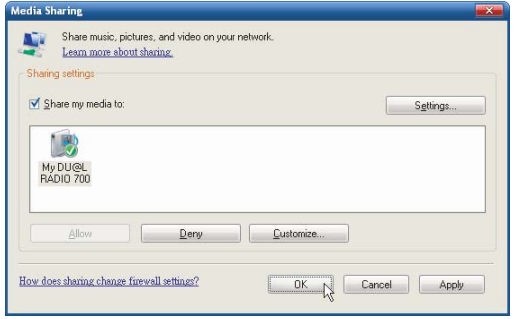

Next, press the OK button to activate the settings.

There is an alternative means of access management for your network devices.

A small icon **Willy be added to the Windows XP status bar to inform you that** 

the WMP11 has detected network devices.

Double-click on it to manage the access for the devices.

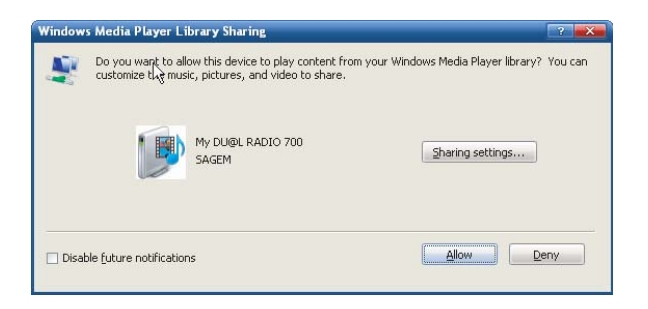

Click on the "Allow" button.

**Step 8:** Establish the connection between the IP Radio device and the WMP11 server. On the IP Radio device, select the "Media Server" function in the main menu (or press the "Media Player" hot key on the remote controller). The IP Radio device will then initiate the server detection process. After a few seconds, it will detect a server and display "PC\_Hostname: Server Name".

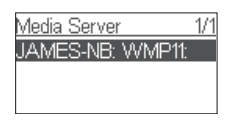

This is the WPM11 server that you installed.

Press the 'OK' button to try to connect to the server.

The IP Radio screen will read "Connecting…." and will then display the following list:

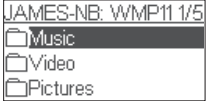

You can browse the "Music" list and play the music of your choice.

For further details, please refer to Section 3.3, Listening to the music in your computer.

### **CLOCK SETTINGS**

Before setting the alarm, you need to set the clock on the Wi-Fi IP Radio device. First, select the Setup function in the Main Menu.

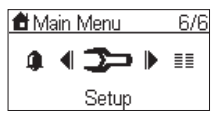

In the setup menu, the first item, "Clock", is used to set the date and time. Press the "OK" or "  $\blacktriangleright$  " button to set the clock.

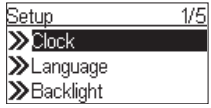

There are 3 items in the clock menu. The first displays the current date and time; the second is used to set the date and time, and the third function is the "Time Display Format" (to set the time format : 12 or 24 hours).

There is also a battery in the device, so even when you switch the device OFF, the clock will keep ticking. This means you only need to set the clock once.

#### **SETTING THE CLOCK**

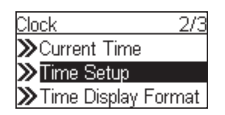

Press the "OK" or "  $\blacktriangleright$  " button to access the sub-menu to set-up the time.

#### **1. MANUAL SETTING OF THE CLOCK**

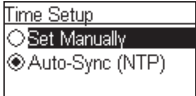

If you decide to set the clock manually, press the "OK" or the "" button to access the date and time screen. You can use the four directional buttons and the OK button to set the time.

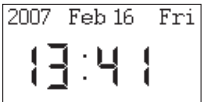

**a.** Use the " $\triangleleft$ " and " $\triangleright$ " buttons to switch between the items to be altered. The selected item will flash.

- **b.** Use the " $\blacktriangle$ " and " $\blacktriangledown$ " buttons to alter the value selected.
- **c.** Press the "OK" button to confirm.

#### **2. AUTOMATIC SETTING OF THE CLOCK**

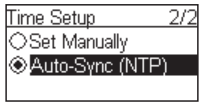

If you want to set the clock automatically, select the menu "Auto-Sync (NTP)" and choose your time zone. **You can also choose to activate the automatic handling of daylight saving time**. The clock is then set automatically.

The following screen shows an exemple of time zone selection screen.

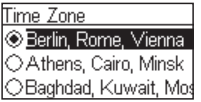

### **SETTING THE TIME DISPLAY FORMAT**

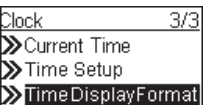

If you would set the time format, access to the menu "Time Display Format" then select the format (12 or 24 hours).

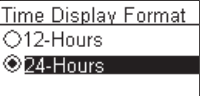

### **ALARM SETTINGS**

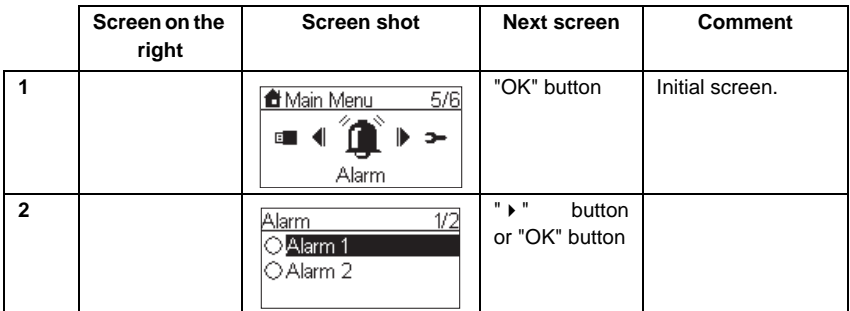

#### **Alarm settings (continued)**

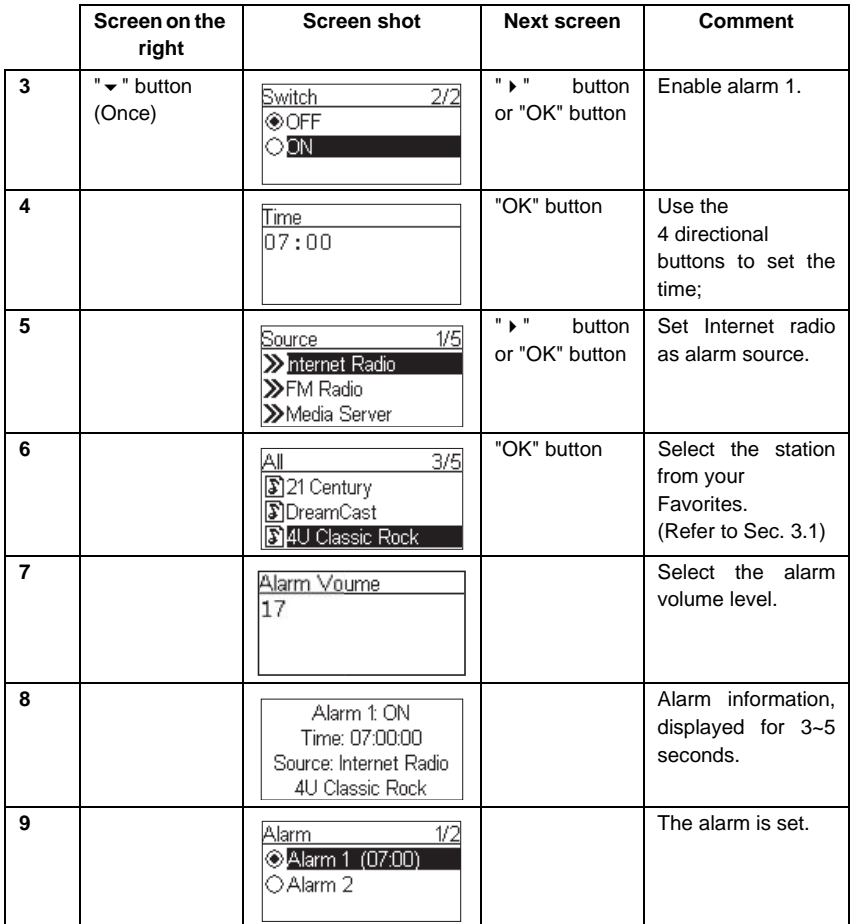

# **CARE AND MAINTENANCE**

Switch off your Radio IP. Use a smooth and dry cloth to wipe it. Do not use a rough cloth, powerful liquid cleaners, thinner painting, alcohol nor other solvents to clean it. These products can damage your IP Radio.

# **PROBLEMS**

Refer to the table presented below in case of an operational malfunction:

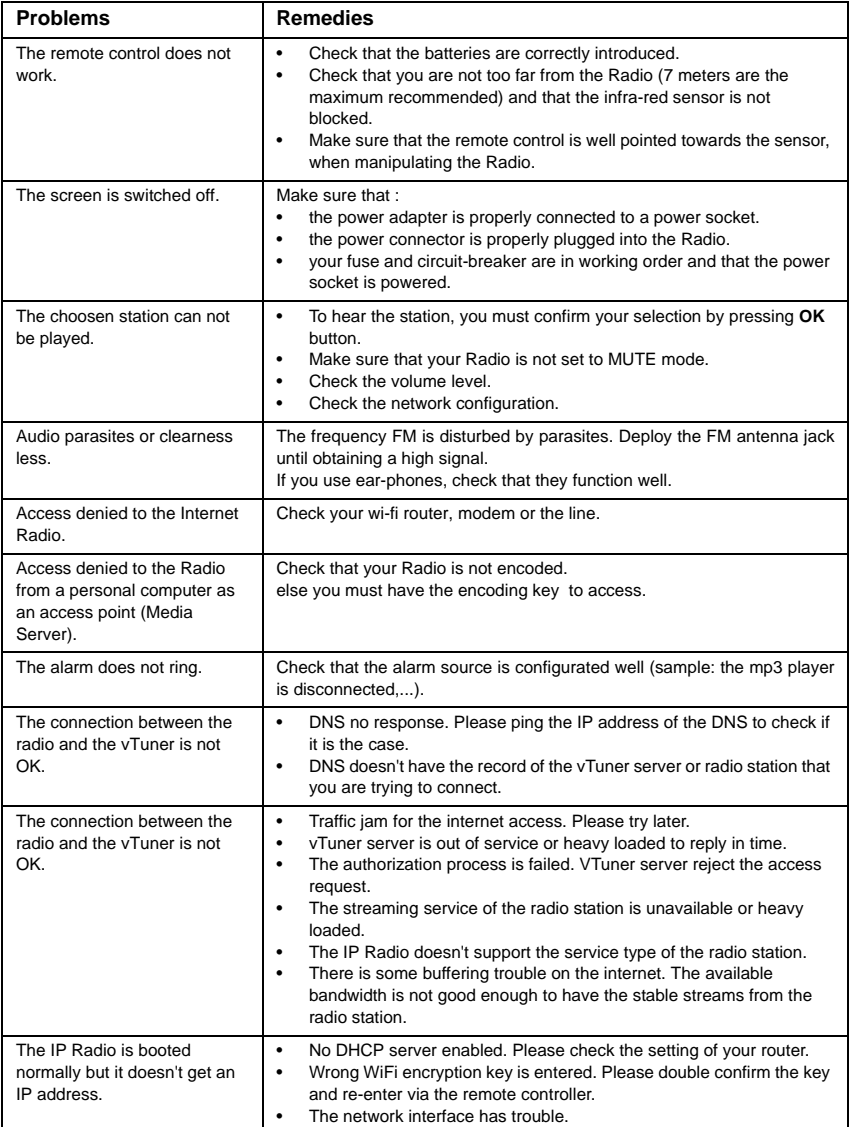

#### **In case of non receiving on Internet**, refer to the table here under.

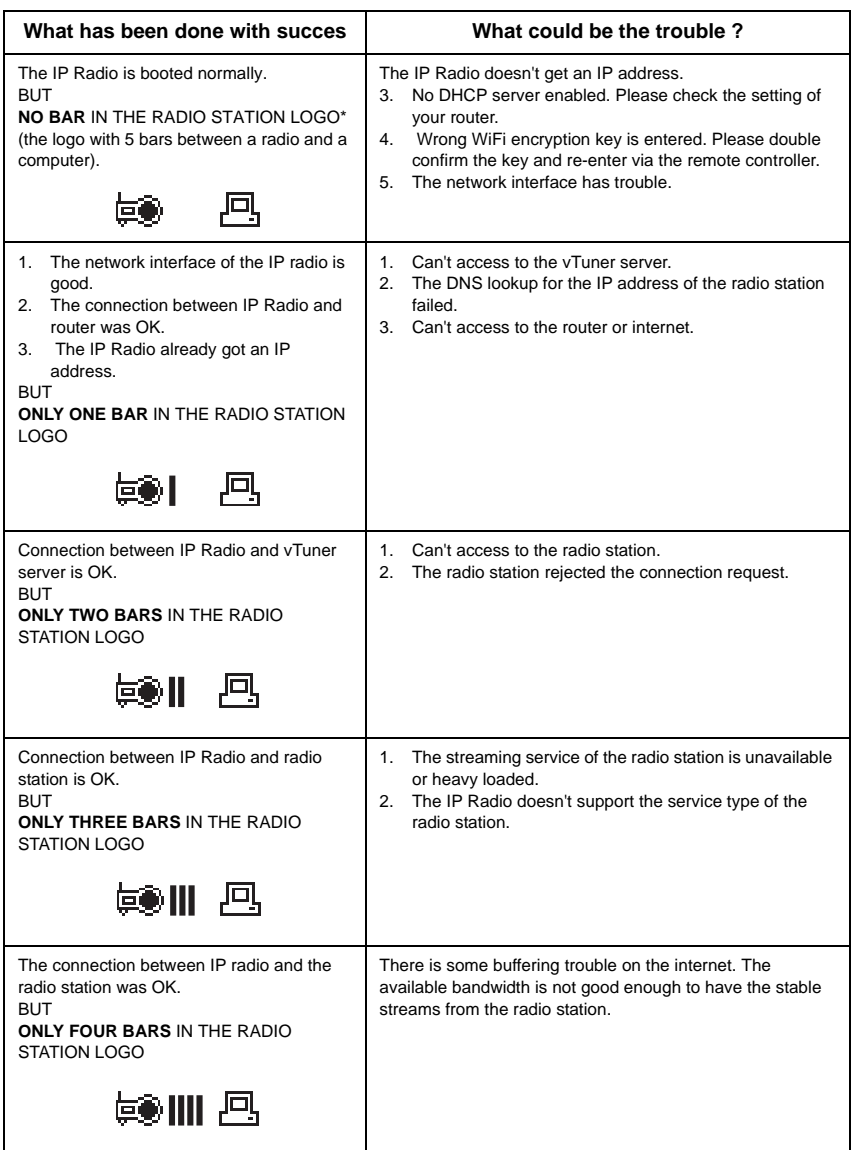

# **INHALTSVERZEICHNIS**

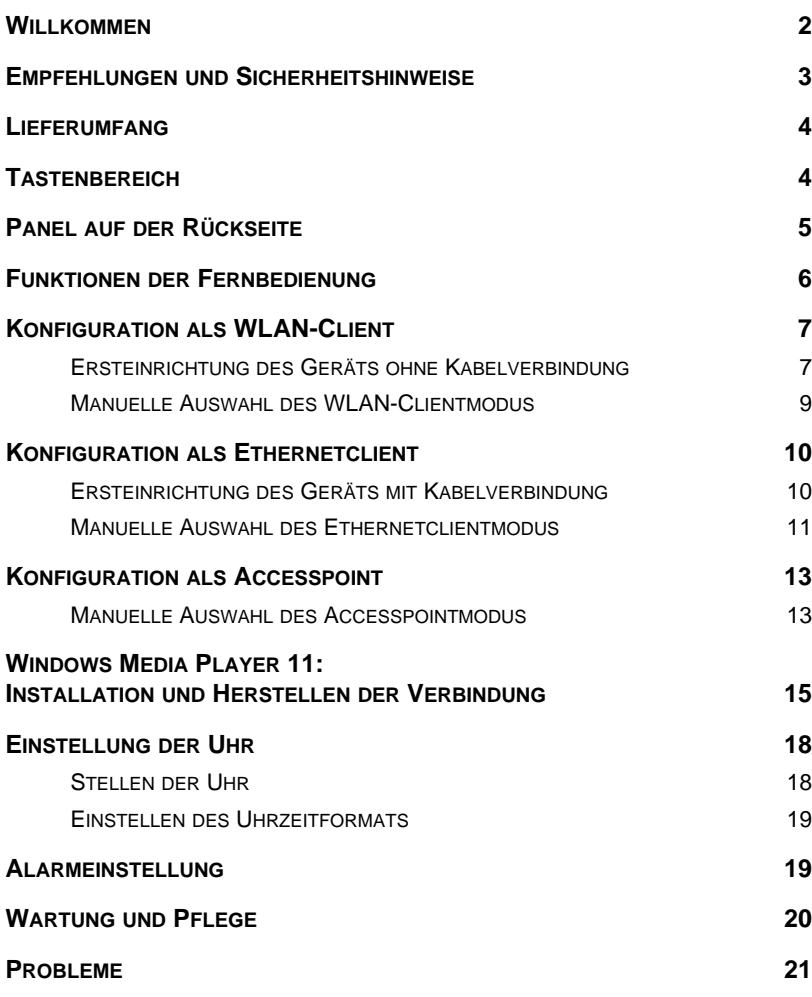

### **WILL KOMMEN**

Sehr geehrter Kunde,

vielen Dank, dass Sie sich bei Ihrem Kauf für ein WLAN-IP-Radio von SAGEM entschieden haben. Wir sind sicher, dass Sie mit diesem Gerät höchst zufrieden sein werden.

Dieses Produkt wurde mit größtmöglicher Sorgfalt hergestellt. Sollten Sie Fragen in Zusammenhang mit dem Betrieb haben, empfehlen wir, in diesem Installationshandbuch nachzuschlagen. Sie werden sicherlich die Lösung zu Ihrem Problem finden. Darüber hinaus können Sie weitere Informationen auch über die folgende Website einsehen:

#### **http://www.sagem.com/faq**

Die Garantiebedingungen für das Neugerät (bezüglich der Bauteile und der Korrektheit des Zusammenbaus) finden Sie im Internet auf der SAGEM-Website unter **www.sagem.com** unter **Support**.

Sollten Sie ein technisches Problem feststellen, möchten wir Sie bitten, die Tabelle im Anhang des vorliegenden Installationshandbuchs zu konsultieren, in der Sie eine Aufstellung von möglichen Problemen mit der zugehörigen Lösung finden. Auf der Website von SAGEM finden Sie unter Support darüber hinaus Informationen zur Funktionsweise und zum Betrieb Ihres SAGEM WLAN-IP-Radios und weitere Hinweise zur Behandlung ggf. auftretender Probleme. Über die Website erhalten Sie auch die Möglichkeit, sich per E-Mail an unseren Supportservice zu wenden. Können Sie ein Problem nicht unter Verwendung der angegebenen Lösungsmethoden behandeln, möchten wir Sie bitten, sich telefonisch an unseren Kundendienst zu wenden (bitte entnehmen Sie die Rufnummern der Tabelle unten), die die Komponenten einer Remotediagnose unterziehen wird, um zu ermitteln, welcher Art die Beschädigung ist, und welche Schritte ggf. zur Wiederinstandsetzung erforderlich sind.

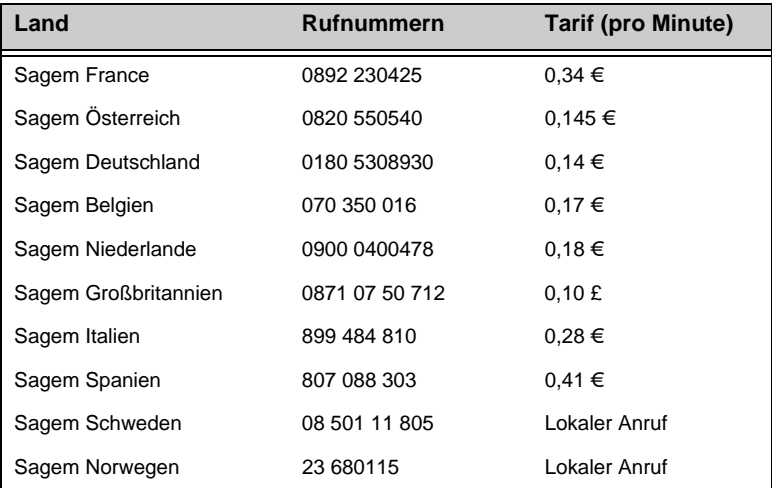

Wir möchten Sie bitten, zur Vereinfachung und aus Gründen Ihrer eigenen Sicherheit, den folgenden Absatz mit Empfehlungen zu Vorgehensweisen und zu Sicherheitsmaßnahmen genau durchzulesen und zu beachten.

# **EMPFEHLUNGEN UND SICHERHEITSHINWEISE**

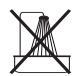

Stellen Sie das WLAN-IP-Radio nicht in feuchten Räumen (Badezimmer, Waschküche, Küche usw.) auf. Achten Sie beim Aufstellen darauf, dass das Gerät mehr als 1,50 m von Armaturen oder Wasserquellen entfernt ist. Stellen Sie es nicht im Freien auf. Achten Sie beim Betrieb Ihres WLAN-IP-Radios darauf, dass die Umgebungstemperatur 15 °C nicht unterschreitet und 35 °C nicht überschreitet, um einen optimalen Sound zu ermöglichen.

Beachten Sie auch, dass die akustische Qualität Ihres WLAN-IP-Radios in verschmutzten Umgebungen durch Ablagerungen beeinträchtigt werden kann.

Achten Sie darauf, dass weder Kleinteile noch Flüssigkeiten in das Innere der Finheit gelangen.

Wenn das Gerät eine Zeit lang nicht benutzt wird, sollten Sie auch den Netzstecker vom Stromnetz trennen.

Fassen Sie das Stromzufuhrkabel des Geräts nicht mit nassen Händen an. Sollte versehentlich Flüssigkeit in das Gerät eindringen, ziehen Sie nach Möglichkeit sofort den Netzstecker ab, und wenden Sie sich an Ihren Händler, um weitere Informationen zur Reinigung zu erhalten.

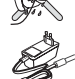

Verwenden Sie für die Stromzufuhr ausschließlich den Adapter, der im Lieferumfang Ihres WLAN-IP-Radios enthalten ist. Stecken Sie das Kabel ausschließlich in Steckdosen, die den in diesem Installationshandbuch angegebenen Aufstellungsanweisungen und den Spezifikationen zu Spannung, Stromstärke und Frequenz auf dem an dem Kabel befestigten Etikett entsprechen. Im Falle einer Gefahr dient der Netzstromadapter als Hauptschalter für die 230 V-Stromzufuhr. Er sollte nicht zu weit von dem Gerät entfernt und leicht zugänglich sein.

Versuchen Sie nicht, das Gerät zu öffnen oder die Gehäuseschrauben zu entfernen. Im Inneren des Geräts befinden sich keine Teile, die vom Endbenutzer gewartet werden könnten.

Die Länge des Ethernet- bzw. USB-Kabels für das Gerät sollte 3 m nicht überschreiten.

Schließen Sie Ihr WLAN-IP-Radio nicht an Ethernetnetzwerke im Freien an. Das Gerät sollte nur an Netzwerke angeschlossen werden, die sich ausschließlich im Gebäudeinneren befinden.

Das Gerät wurde für die private Nutzung in Innenräumen, also als Kundenendgerät im Sinne der Europäische Freihandelszone entworfen. Es wurde entsprechend den technischen Richtlinien für Radiogeräte im Sinne der europäischen Norm 300328 geprüft.

Die für die WLAN-Übertragung zulässigen Radiofrequenzbänder unterliegen jeweils nationalen Regulierungen.

Die Verwendung des 2,4 GHz-Bandes für dieses Endgerät entspricht der Empfehlung ERC 70-03 der EG.

Stellen Sie vor dem Betrieb des Geräts sicher, dass das für die Herstellung der WLAN-Verbindung verwendete Gateway dieser Regulierung und ggf. auch anderen, landesweit geltenden Regulierungen entspricht.

Sagem Communications kann nicht haftbar gemacht werden, falls die gelten Regulierungen am Betriebsstandort nicht eingehalten werden.

Verwenden Sie für die Stromzufuhr ausschließlich das Kabel, das im Lieferumfang Ihres WLAN-IP-Radios enthalten ist.

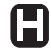

Durch die Radiofrequenzen, die zur Datenübertragung verwendet werden, kann der ordnungsgemäße Betrieb bestimmter medizinischer Ausrüstungen und bestimmter Sicherheitsanlagen beeinträchtigt werden. Wir empfehlen in allen diesen Fällen dringend, die Sicherheitsbestimmungen zu berücksichtigen.

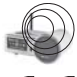

Das Gerät sollte auch nicht dauerhaft am Körper getragen bzw. in einem geringeren Abstand als 20 cm vom Körper befestigt sein.

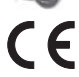

Mit dem CE-Siegel haben Sie die Gewissheit, dass das Gerät den wesentlichen Anforderungen der Direktive 1999/5/CE des Europäischen Parlaments und des Europarates zu Mikrowellen-Radiogeräten und Telekommunikationsendgeräten bezüglich der Sicherheit und der Gesundheit von Personen in Zusammenhang mit elektromagnetischen Interferenzen genügt. Darüber hinaus nutzt das Gerät das für Boden- und Luftkommunikation freigegebene Frequenzspektrum effizient, und trägt auf diese Weise zu einer Vermeidung schädlicher Interferenzen bei.

Sie können den Wortlaut der Konformitätserklärung im Internet unter **www.sagem.com** (unter **Support**) nachschlagen, oder über die folgende Adresse anfordern:

> **Sagem Communications** - Customer Relations Department 4 rue du petit albi - 95800 Cergy Saint-Christophe -Frankreich

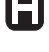

!

### **LIEFERUMFANG**

In der Produktverpackung sind die folgenden Teile enthalten:

- 1 x IP-Radiogerät.
- 1 x WLAN-Antenne,
- 1 x FM-Antenne.
- 1 x Netzstromadapter,
- 1 x Fernbedienung,
- 2 x AAA-Batterien,
- $\cdot$  1 x CD.
- 1 x Installationhandbuch.

# **TASTENBEREICH**

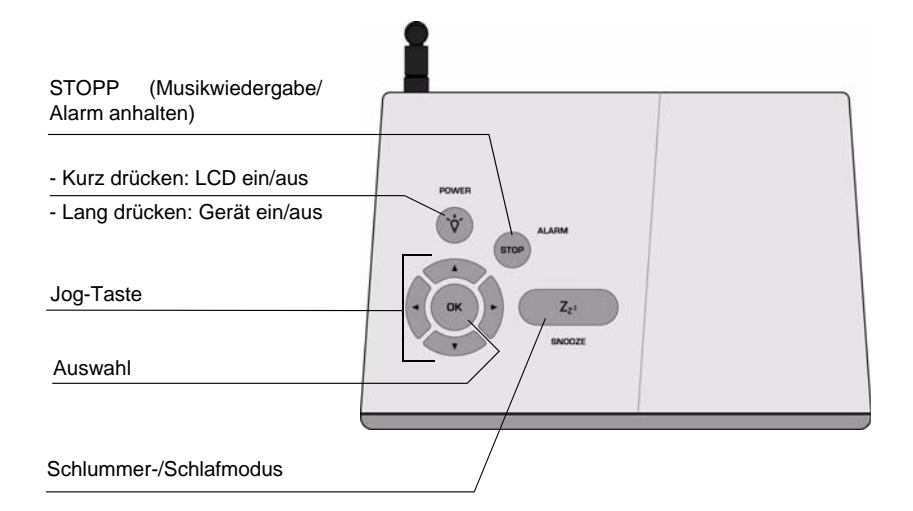

# **PANEL AUF DER RÜCKSEITE**

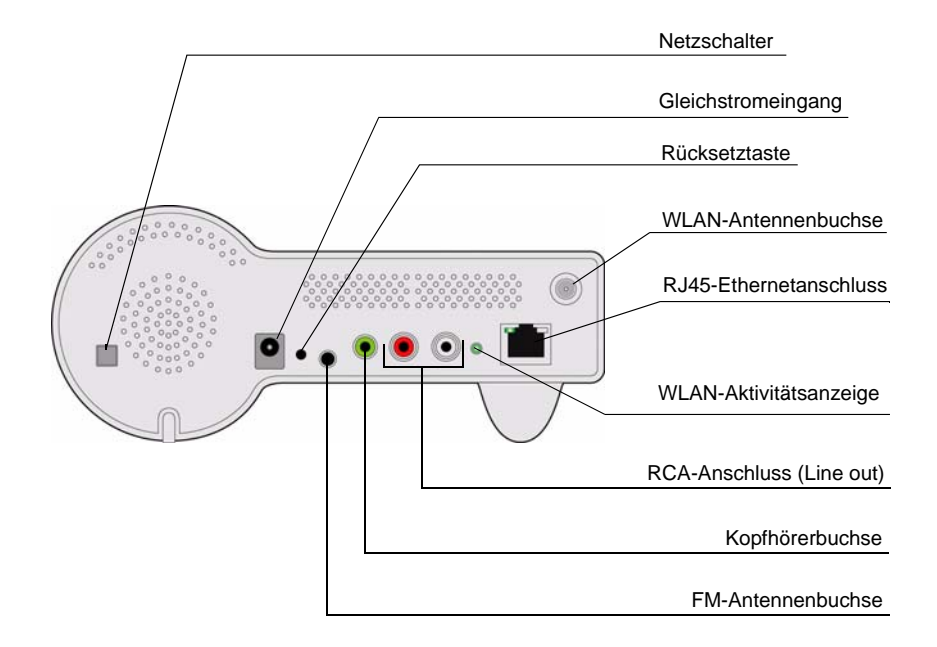

# **FUNKTIONEN DER FERNBEDIENUNG**

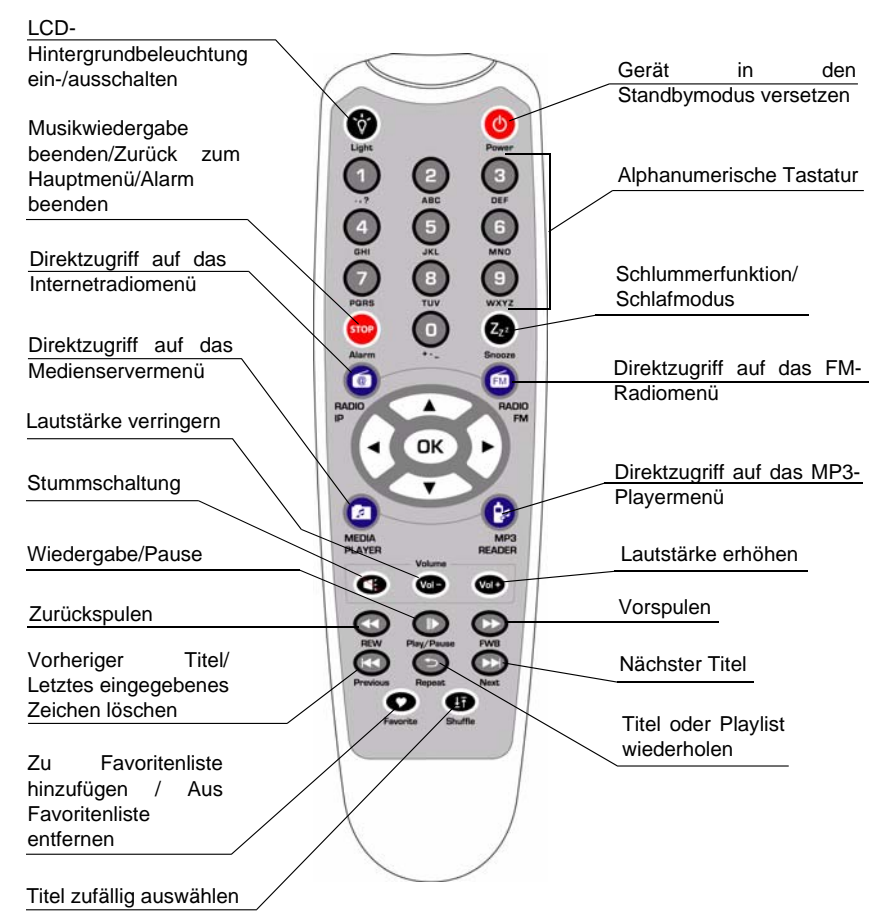

**Die Jog-Taste auf der Fernbedienung** dient der schnellen Auswahl von Funktionen.

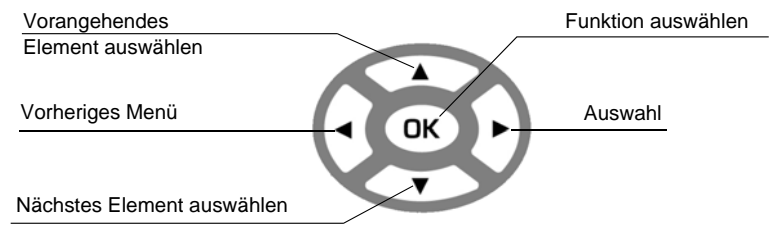

# **KONFIGURATION ALS WLAN-CLIENT**

### **ERSTEINRICHTUNG DES GERÄTS OHNE KABELVERBINDUNG**

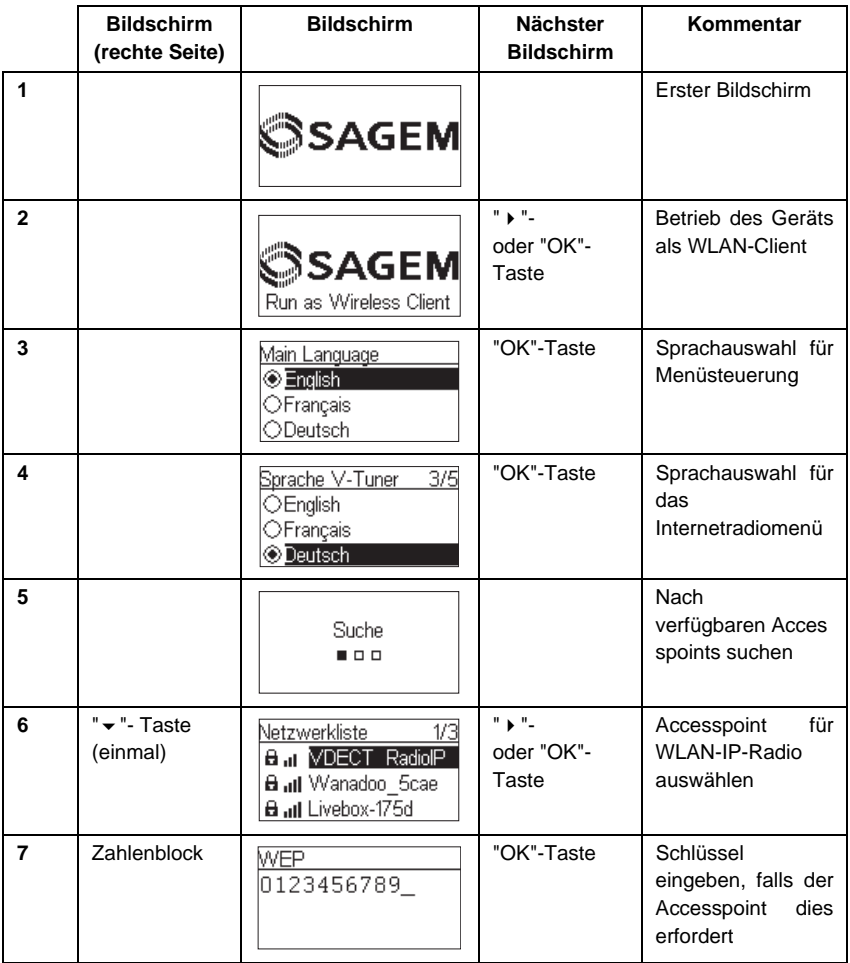

### **Ersteinrichtung des Geräts ohne Kabelverbindung (Forts.)**

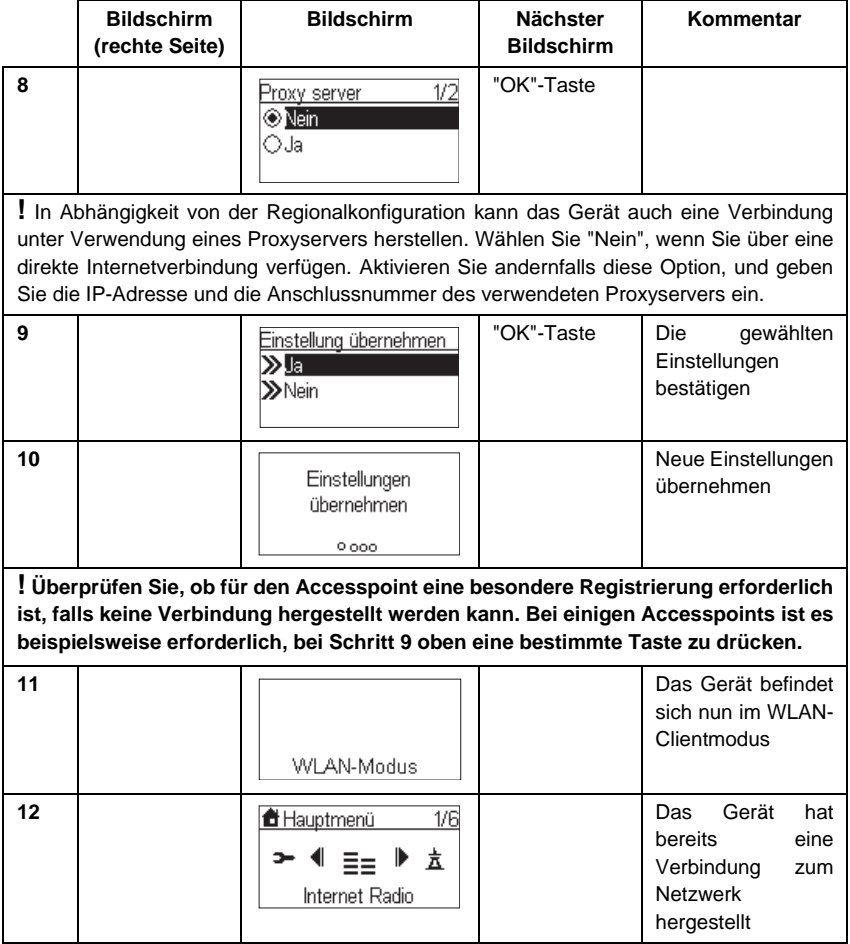

### **MANUELLE AUSWAHL DES WLAN-CLIENTMODUS**

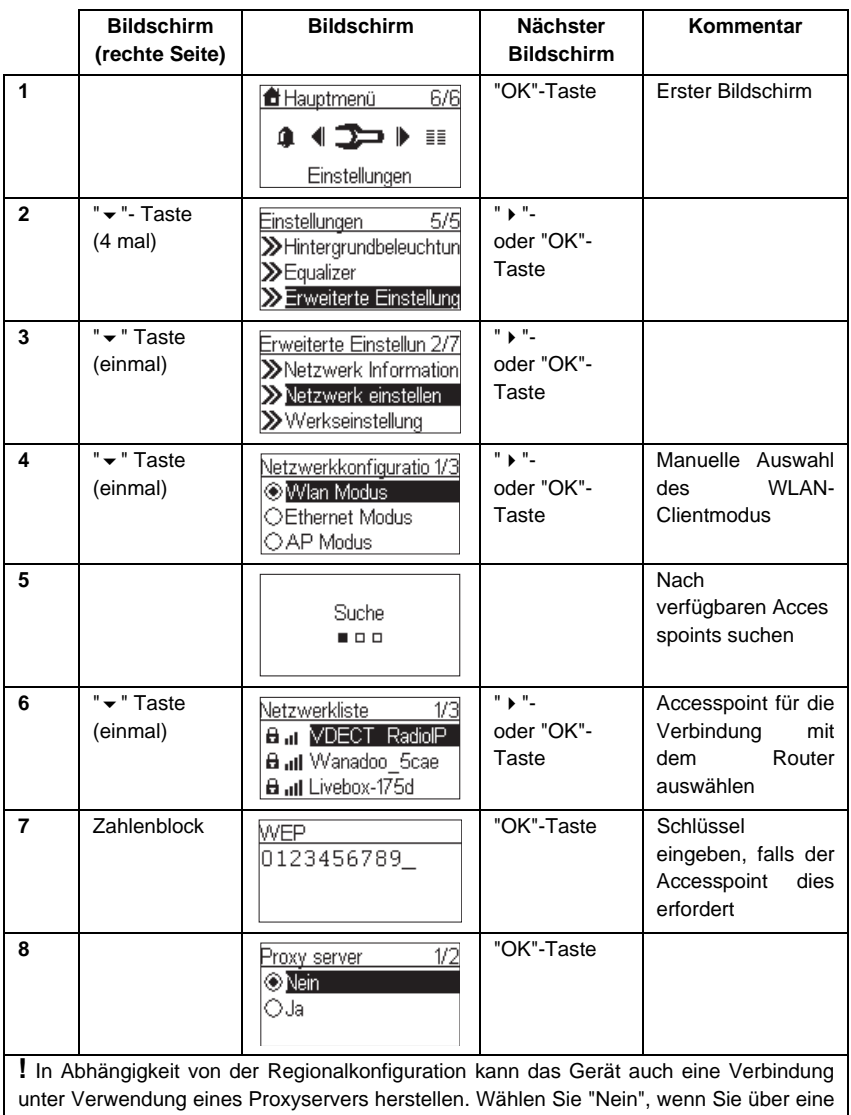

direkte Internetverbindung verfügen. Aktivieren Sie andernfalls diese Option, und geben Sie die IP-Adresse und die Anschlussnummer des verwendeten Proxyservers ein.

#### **Manuelle Auswahl des WLAN-Clientmodus (Forts.)**

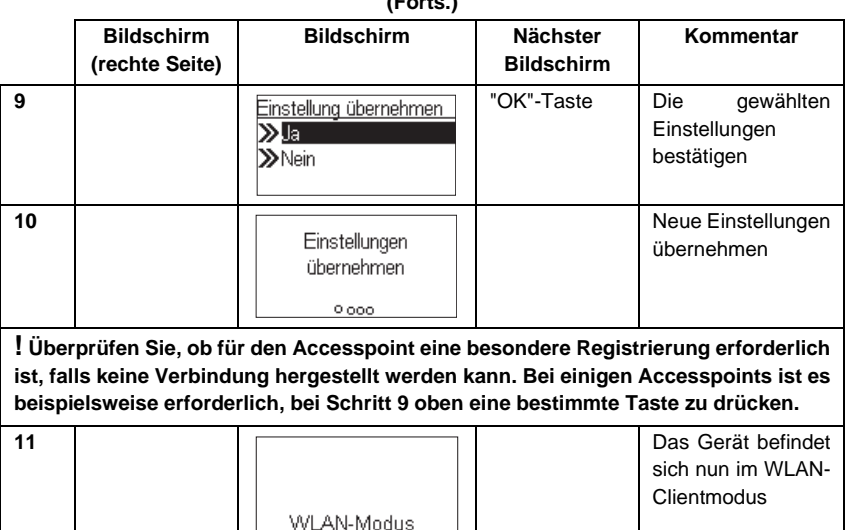

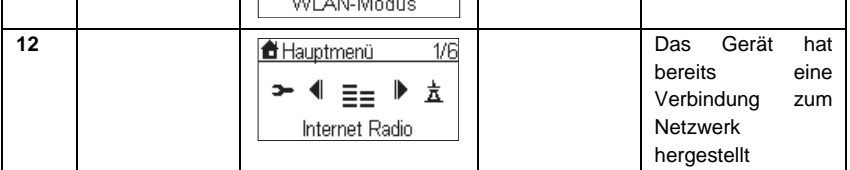

### **KONFIGURATION ALS ETHERNETCLIENT**

### **ERSTEINRICHTUNG DES GERÄTS MIT KABELVERBINDUNG**

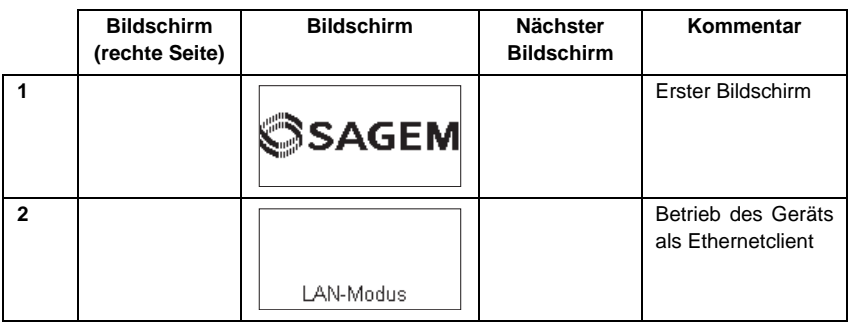

#### **Ersteinrichtung des Geräts mit Kabelverbindung (Forts.)**

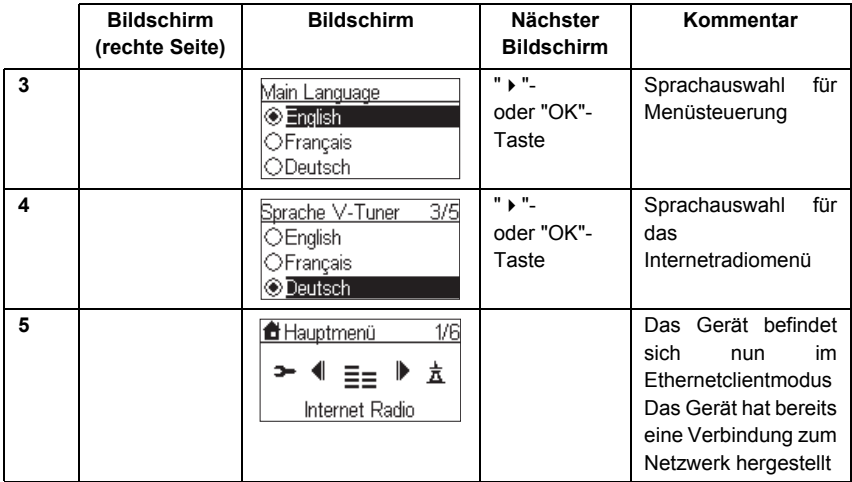

### **MANUELLE AUSWAHL DES ETHERNETCLIENTMODUS**

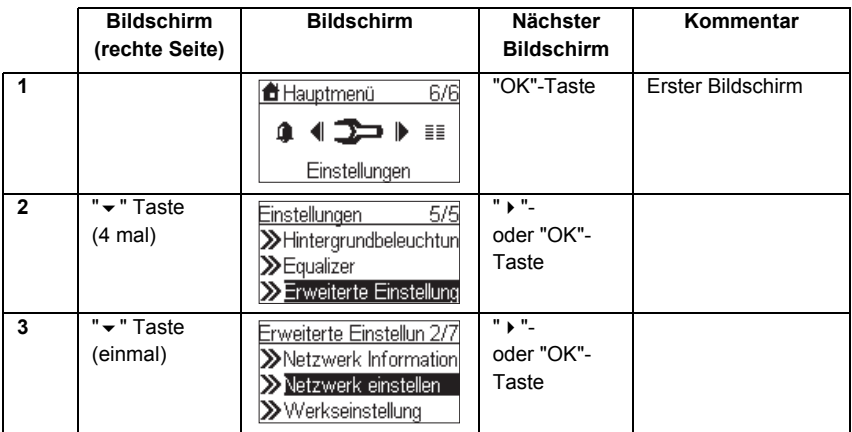

#### **Manuelle Auswahl des Ethernetclientmodus (Forts.)**

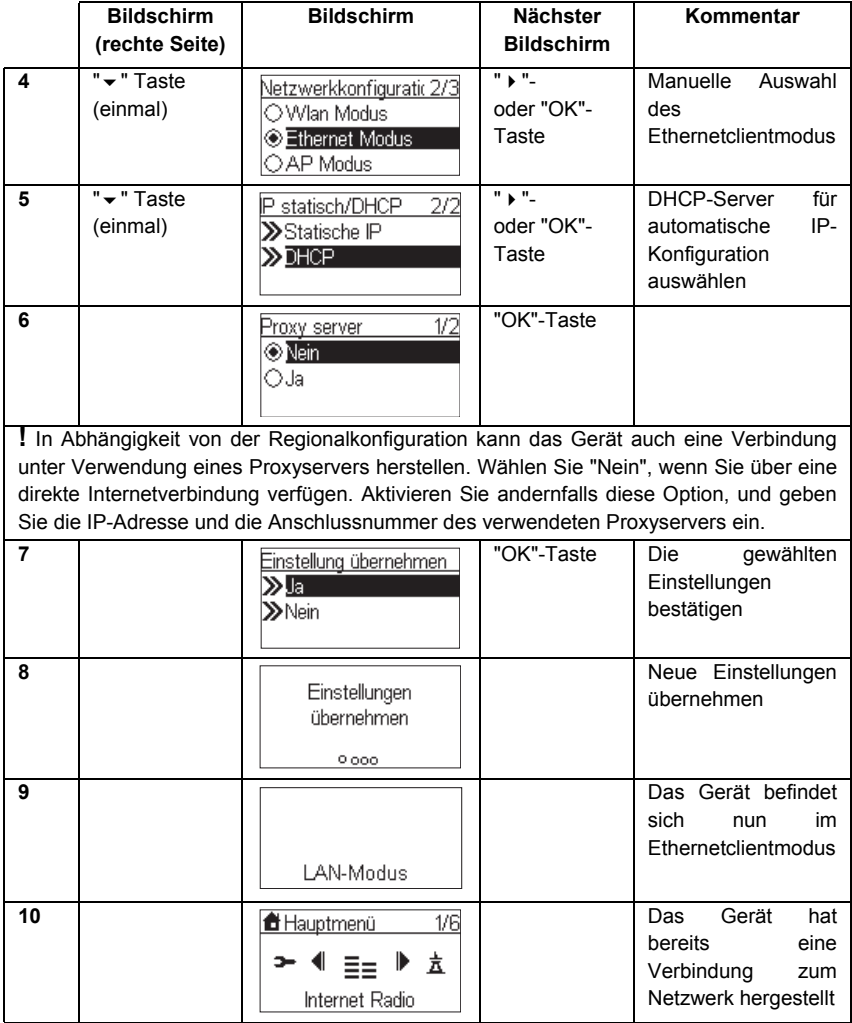

# **KONFIGURATION ALS ACCESSPOINT**

Das WLAN-IP-Radio kann als Accesspoint konfiguriert werden. Mit dieser Funktionalität können Sie die Reichweite Ihres WLANs vergrößern, ohne dass Sie einen zusätzlichen Accesspoint erwerben müssten.

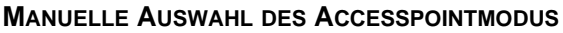

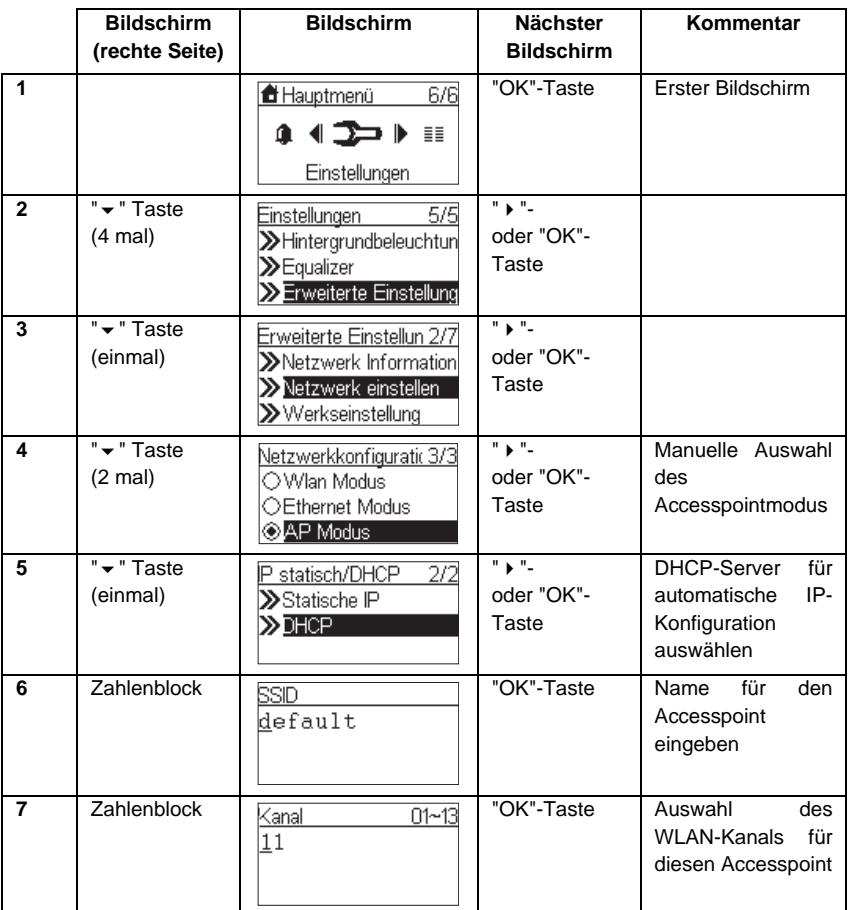

### **Manuelle Auswahl des Accesspointmodus (Forts.)**

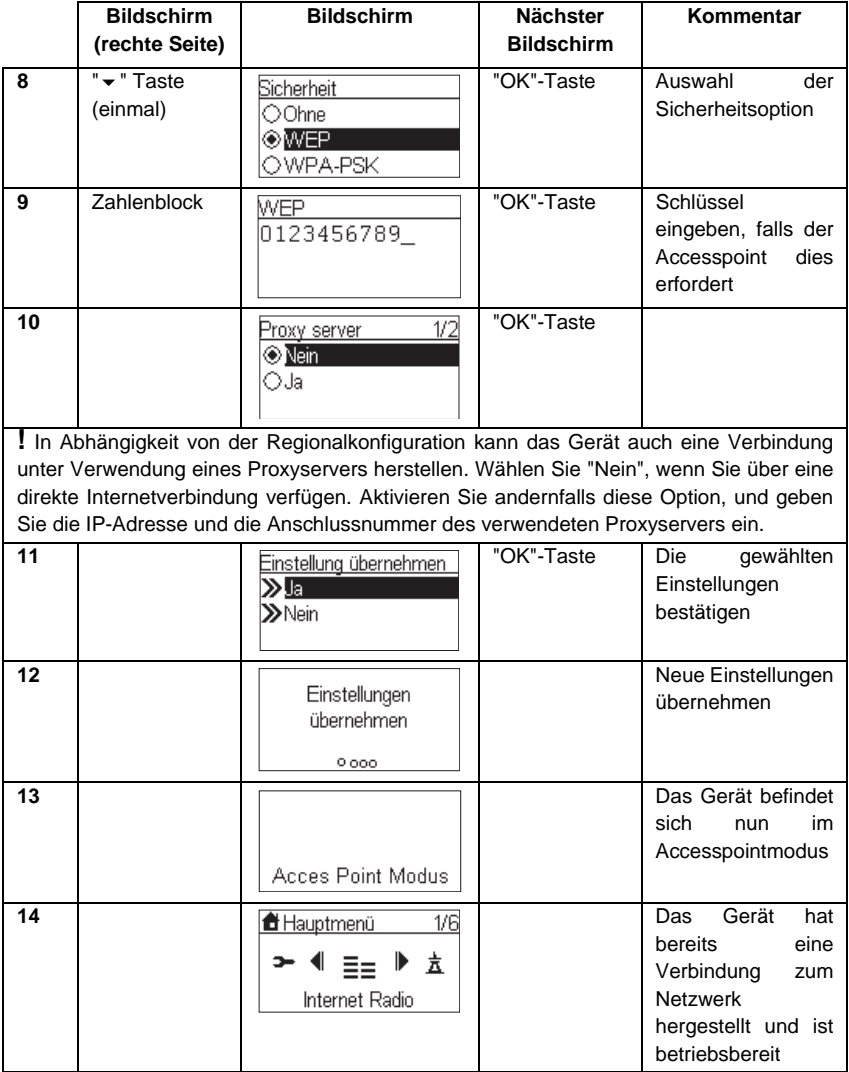

# **WINDOWS MEDIA PLAYER 11: INSTALLATION UND HERSTELLEN DER VERBINDUNG**

Bitte folgen Sie den nachstehenden Anweisungen:

- **Schritt 1:** Downloaden Sie die Installationsdatei für Windows Media Player 11 (WMP11), beispielsweise "wmp11-windowsxp-x86-deu.exe" von der Microsoft-Website. Führen Sie die Datei "wmp11-windowsxp-x86-deu.exe" aus, um die Anwendung zu installieren. Verwenden Sie bei der Installation die Standardeinstellungen.
- **Schritt 2:** Aktivieren Sie Media Player.

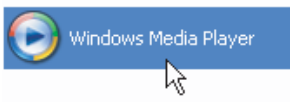

- **Schritt 3:** Wechseln Sie in Media Player von der aktuellen Wiedergabe zur Medienbibliothek, indem Sie auf die Registerkarte "Bibliothek" klicken, um Titel zu verwalten und freizugeben.
- **Schritt 4:** Fügen Sie der WMP11-Medienbibliothek die gewünschten Titel hinzu. Klicken Sie erneut auf die Registerkarte "Bibliothek", um auf das Pulldownmenü zuzugreifen.

Klicken Sie auf "Zur Bibliothek hinzufügen", um die Mediendateien der WMP11- Medienbibliothek hinzuzufügen.

Es wird der folgende Bildschirm angezeigt:

Klicken Sie auf die Schaltfläche "Hinzufügen", wählen Sie den Medienordner auf dem Computer aus, und klicken Sie dann auf die Schaltfläche "OK".

Wenn Sie den Ordner zur Liste der freigegebenen Titel hinzufügen möchten, speichern Sie alle Musikdateien im Verzeichnis "D:\Music".

Sie werden feststellen, dass der angegebene Ordner der WMP11- Überwachungsordnerliste hinzugefügt wurde. Klicken Sie auf die Schaltfläche "OK". Während WMP11 nach Mediendateien sucht, wird ein Dialogfeld mit dem aktuellen Status der Suche angezeigt. Klicken Sie nach Abschluss der Suche auf die Schaltfläche "Schließen".

Sie können nun die in der Bibliothek enthaltenen Titel unter Verwendung des Bibliotheksmanagers von WMP11 durchsuchen und verwalten.

**Schritt 5:** Geben Sie die WMP11-Medienbibliothek frei.

Klicken Sie (wie in Schritt 4) erneut auf die Registerkarte "Bibliothek", um auf das Pulldownmenü zuzugreifen. Klicken Sie auf "Medienfreigabe", um die Freigabe für Medien zu aktivieren.

Es wird das folgende Dialogfeld angezeigt:

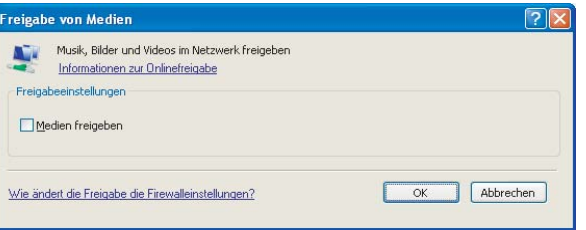

Wählen Sie die Option "Meine Medien freigeben", und klicken Sie auf die Schaltfläche "OK".

WMP11 durchsucht Ihr LAN nach verfügbaren Netzwerkgeräten.

Wenn keine Geräte gefunden wurden, wird das folgende Dialogfeld angezeigt.

Wenn das WLAN-IP-Radio bereits eine Verbindung zu Ihrem LAN hergestellt hat, wird das Dialogfeld wie folgt angezeigt. In diesem Beispiel hat WMP11 ein Netzwerkgerät mit dem Namen "*My* DU@L RADIO 700" erkannt.

Schritt 6: Konfigurieren Sie die Einstellungen für die Medienfreigabe.

Klicken Sie auf die Schaltfläche "Einstellungen", und geben Sie den Namen des WMP11-Servers an, der auf dem WLAN-IP-Radio wiedergegeben werden soll. Klicken Sie dann auf "OK", um den Vorgang abzuschließen.

**Schritt 7:** Autorisieren Sie den Zugriff von Ihrem WLAN-IP-Radio.

Die WMP11-Einstellungen für die Steuerung des Zugriffs können problemlos konfiguriert werden. Wenn WMP11 ein neues Netzwerkgerät erkennt (wie im letzten Bildschirm in Schritt 5 dargestellt), müssen Sie lediglich entscheiden, ob Anfragen von diesem Gerät erlaubt oder zurückgewiesen werden sollen. Wählen Sie das Gerätesymbol, und klicken Sie dann auf die Schaltfläche "Erlauben", um fortan Streaminganfragen von dem Gerät zuzulassen. Das Zustandssymbol für das Gerät wird entsprechend aktualisiert.

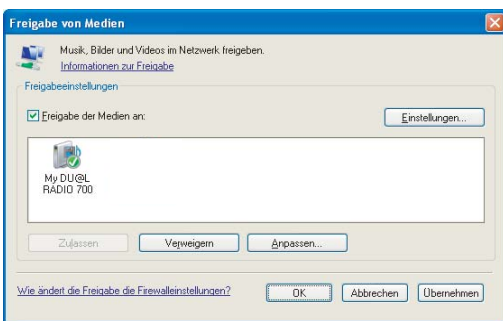

Klicken Sie dann auf "OK", um die Einstellungen zu aktivieren. Es besteht eine alternative Möglichkeit, den Zugriff auf Ihre Netzwerkgeräte zu verwalten.

In der Statusleiste von Windows XP wird ein kleines Symbol **For eingeblendet**,

um anzuzeigen, dass WMP11 Netzwerkgeräte erkannt hat.

Doppelklicken Sie auf das Symbol, um den Zugriff auf die Geräte zu verwalten.

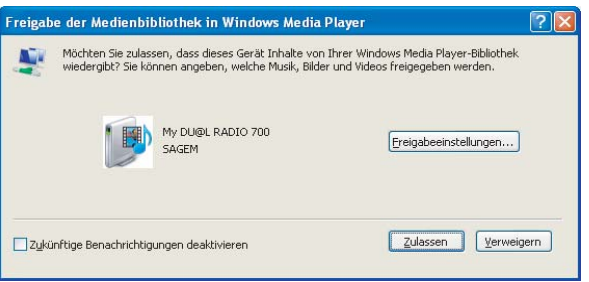

Klicken Sie auf die Schaltfläche "Erlauben".

**Schritt 8:** Stellen Sie eine Verbindung zwischen dem WLAN-IP-Radio und dem WMP11- Server her.

> Wählen Sie im Hauptmenü des WLAN-IP-Radios die Medienserverfunktion (oder drücken Sie auf der Fernbedienung die "Media Player"- Direktzugriffstaste). Anschließend beginnt das WLAN-IP-Radio mit der Suche nach Servern. Wird ein Server erkannt, wird dieser im Format "Computername: Servername" angezeigt.

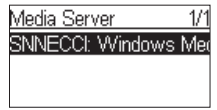

Dieser Server ist der in den vorangehenden Schritten installierte WPM11- Server.

Drücken Sie die Taste "OK", um eine Verbindung zu dem Server herzustellen. Auf dem Bildschirm des WLAN-IP-Radios wird die Meldung "Verbinden" angezeigt. Ist die Verbindung hergestellt, wird die folgende Liste angezeigt:

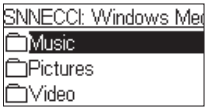

Sie können die Musikliste durchsuchen, und die gewünschten Titel auswählen. Weitergehende Informationen erhalten Sie in Abschnitt 3.3 zur Wiedergabe von Musik auf Ihrem Computer.

# **EINSTELLUNG DER UHR**

Wenn Sie die Alarmfunktion verwenden möchten, müssen Sie zunächst die Uhr auf dem WLAN-IP-Radio stellen.

Wählen Sie dazu zunächst die Einrichtungsfunktion im Hauptmenü.

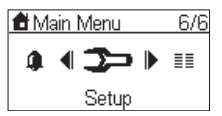

Der erste Menübefehl des Einrichtungsmenüs ("Uhr") ermöglicht die Einstellung von Datum und Uhrzeit. Drücken Sie die Taste "OK" oder " ▶ ", um die Uhr zu stellen.

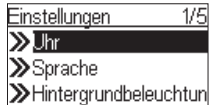

Das Uhrmenü enthält drei Befehle. Mit dem ersten Befehl wird das aktuelle Datum und die Uhrzeit angezeigt. Mit dem zweiten Befehl wird das aktuelle Datum festgelegt und die Uhr gestellt. Mit dem dritten Befehl wird das Format für die Uhrzeit festgelegt (12- oder 24- Stundenformat).

Das Gerät verfügt über eine Batterie, damit die Uhrzeit nicht verloren geht, wenn Sie es ausschalten. Sie brauchen daher die Uhr auch nur einmal zu stellen.

### **STELLEN DER UHR**

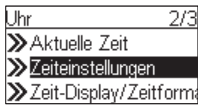

Drücken Sie die Taste "OK" oder "", um auf das Untermenü zuzugreifen, über das die Uhr gestellt wird.

#### **1. MANUELLES STELLEN DER UHR**

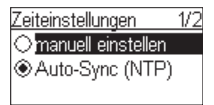

Wenn Sie die Uhr manuell stellen möchten, drücken Sie die Taste "OK" oder "  $\blacktriangleright$  ", um den Bildschirm für Datum und Uhrzeit anzuzeigen. Verwenden Sie zum Stellen der Uhr die vier Richtungstasten.

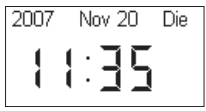

**a.** Verwenden Sie die Tasten " $\triangleleft$ " und " $\triangleright$ ", um zwischen den zu stellenden Elementen zu wechseln. Das ausgewählte Element beginnt zu blinken.

- **b.** Verwenden Sie die Tasten " $\blacktriangle$ " und " $\blacktriangledown$ ", um den Wert für das ausgewählte Element zu erhöhen oder zu verringern.
- **c.** Drücken Sie zur Bestätigung die Taste "OK".

#### **2. AUTOMATISCHES STELLEN DER UHR**

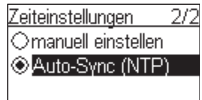

Wenn Sie die Uhr automatisch stellen möchten, wählen Sie das Auto-Sync (NTP)-Menü, und wählen Sie Ihre Zeitzone aus. **Sie können auch festlegen, dass die Umstellung zwischen Sommer- und Winterzeit automatisch durchgeführt wird.** Die Uhr wird nun automatisch gestellt.

Der folgende Bildschirm zeigt beispielhaft die Auswahl einer Zeitzone.

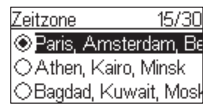

### **EINSTELLEN DES UHRZEITFORMATS**

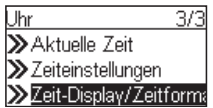

Wenn Sie das Uhrzeitformat festlegen möchten, öffnen Sie das Menü für das Zeitanzeigeformat, und wählen Sie dann das gewünschte Format aus (12 oder 24 Stunden).

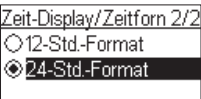

### **ALARMEINSTELLUNG**

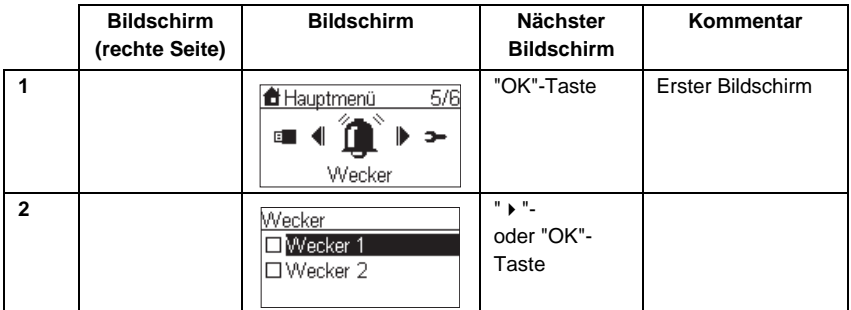

#### **Alarmeinstellung (Forts.)**

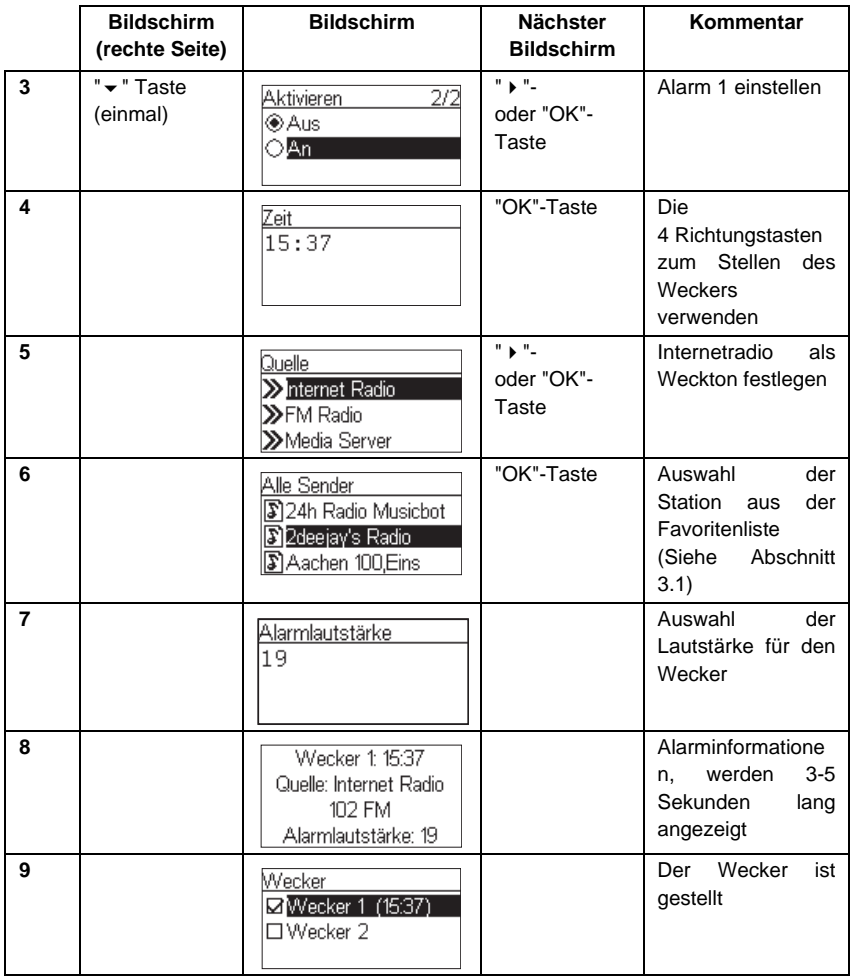

# **WARTUNG UND PFLEGE**

Schalten Sie Ihr WLAN-IP-Radio aus. Verwenden Sie zur Reinigung ein weiches und trockenes Tuch. Verwenden Sie zur Reinigung weder ein raues Tuch, noch scharfe Reiniger, Verdünner, Alkohol oder andere Lösungsmittel. Diese Substanzen könnten Ihr WLAN-IP-Radio beschädigen.

# **PROBLEME**

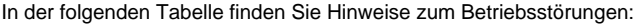

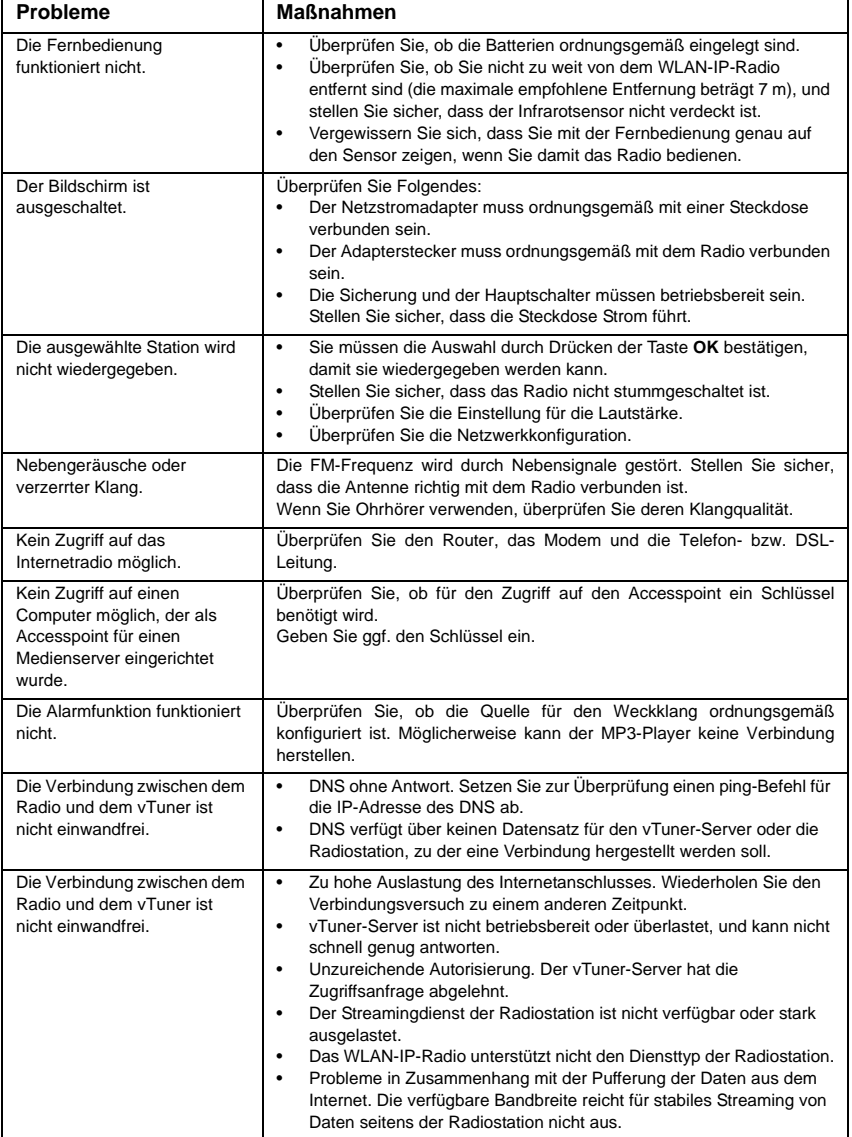

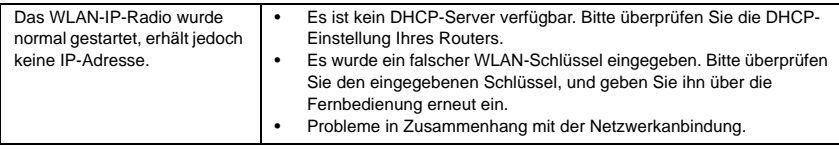

### **Sollten Probleme in Zusammenhang mit dem Empfang über das Internet auftreten**,

schlagen Sie in der folgenden Tabelle nach.

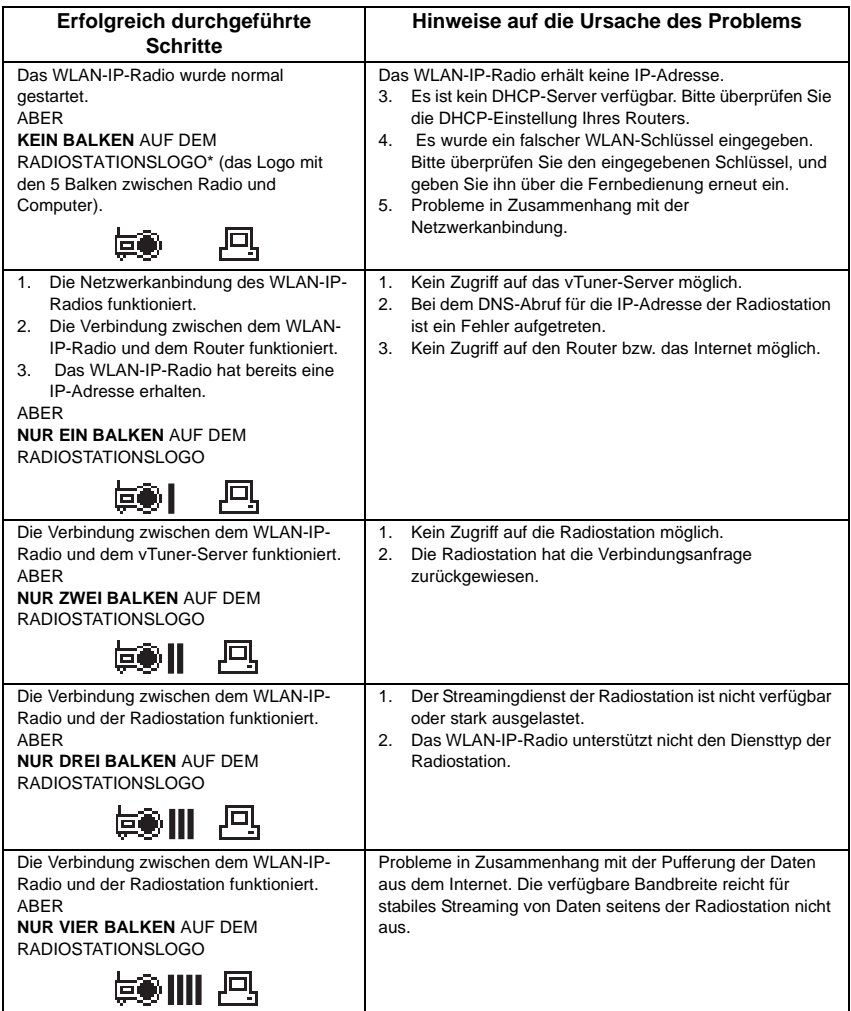

# **ÍNDICE TEMÁTICO**

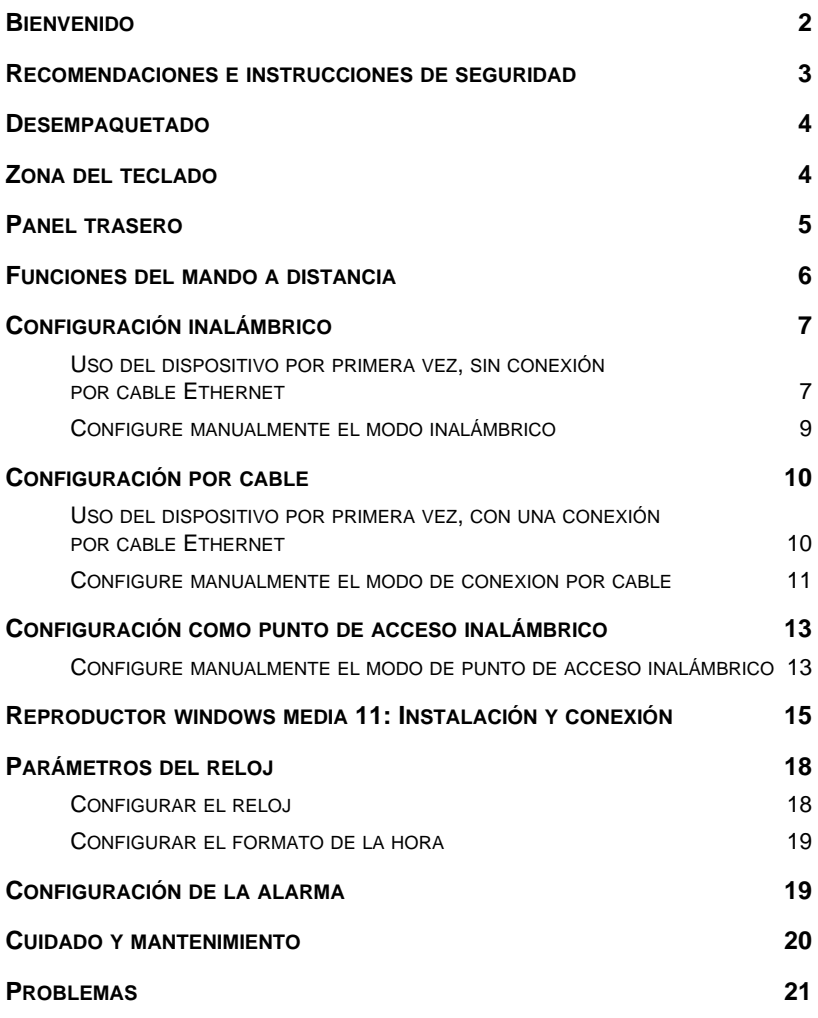

# **BIENVENIDO**

Estimado cliente,

Gracias por su compra de una Radio IP Wi-Fi, le agradecemos la confianza que ha depositado en nosotros.

EL producto ha sido fabricado con el mayor cuidado, así que si encontrase cualquier dificultad durante su uso, le aconsejamos que acuda a la presente guía de instalación. Del mismo modo, podrá encontrar información en la siguiente dirección de Internet:

#### **http://www.sagem.com/faq**

El material nuevo está garantizado (piezas y mano de obra) por Sagem Communications en las condiciones y de conformidad con las modalidades definidas en nuestra página web **www.sagem.com**, en la sección **de asistencia**.

En caso de problema técnico, le invitamos a consultar el cuadro ubicado al final de la presente guía de instalación que ofrece una lista de incidentes y la forma de solucionarlos. La página web de SAGEM (www.sagem.com, en si sección de asistencia) también le ofrecerá información acerca del funcionamiento de su Radio Wi-Fi IP SAGEM y la resolución de los problemas a los que se podrá enfrentar. Del mismo modo, podrá ponerse en contacto con nuestro servicio de asistencia por correo electrónico. Si su problema continúa, deberá llamar inmediatamente por teléfono a nuestro centro de llamadas (véase el cuadro indicado anteriormente) que analizará su problema a distancia y determinará el motivo de la avería así como el tipo de reparación necesaria.

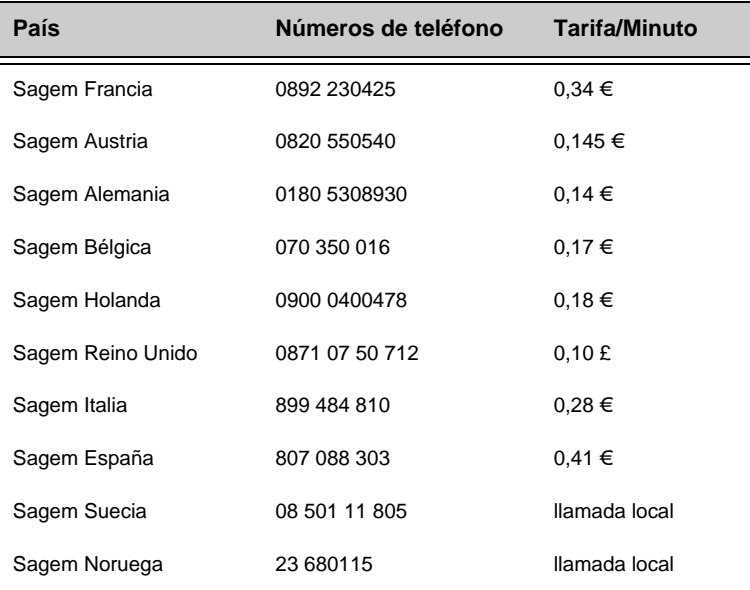

Para su comodidad y su seguridad, le invitamos a leer detenidamente el párrafo indicado anteriormente acerca de las recomendaciones y las instrucciones de seguridad.

### **RECOMENDACIONES E INSTRUCCIONES DE SEGURIDAD**

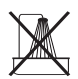

No instale su Radio IP Wi-Fi en una habitación húmeda (cuarto de baño, lavadero, cocina, etc.), ni a una distancia de 1,50 m con respecto a un grifo o a una fuente de agua, ni fuera de la misma. Su Radio IP Wi-Fi deberá utilizarse a una temperatura ambiental comprendida entre 15º C y 35º C para lograr buenos resultados de sonido.

No instale su Radio Wi-Fi en un entorno polvoriento ya que los depósitos de polvo podrán afectar negativamente en la calidad del sonido.

Evite que se introduzcan objetos o líquidos en la unidad.

Desconecte la toma de alimentación si la unidad no va a utilizarse durante un largo periodo de tiempo.

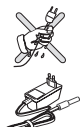

No coja su cable de CA con las manos húmedas. Si entra líquido en su producto, desconéctelo de inmediato y póngase en contacto con su proveedor para obtener las instrucciones de limpieza.

Tan sólo deberá utilizar el cable de alimentación suministrado con la Radio IP Wi-Fi. Conéctelo a la red de conformidad con las instrucciones de instalación indicadas en la presente guía de usuario y con la información señalada en las etiquetas de identificación pegadas en el cable de alimentación (voltaje, corriente, frecuencia de red). Como medida de precaución, en caso de peligro, los adaptadores de red actúan como un mecanismo de desconexión de la red de 230 V. Deberán ubicarse junto al dispositivo y deberá tenerlos a mano.

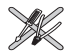

No intente sacar los tornillos ni abrir la unidad. En su interior no existe ninguna pieza que pueda ser reparada por el usuario.

La longitud de los cables USB y Ethernet utilizados en este producto no deberá superar los 3 m. No conecte su radio IP Wi-Fi a una red Ethernet que se dirija hacia fuera de su edificio. El presente dispositivo tan sólo deberá conectarse a una red Ethernet ubicada dentro de su edificio.

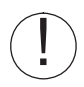

Este terminal ha sido diseñado para recibir un uso privado dentro de un edificio (equipo para una instalación cliente, CPE por sus siglas en inglés) de conformidad con la Asociación Europea de Libre Comercio (AELC). Ha sido probado conforme a las disposiciones técnicas de los equipos de radio (EN 300328).

Las bandas de frecuencia autorizadas para la transmisión inalámbrica dependen de las normativas nacionales.

La instalación del presente terminal que opera en la banda de 2,4 GHz está cubierta por la recomendación europea ERC 70-03.

Antes de utilizarlo, asegúrese de que la puerta de enlace con la que establece la conexión inalámbrica desde su terminal está configurada de conformidad con dicha normativa y con las normas nacionales aplicables.

Sagem Communications rechaza cualquier tipo de responsabilidad si las normativas aplicables en el lugar de la instalación no han sido respetadas.

Tan sólo deberá utilizar las antenas suministradas con la Radio IP Wi-Fi.

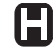

Algunos equipos médicos y de seguridad sensibles podrán verse afectados por las transmisiones de radiofrecuencias de su radio. En cualquier caso, le rogamos que respete las recomendaciones de seguridad.

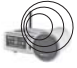

El dispositivo no deberá estar permanentemente instalado ni ser constantemente utilizado a una distancia inferior a 20 cm. con respecto al cuerpo humano.

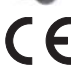

El marcado de la CE certifica que el producto cumple con los requisitos esenciales de la Directiva 1999/5/CE del Parlamento Europeo y del Consejo acerca de los equipos de radios microondas y de los equipos terminales de telecomunicaciones, para la salud y la seguridad de los usuarios, ante las interferencias electromagnéticas. Además, utiliza eficazmente el espectro de frecuencias atribuido a la comunicación por tierra y espacial para evitar interferencias dañinas.

Podrá observar la declaración de conformidad en el portal **www.sagem.com**, en la sección "**asistencia**" u obtenerla a partir de la siguiente dirección:

> **Sagem Communications** - Departamento de relación con el cliente 4 rue du petit albi - 95800 Cergy Saint-Christophe -Francia

### **DESEMPAQUETADO**

El paquete del producto incluye los siguientes artículos:

- 1 Dispositivo de radio IP,
- 1 antena WiFi,
- 1 antena FM,
- 1 adaptador de alimentación,
- 1 mando a distancia,
- 2 pilas de tipo AAA,
- 1 CD,
- 1 Guía de instalación.

# **ZONA DEL TECLADO**

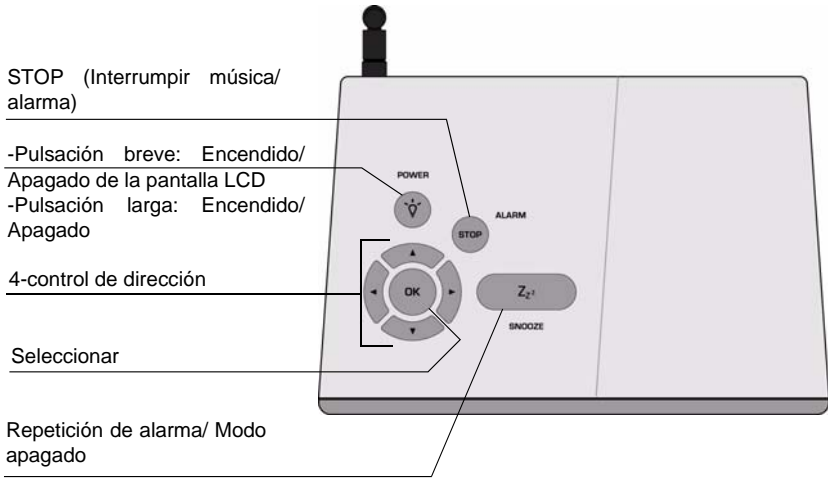
## **PANEL TRASERO**

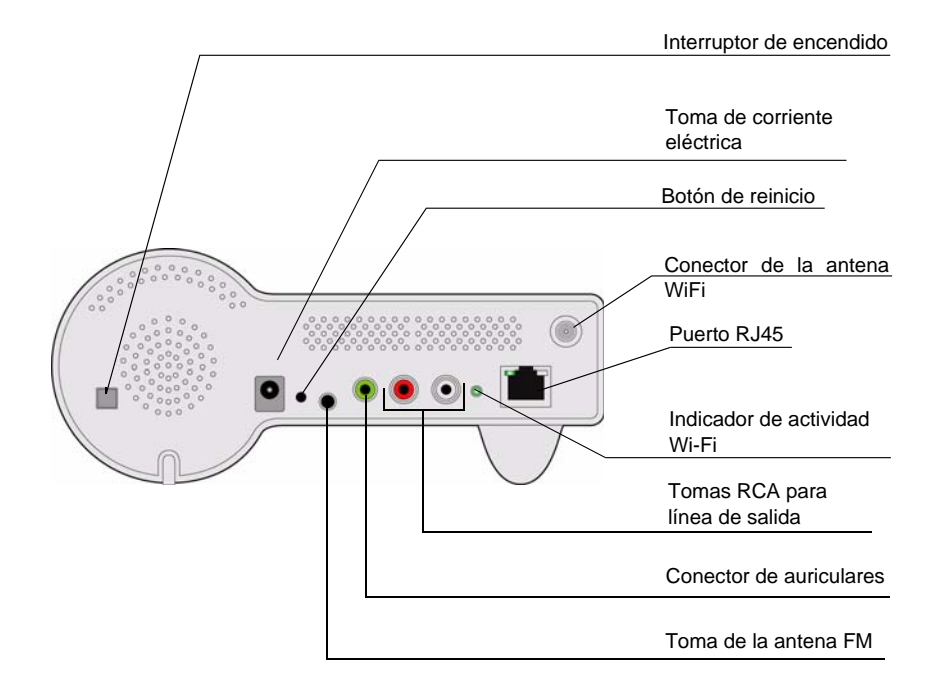

## **FUNCIONES DEL MANDO A DISTANCIA**

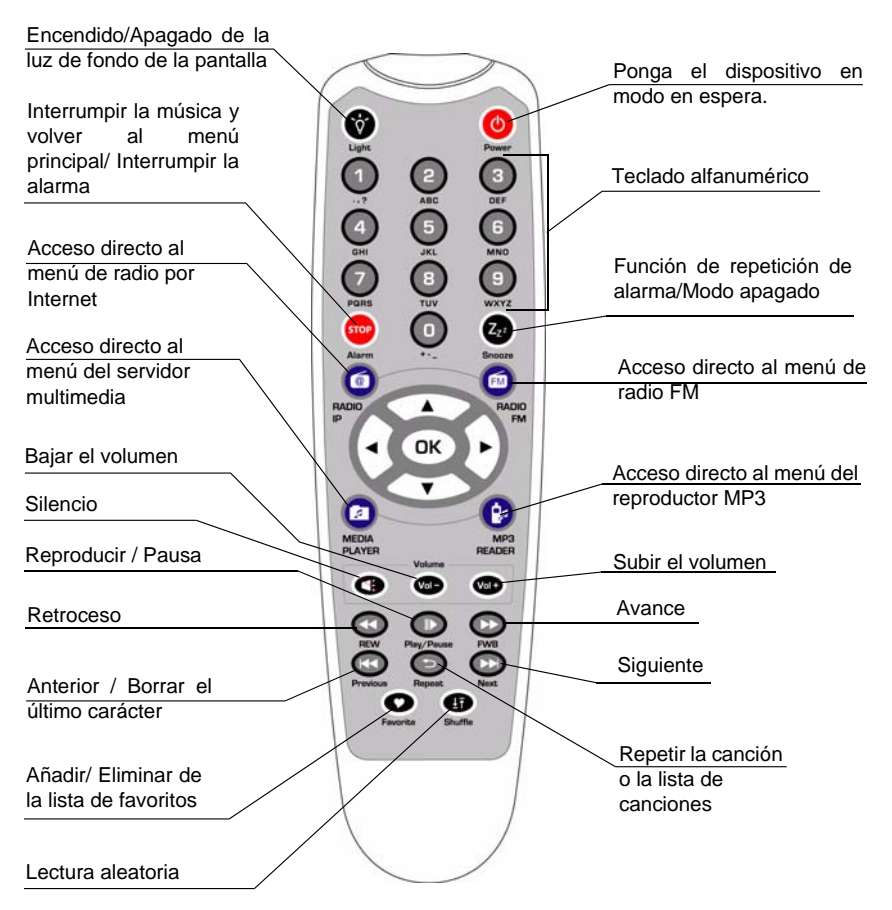

#### **El navegador del mando a distancia es** una herramienta de selección rápida.

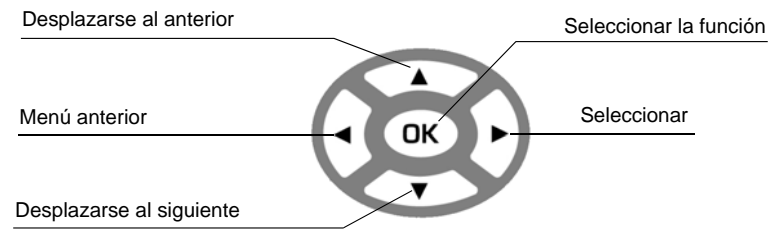

# **CONFIGURACIÓN INALÁMBRICO**

## **USO DEL DISPOSITIVO POR PRIMERA VEZ, SIN CONEXIÓN POR CABLE ETHERNET**

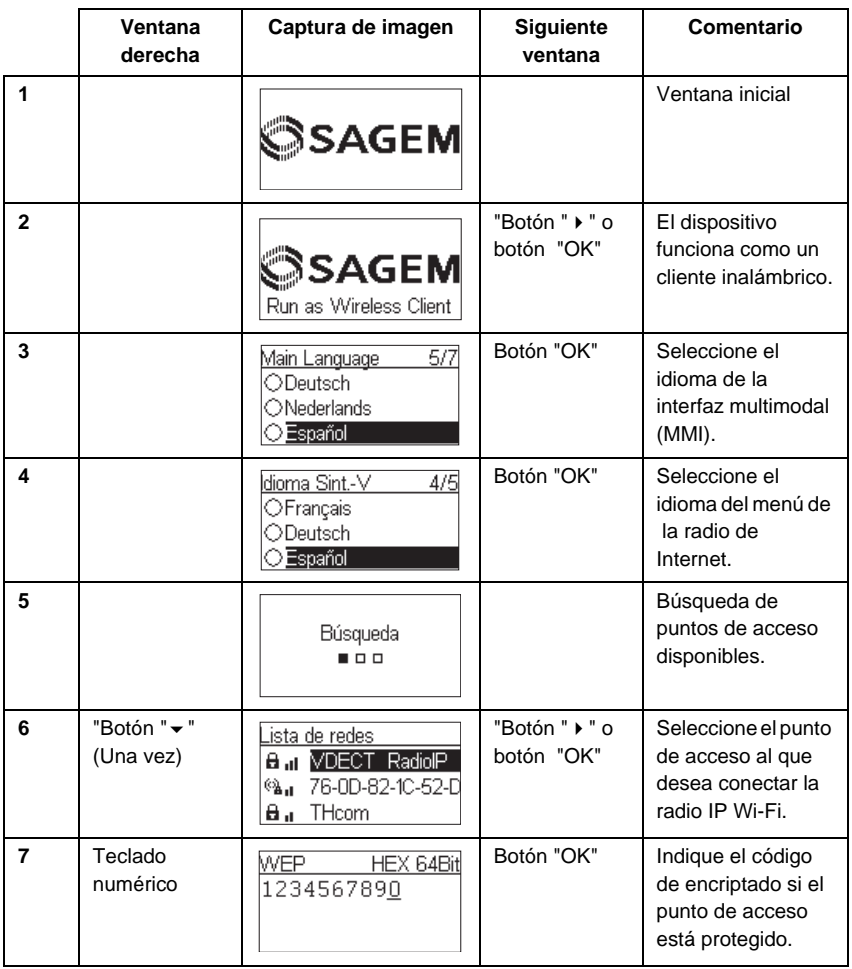

### **Uso del dispositivo por primera vez, sin conexión por cable Ethernet (continuación)**

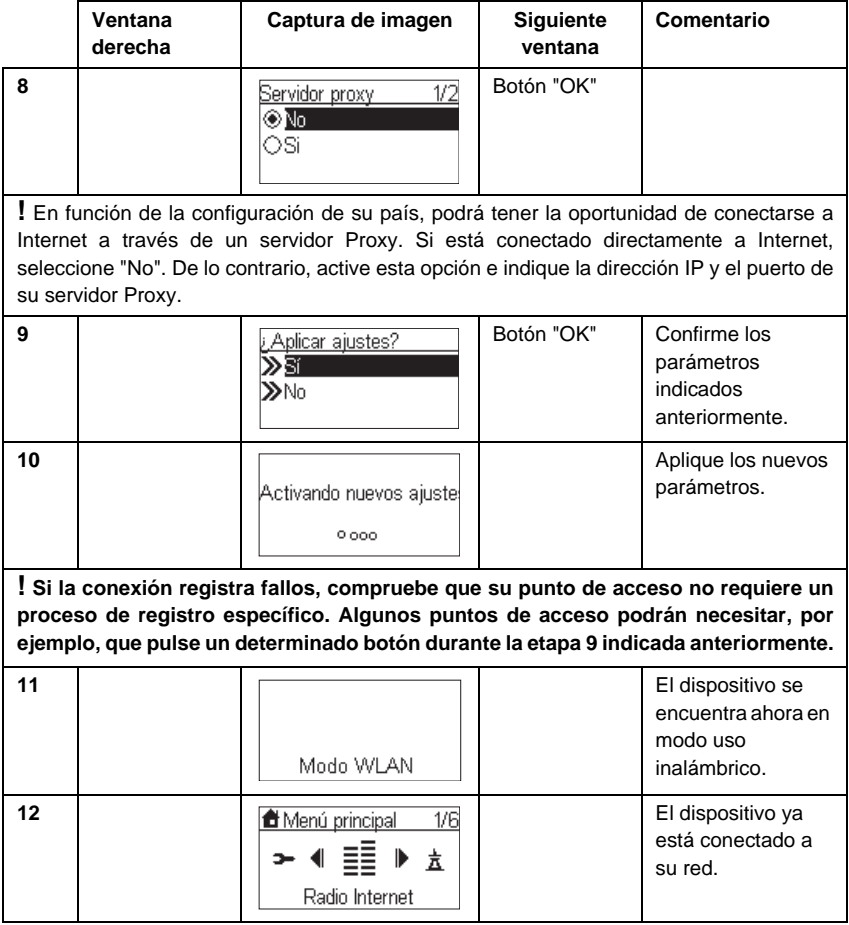

### **CONFIGURE MANUALMENTE EL MODO INALÁMBRICO**

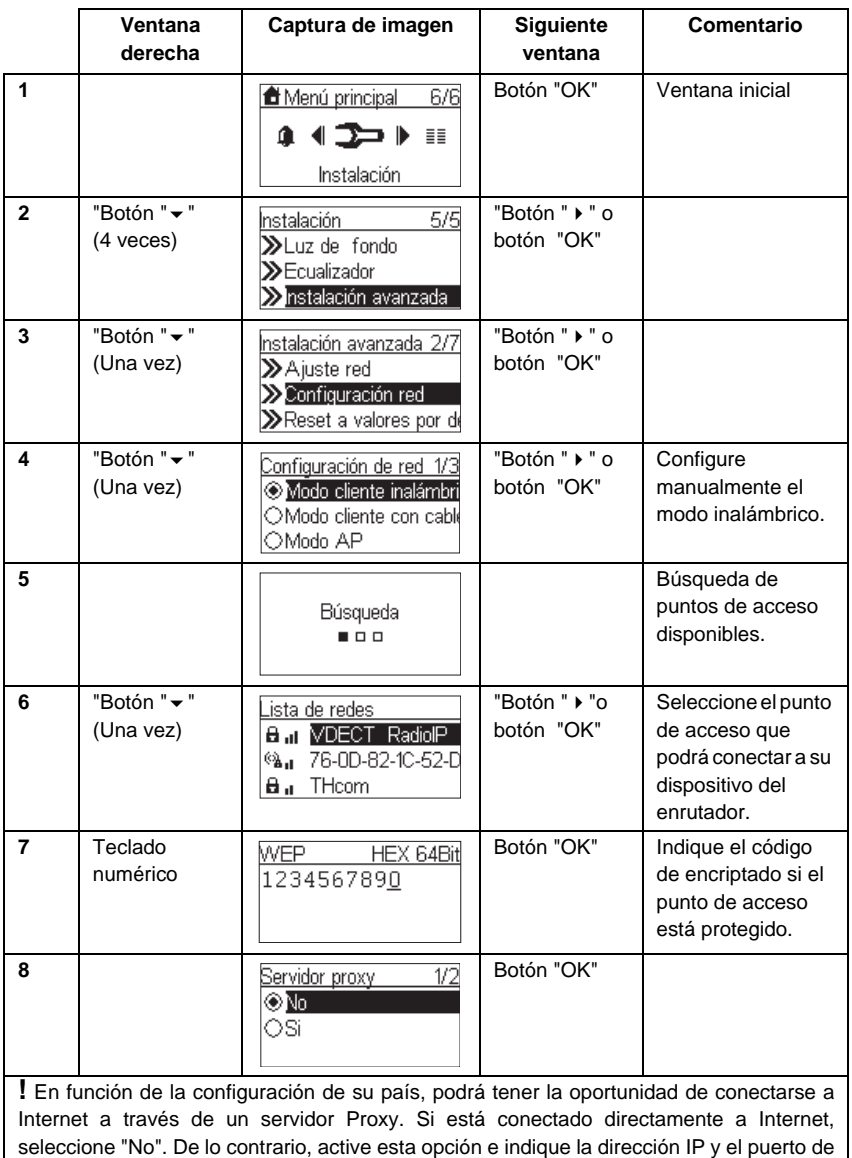

su servidor Proxy.

### **Configure manualmente el modo inalámbrico (continuación)**

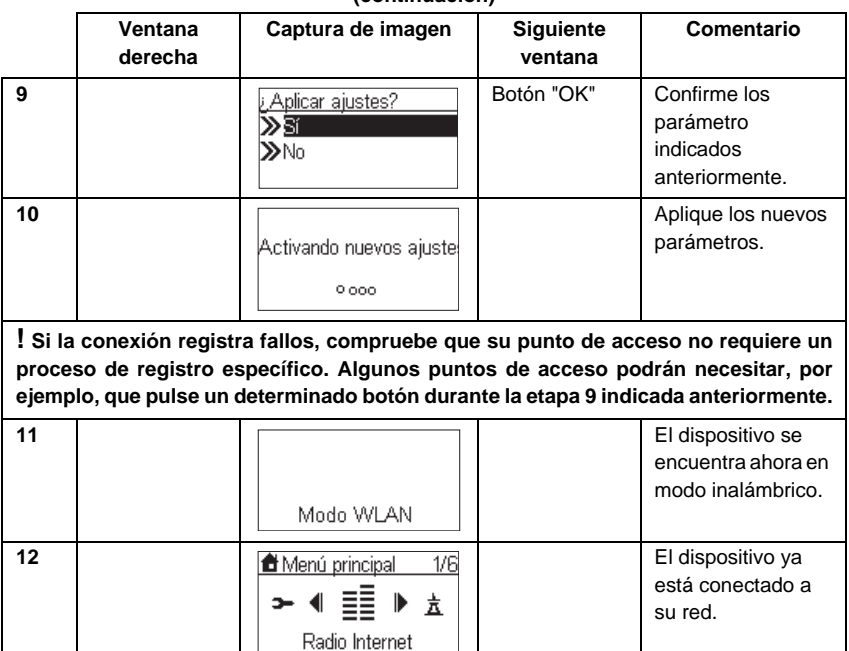

## **CONFIGURACIÓN POR CABLE**

п

## **USO DEL DISPOSITIVO POR PRIMERA VEZ, CON UNA CONEXIÓN POR CABLE ETHERNET**

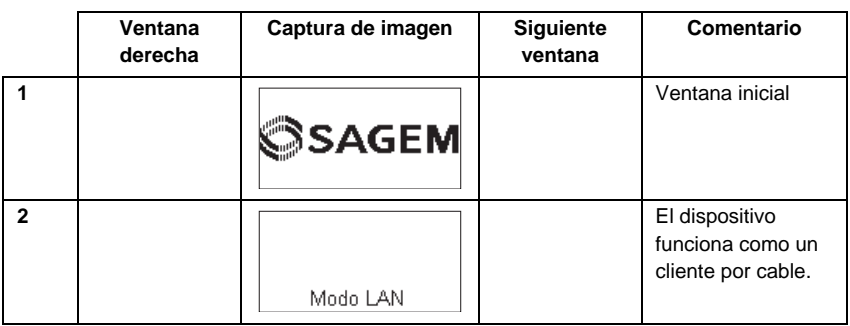

### **Uso del dispositivo por primera vez, con una conexión por cable Ethernet (continuación)**

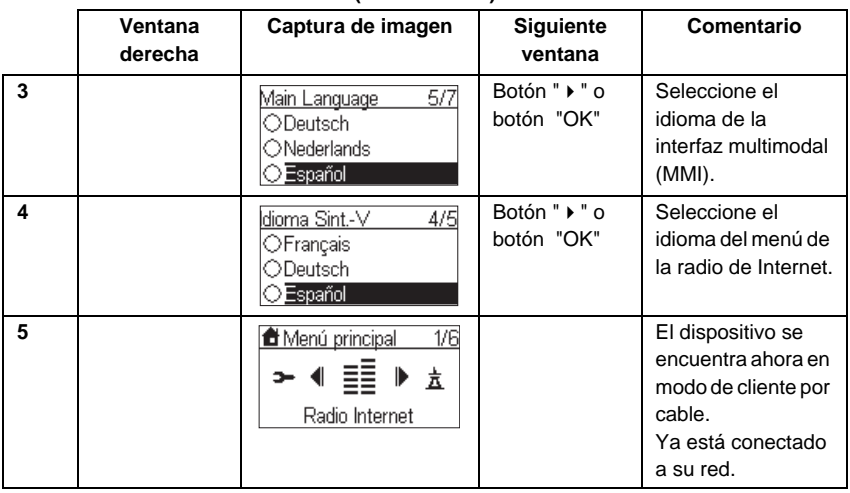

### **CONFIGURE MANUALMENTE EL MODO DE CONEXION POR CABLE**

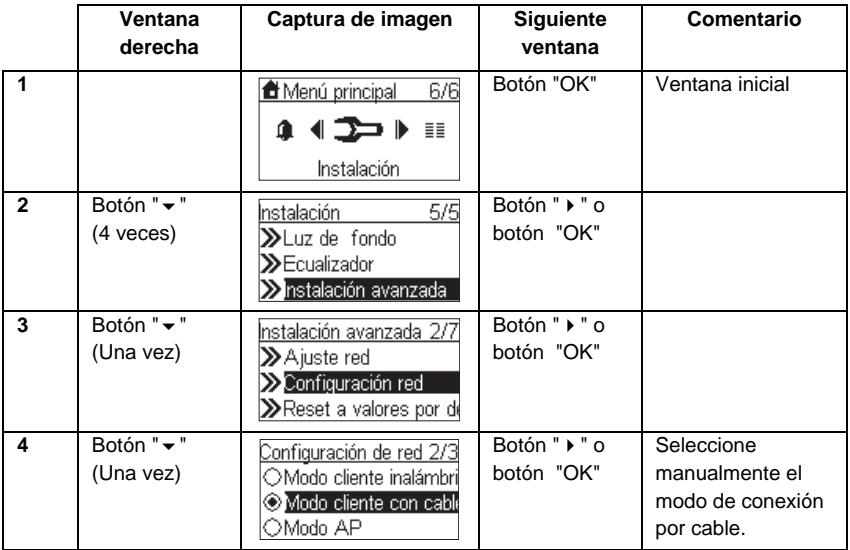

### **Configure manualmente el modo de conexión por cable (continuación)**

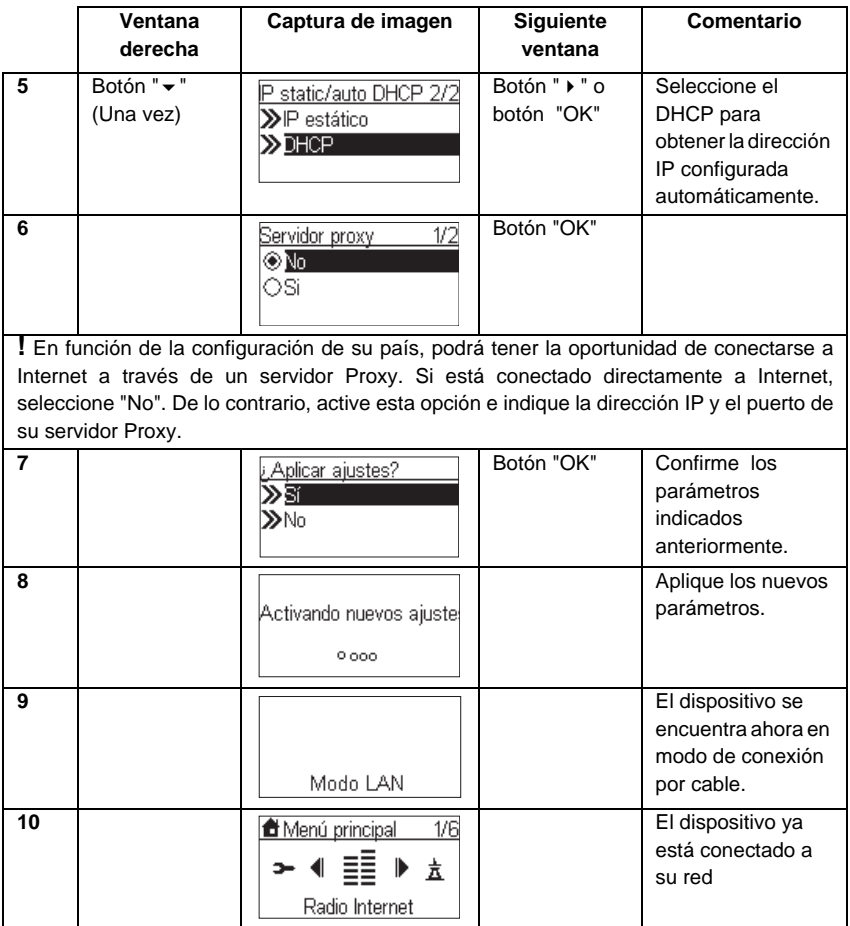

# **CONFIGURACIÓN COMO PUNTO DE ACCESO INALÁMBRICO**

El dispositivo de radio IP puede configurarse como un punto de acceso inalámbrico. Con esta función, podrá ampliar fácilmente su cobertura inalámbrica sin tener que comprar otro punto de acceso.

### **CONFIGURE MANUALMENTE EL MODO DE PUNTO DE ACCESO INALÁMBRICO**

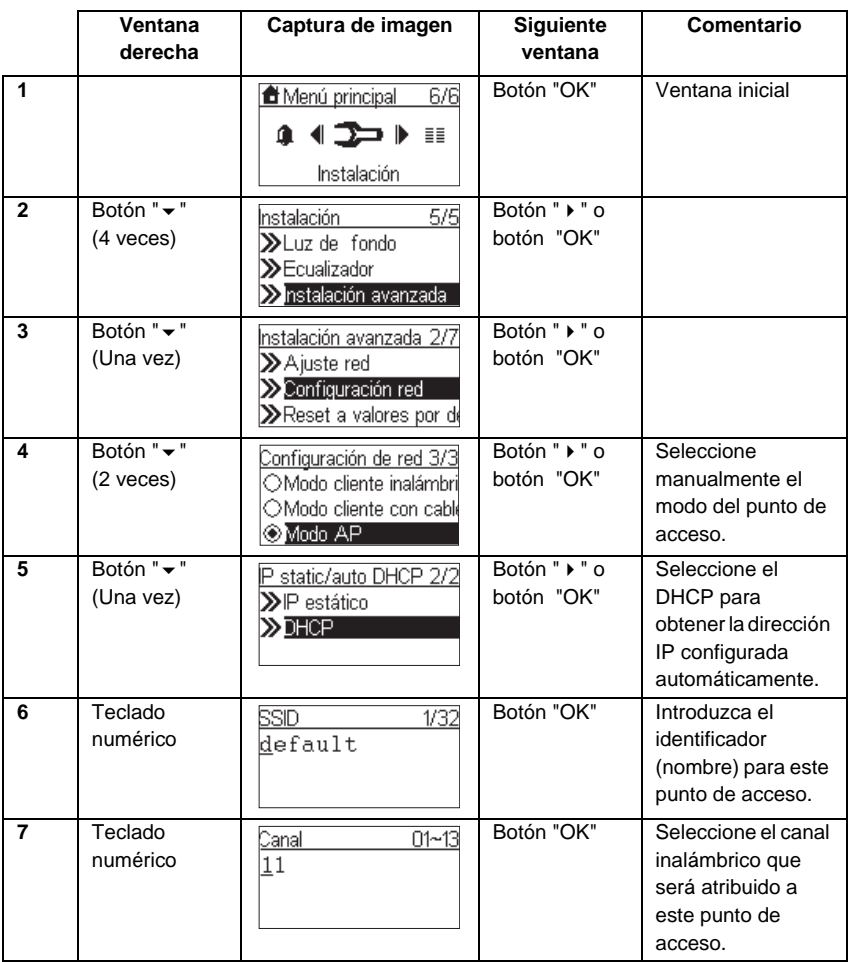

### **Configure manualmente el modo de punto de acceso inalámbrico (continuación)**

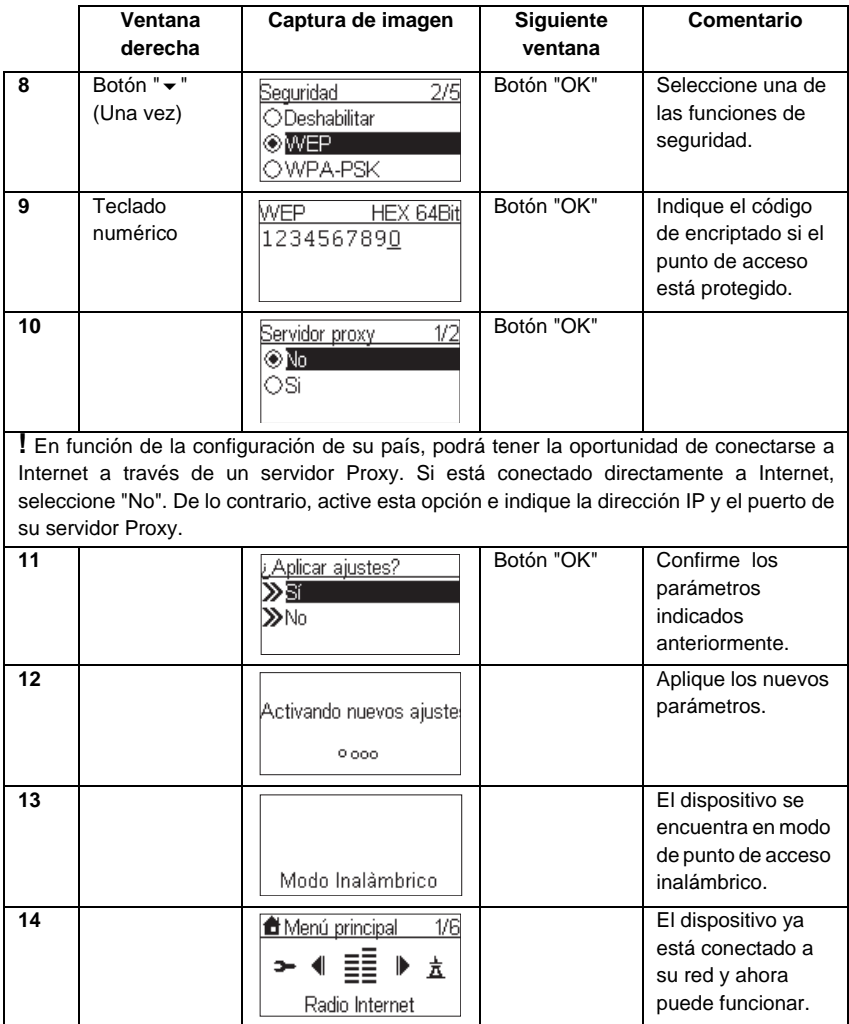

# **REPRODUCTOR WINDOWS MEDIA 11: INSTALACIÓN Y CONEXIÓN**

Por favor, siga las instrucciones indicadas a continuación:

- **Etapa 1:** Descargar el archivo de instalación del reproductor Windows Media 11 (WMP11), es decir, wmp11-windowsxp-x86-enu.exe, a partir de la página Web de Microsoft. Instale el archivo wmp11-windowsxp-x86-enu.exe sin realizar ninguna modificación.
- **Etapa 2:** Active el reproductor multimedia.

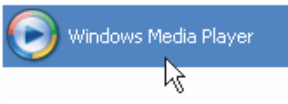

- **Etapa 3:** Cambie de "Reproducción actual" a "Biblioteca" pulsando la pestaña de la biblioteca para gestionar el contenido y compartir sus archivos multimedia.
- **Etapa 4:** Añada su contenido multimedia a la biblioteca multimedia de WMP11. Pulse en la pestaña "Biblioteca" de nuevo para acceder al menú desplegable. Para añadir sus archivos multimedia a la biblioteca multimedia WMP11, haga clic en "Añadir a Biblioteca..."

Aparecerá la siguiente ventana en pantalla:

Pulse en el botón Añadir, seleccione la carpeta multimedia en su ordenador, y a continuación, pulse el botón OK.

Podrá poner todos los archivos de música en el directorio D:\Música para poder añadir la carpeta a la lista a compartir.

Verá que la carpeta indicada habrá sido añadida a la lista de la carpeta del monitor WMP11. Pulse en el botón OK. Aparecerá una ventana en pantalla, indicándole que el WMP11 está buscando los archivos multimedia. Una vez que haya terminado, pulse el botón "Cerrar".

Ahora podrá navegar y gestionar su contenido multimedia utilizando el gestor de biblioteca WMP11.

**Etapa 5:** Compartir la biblioteca multimedia WMP11. Al igual que en la etapa 4, pulse en la pestaña "Biblioteca" de nuevo para acceder al menú desplegable. Haga clic en "Compartir multimedia" para activar la función de compartir archivos multimedia.

Aparecerá la siguiente ventana de diálogo en pantalla.

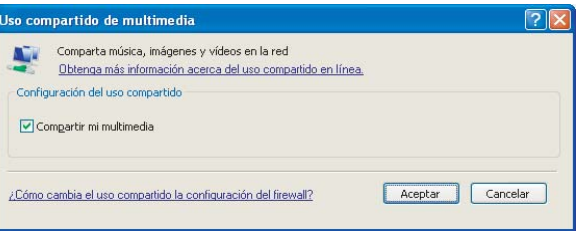

Seleccione el cuadro "Compartir mis archivos multimedia" y haga clic en el botón "OK".

El WMP11 detectará los dispositivos de red disponibles en su LAN.

La siguiente ventana muestra que no se ha detectado ningún dispositivo.

Si el dispositivo de radio IP ya está conectado a la red de su hogar, una ventana parecida a la siguiente aparecerá en pantalla, indicándole que el WMP11 ha detectado un dispositivo de red llamado "*Mi* DU@L RADIO 700".

- **Etapa 6:** Gestione los parámetros para compartir archivos multimedia. Haga clic en el botón "Configuración" e indique el nombre del servidor WMP11 que aparecerá en su dispositivo de radio IP. A continuación, pulse OK para salir.
- **Etapa 7:** Autorice el acceso a partir de su dispositivo de radio IP. La configuración del control del acceso de WMP11 es sencilla. Cuando el WMP11 detecte un nuevo dispositivo de red (tal y como aparece en la ventana final de la Etapa 5), deberá decidir si desea permitir o rechazar la solicitud de acceso de dicho dispositivo.

Seleccione el icono del dispositivo y a continuación, haga clic en el botón "Permitir" para autorizar las solicitudes de transmisión desde dicho dispositivo. El icono de estado del dispositivo cambiará consecuentemente.

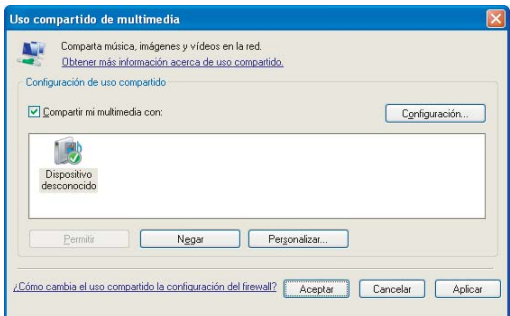

A continuación, pulse el botón OK para activar la configuración. Existe un medio alternativo para gestionar el acceso de sus dispositivos de red.

Se añadirá un pequeño icono **la la barra de estado de Windows XP** para

informarle de que el WMP11 ha detectado dispositivos de red.

Haga doble clic en dicho icono para gestionar el acceso de los dispositivos.

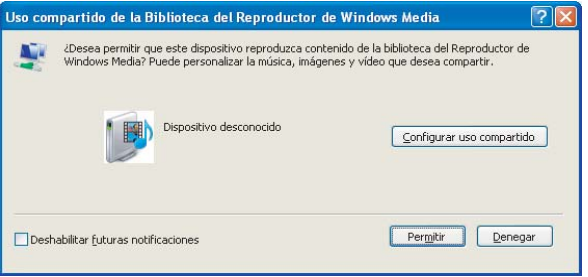

Pulse en el botón "Permitir".

**Etapa 8:** Establecer la conexión entre el dispositivo de radio IP y el servidor WMP11. En el dispositivo de radio IP, seleccione la función del "Servidor multimedia" en el menú principal (o pulse la tecla de acceso directo del "Reproductor multimedia" del mando a distancia). El dispositivo de radio IP iniciará a continuación el proceso de detección del servidor. Tras varios segundos, detectará un servidor y mostrará "PC\_Nombre de la central: Nombre del servidor".

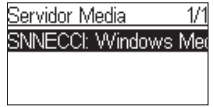

Este es el servidor WPM11 que Vd. ha instalado.

Pulse el botón "OK" para intentar conectarse al servidor.

La ventana de radio IP mostrará el mensaje de "Conexión..." y a continuación, indicará la siguiente lista:

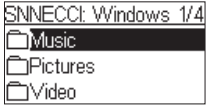

Podrá navegar por la lista de "Música" y reproducir la música que Vd. elija. Para más detalles, por favor, acuda a la sección 3.3., Escuchar música en su ordenador.

# **PARÁMETROS DEL RELOJ**

Antes de fijar la alarma, deberá poner en hora el reloj en el dispositivo de radio IP Wi-Fi. Primeramente, seleccione la función de Configuración en el Menú Principal.

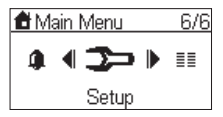

En el menú de configuración, el primer artículo "Reloj" se utiliza para fijar la fecha y la hora. Pulse el botón "OK" o " ▶ " para configurar el reloi.

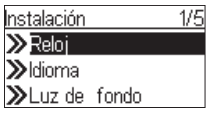

Existen 3 artículos en el menú del reloj. El primero muestra la fecha y la hora actual; el segundo se utiliza para fijar la fecha y la hora y la tercera función es la del "Formato de muestra de la hora" (para fijar el formato de la hora : 12 o 24 horas).

También existe una batería en el dispositivo, así que a pesar de que DESCONECTE el dispositivo, el reloj seguirá funcionando. Esto significa que tan sólo tendrá que configurar el reloj una vez.

### **CONFIGURAR EL RELOJ**

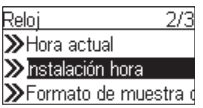

Pulse el botón "OK" o " ▶ " para acceder al submenú para configurar la hora.

#### **1. CONFIGURACIÓN MANUAL DEL RELOJ**

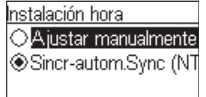

Si decide configurar el reloj manualmente, pulse el botón "OK" o el botón " ▶ " para acceder a la ventana de la fecha y la hora. Podrá utilizar los cuatro botones direccionales y el botón OK para configurar la hora.

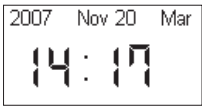

**a.** Utilice los botones "  $\cdot$  " y "  $\cdot$  " para cambiar entre los artículos que desea modificar. El artículo seleccionado pestañeará.

- **b.** Utilice los botones " $\blacktriangle$ " y " $\blacktriangledown$ " para cambiar el valor seleccionado.
- **c.** Pulse el botón "OK" para confirmar.

### **2. CONFIGURACIÓN AUTOMÁTICA DEL RELOJ**

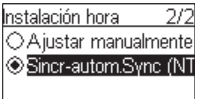

Si desea configurar el reloj automáticamente, seleccione el menú "Sincr. autom (NTP)" y elija su zona horaria. **También podrá elegir activar la gestión automática del cambio de hora**. El reloj se configura a continuación de forma automática.

La siguiente ventana indica un ejemplo de la ventana de selección de la zona horaria.

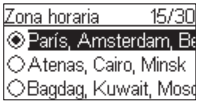

### **CONFIGURAR EL FORMATO DE LA HORA**

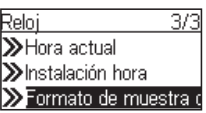

Si desea configurar el formato de la hora, acceda al menú "Formato de la hora" y a continuación, seleccione el formato deseado (12 o 24 horas).

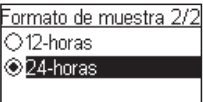

## **CONFIGURACIÓN DE LA ALARMA**

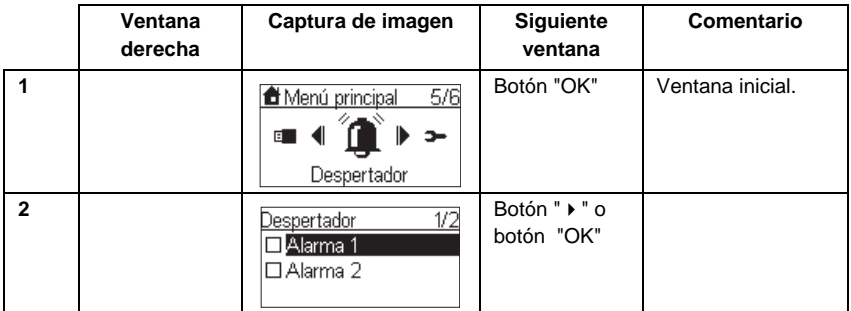

### **Configuración de la alarma (continuación)**

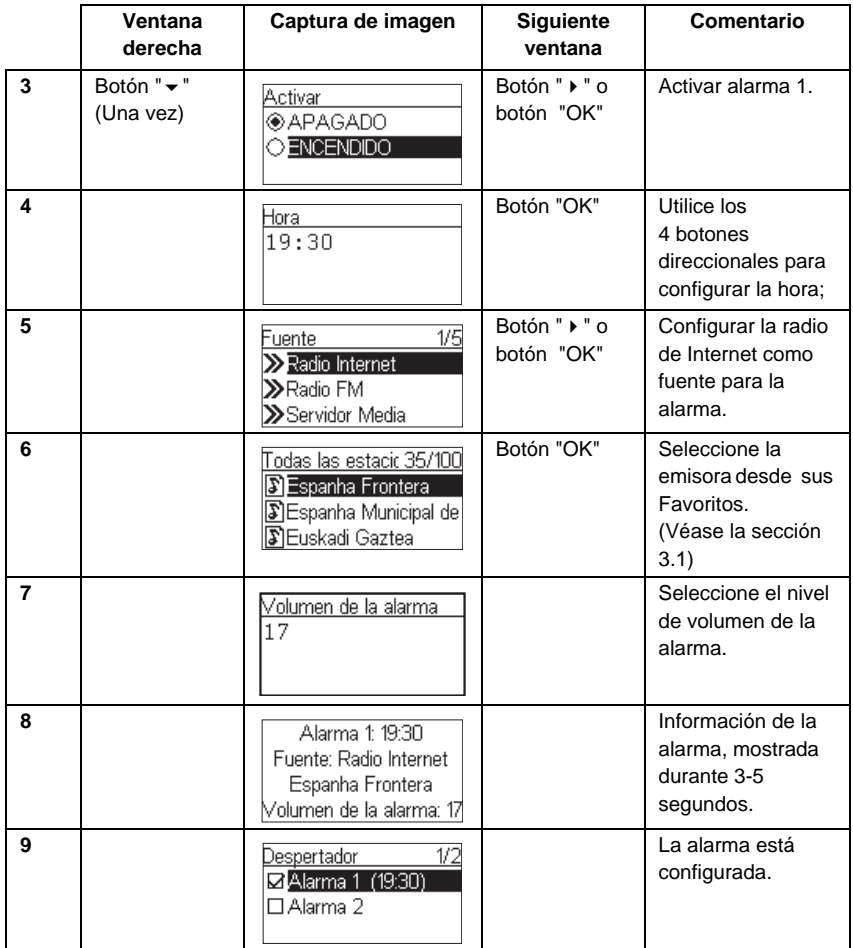

## **CUIDADO Y MANTENIMIENTO**

Apague su radio IP. Utilice un paño seco y suave para limpiarla. No utilice paños ásperos, limpiadores líquidos potentes, disolvente para pinturas, alcohol ni otros solventes para limpiarla. Estos productos podrán dañar su Radio IP.

# **PROBLEMAS**

Véase el cuadro indicado a continuación en caso de registrar fallos de funcionamiento:

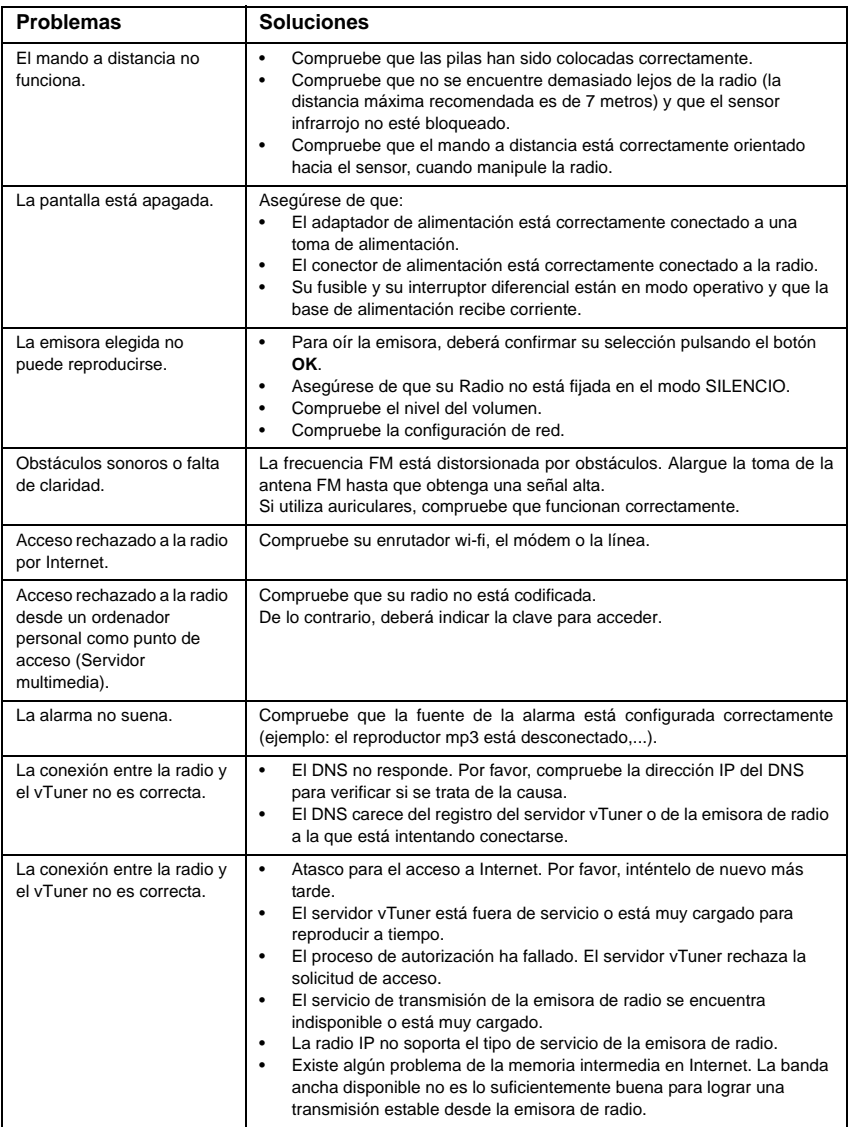

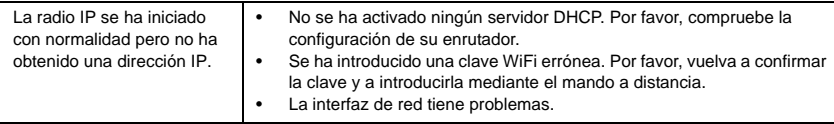

### **En caso de fallo de recepción por Internet**, acuda al cuadro indicado más abajo.

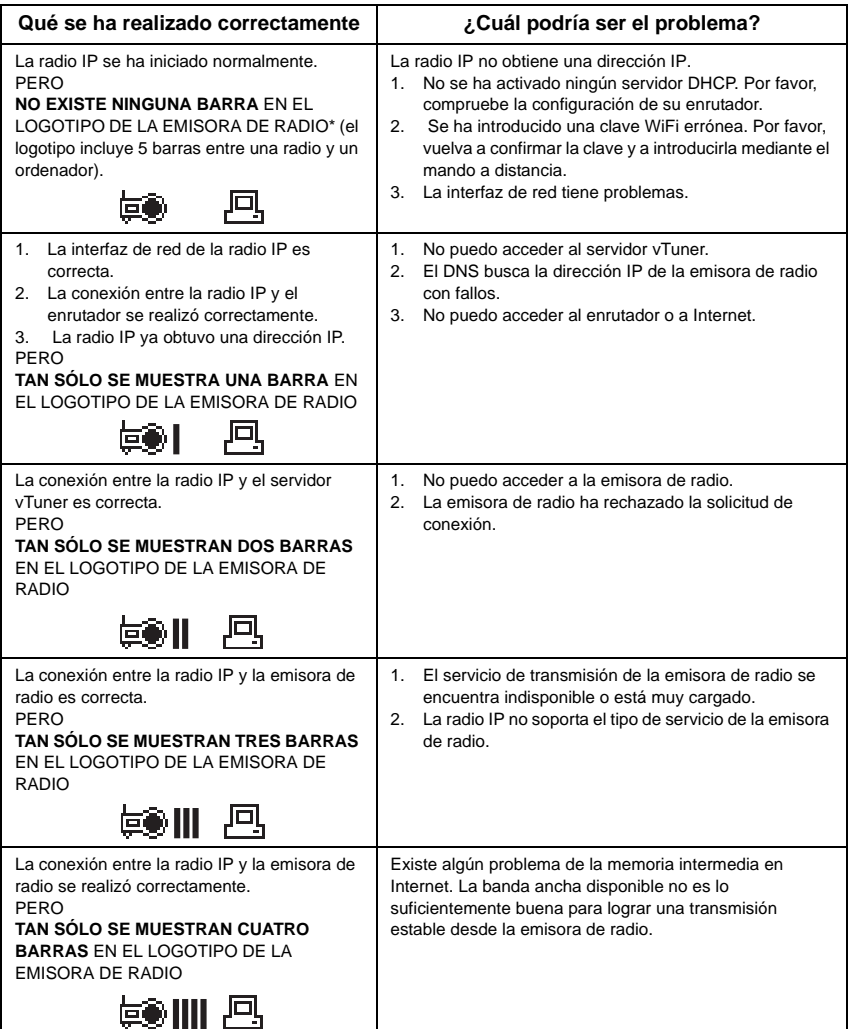

# **SOMMARIO**

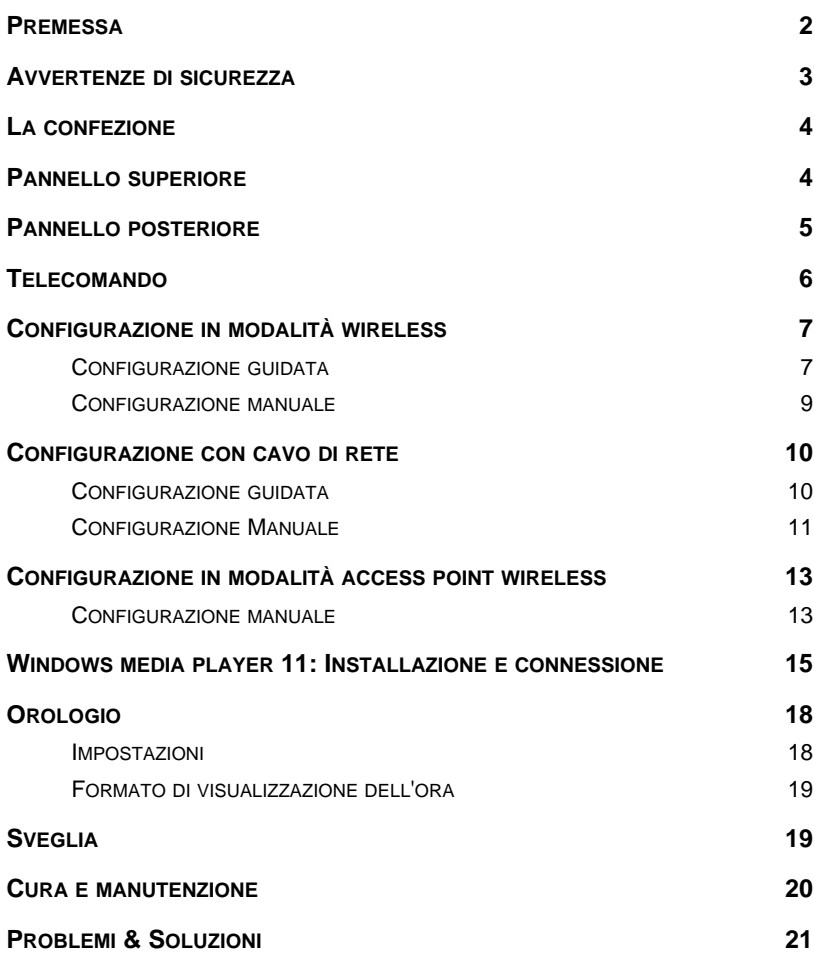

# **PREMESSA**

Gentile cliente,

La ringraziamo per l'acquisto di radio Wi-Fi IP Sagem e le siamo grati per la fiducia che ci ha voluto accordare.

Questo prodotto è stato fabbricato con la massima attenzione. Nel caso in cui dovesse riscontrare una qualsiasi difficoltà durante utilizzo, le suggeriamo di consultare questo manuale d'uso. Ulteriori informazioni sono disponibili anche sul seguente sito:

#### **http://www.sagem.com/it**

Il prodotto nuovo è garantito (parti di ricambio e manodopera) da Sagem Communications alle condizioni e secondo le modalità definite sul sito **www.sagem.com/it** nella sezione **assistenza**.

In caso di problema tecnico, la invitiamo a consultare la tavola posta alla fine di questa guida di installazione che presenta un elenco di problemi e relative soluzioni. Il sito SAGEM (www.sagem.com/it rubrica assistenza) offrirà inoltre informazioni sul funzionamento della Radio Wi-Fi IP SAGEM e sulla soluzione dei problemi riscontrati. Inoltre, è possibile contattare il servizio assistenza via email. Se il problema persiste, potete rivolgervi telefonicamente al nostro centro assistenza (si veda la tabella sotto riportata) che effettuerà una perizia a distanza del materiale determinandone la natura del problema e il tipo di riparazione necessaria conseguente.

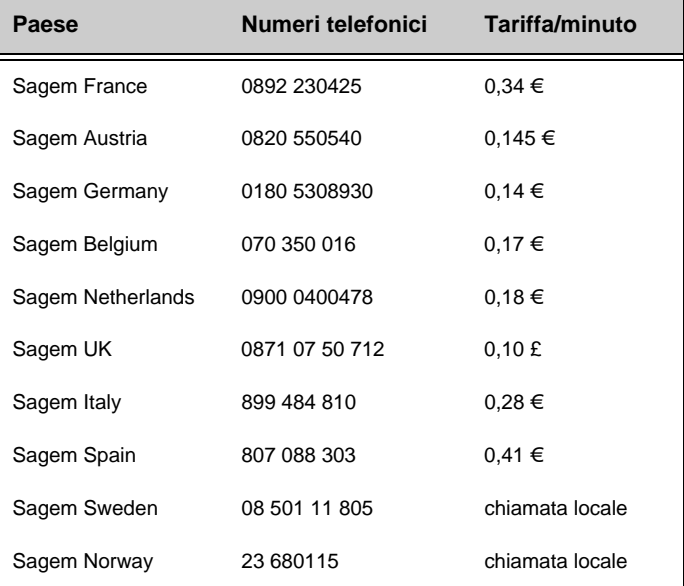

Per la sua comodità e sicurezza, la invitiamo a leggere attentamente il paragrafo seguente.

## **AVVERTENZE DI SICUREZZA**

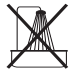

Non porre la Radio Wi-Fi IP in una stanza umida (bagno, cucina, lavanderia, ecc.), o a 1.50 m da un lavandino o una sorgente d'acqua, oppure all''esterno. Per una qualità di suono ottimale, la propria radio Wi-Fi IP dovrebbe essere usata ad una temperatura ambiente tra i 15 °C e 35 °C.

Non collocare la radio Wi-Fi IP in un ambiente polveroso perché i depositi di polvere potrebbero ledere alla qualità del suono.

Evitare di lasciar cadere sull'unità oggetti o liquidi.

Staccare il cavo di alimentazione se non utilizzato per un lungo periodo.

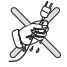

Non maneggiare il cavo di alimentazione con le mani bagnate. Nel caso in cui si verifichi una contaminazione da liquido, staccare immediatamente l'alimentatore e contattare il proprio rivenditore per le necessarie istruzioni di pulizia.

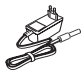

Utilizzare esclusivamente l'alimentatore in dotazione con la radio Wi-Fi e collegarla alla rete elettrica come descritto nelle istruzioni. L'installazione del presente manuale d'uso e secondo le istruzioni disponibili riportate sull'etichetta identificativa posta sull'alimentatore (voltaggio, corrente, frequenza principale). In caso di pericolo, le spine d'alimentazione possono venire estratte precauzionalmente, interrompendo così l'alimentazione elettrica a 230 V. Le prese di corrente devono quindi trovarsi vicino all'apparecchio ed essere facilmente accessibili.

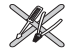

 $\hat{\mathsf{I}}$ 

Non provare a rimuovere delle viti o aprire l'unità. Nessuna parte riparabile dall'utente è interna al prodotto.

La lunghezza dei cavi ethernet e USB usati da questo prodotto non devono eccedere i 3 m.

Non collegare la propria radio Wi-Fi IP ad un Network Ethernet che conduca all'esterno del proprio immobile. Questo dispositivo deve essere collegato esclusivamente ad una rete ethernet interna all'immobile.

Questo terminale è stato progettato per un utilizzo privato interno (CPE apparecchiatura installata presso l'utente) dell'European Free Trade Association (EFTA). Testata secondo le disposizioni tecniche per le apparecchiature radio (EN 300328).

Le bande di frequenza radio autorizzate per la trasmissione Wireless dipendono dalle regolamentazioni nazionali.

L'installazione di questo terminale che funziona in una banda di 2.4 GHz è prevista dalla norma europea ERC 70-03.

Prima dell'uso, assicurarsi che il gateway con il quale si stabilirà la connessione wireless del proprio terminale sia configurato in conformità a questa direttiva e alle direttive nazionali del paese nel quale viene utilizzato.

Sagem Communications non si considera responsabile nel caso in cui le normative in vigore non siano rispettate.

Si devono utilizzare esclusivamente le antenne fornite con la radio Wi-Fi IP.

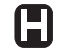

Alcune apparecchiature mediche o di sicurezza potrebbero interferire con la frequenza di trasmissione della propria radio. In tutti i casi, chiediamo di rispettare le raccomandazioni di sicurezza.

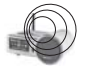

Il dispositivo non deve essere usato di continuo o trovarsi a più di 20cm dal corpo umano.

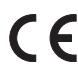

Il simbolo CE certifica che il prodotto risponde ai requisiti essenziali della direttiva 1999/5/CE del Parlamento della comunità Europea che in materia di apparecchiature radio, microonde e impianti di telecomunicazione, per la sicurezza degli utenti e per evitare i disturbi elettromagnetici. Inoltre, utilizza in modo efficiente lo spettro delle frequenze attribuite per le comunicazioni terrestri e spaziali per prevenire interferenze dannose.

La dichiarazione di conformità è consultabile sul sito **www.sagem.com/it**, alla sezione "**assistenza**" o potrà essere richiesta al seguente indirizzo:

> **Sagem Communications** - Dipartimento relazioni clienti 4 rue du petit albi - 95800 Cergy Saint-Christophe -France

## **LA CONFEZIONE**

La confezione del prodotto contiene:

- 1 apparecchiatura Radio IP
- 1 antenna WiFI
- 1 antenna FM
- 1 adattatore per l'alimentazione
- 1 telecomando
- 2 batterie tipo AAA
- $1 CD$
- 1 Guida di installazione

# **PANNELLO SUPERIORE**

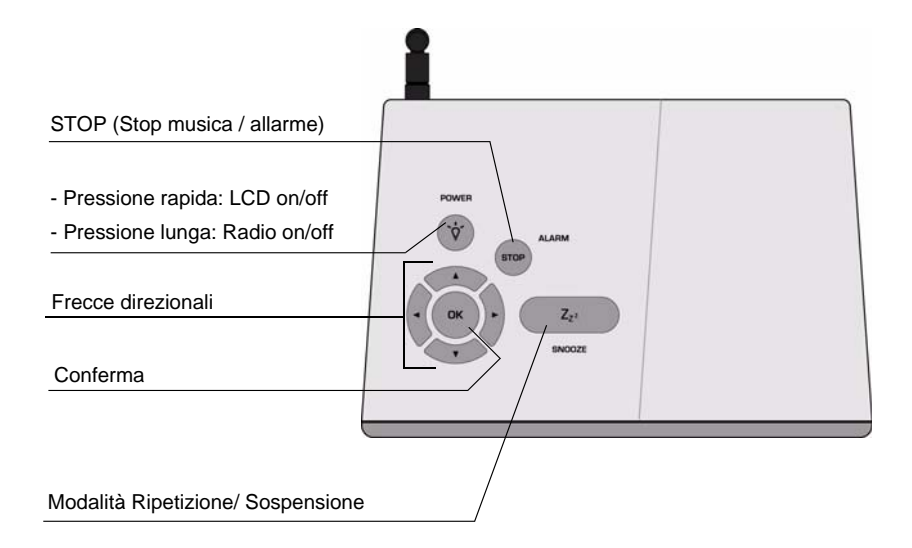

## **PANNELLO POSTERIORE**

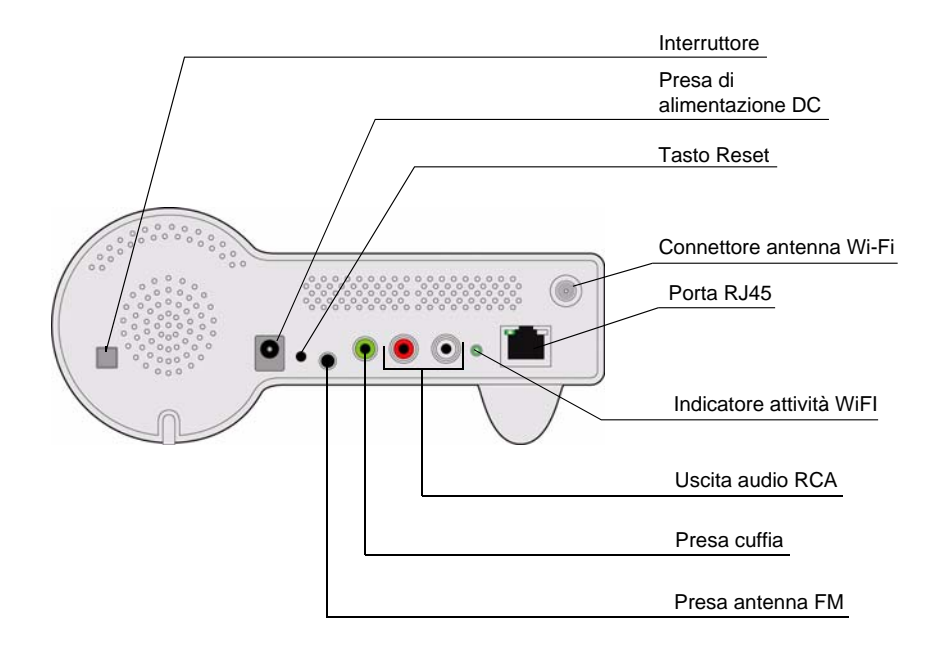

# **TELECOMANDO**

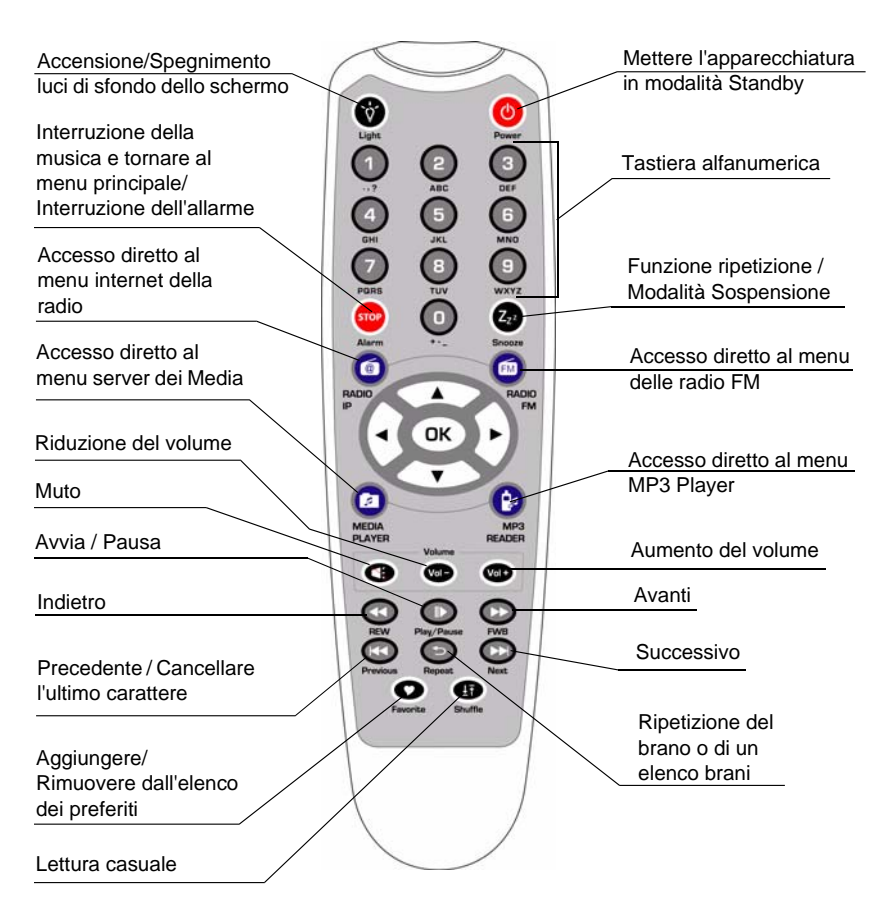

#### **Il navigatore del telecomando** è uno strumento di selezione rapida.

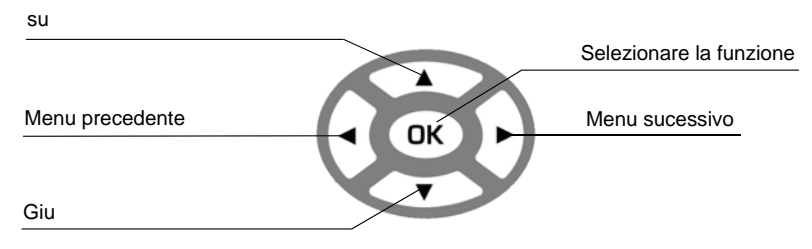

## **CONFIGURAZIONE IN MODALITÀ WIRELESS**

### **CONFIGURAZIONE GUIDATA**

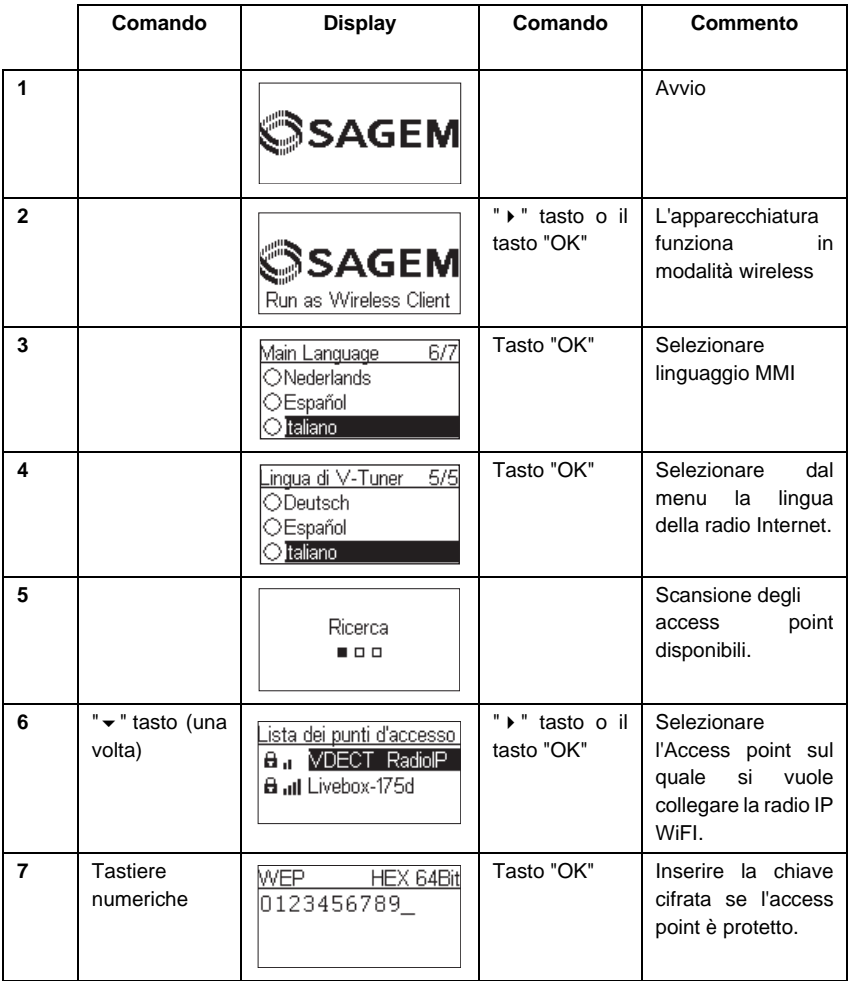

### **Configurazione guidata (continua)**

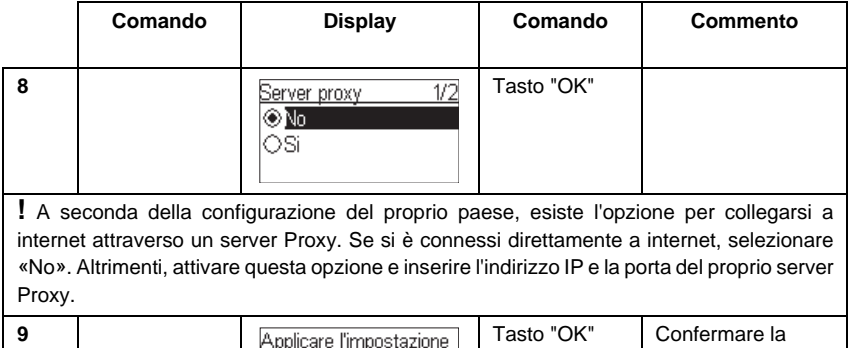

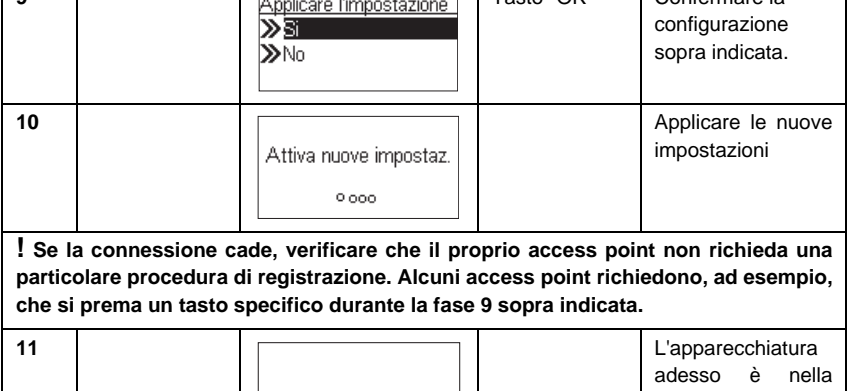

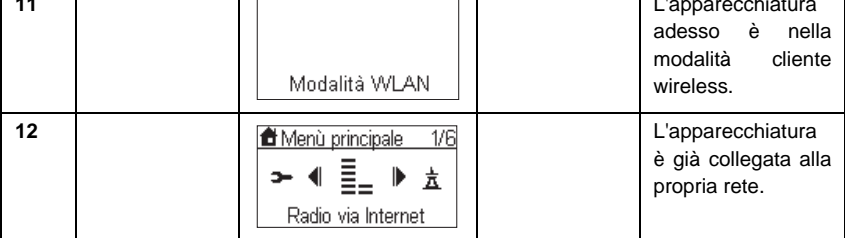

### **CONFIGURAZIONE MANUALE**

Proxy.

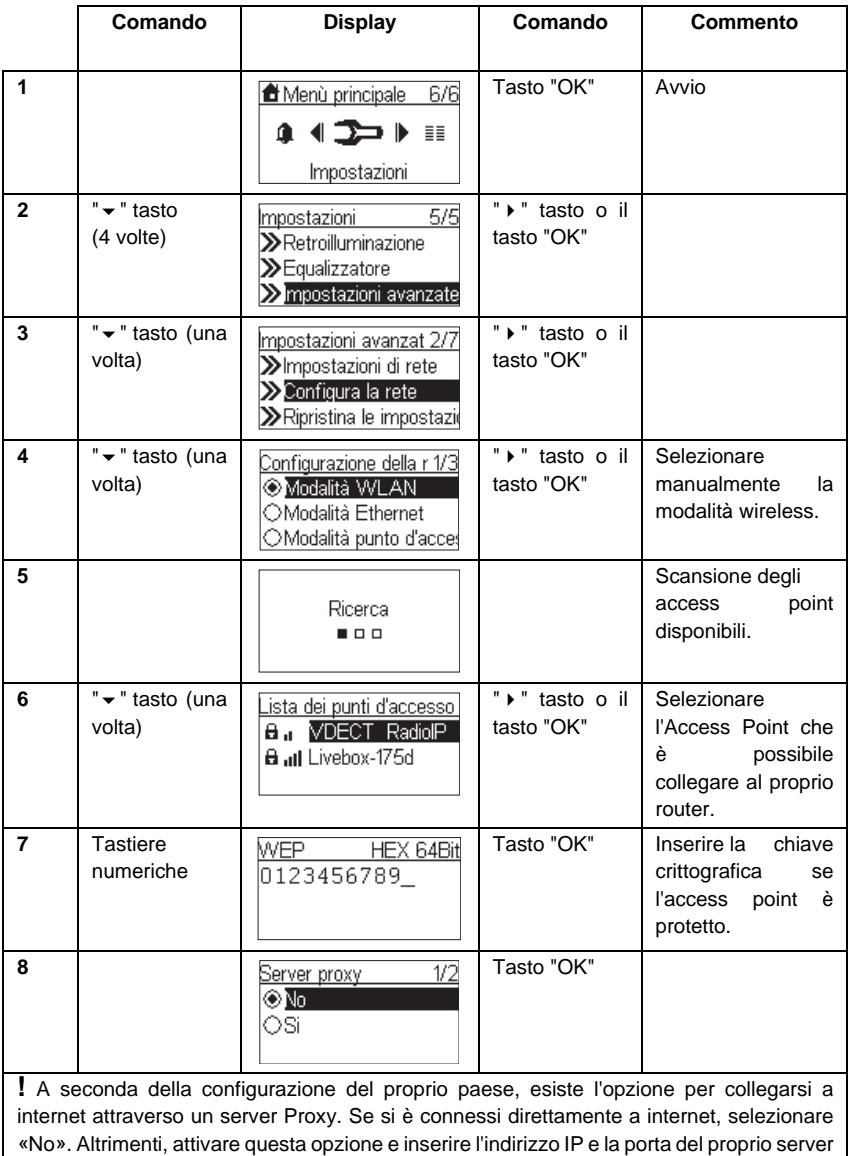

#### **Configurazione manuale (continua)**

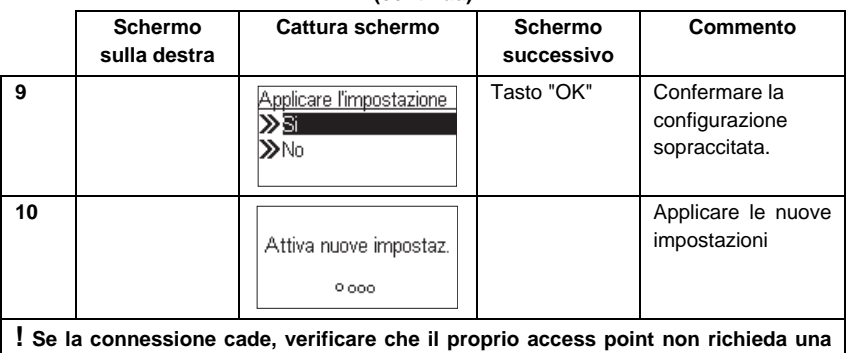

**particolare procedura di registrazione. Alcuni access point richiedono, ad esempio, che si prema un tasto specifico durante la fase 9 sopraccitata.**

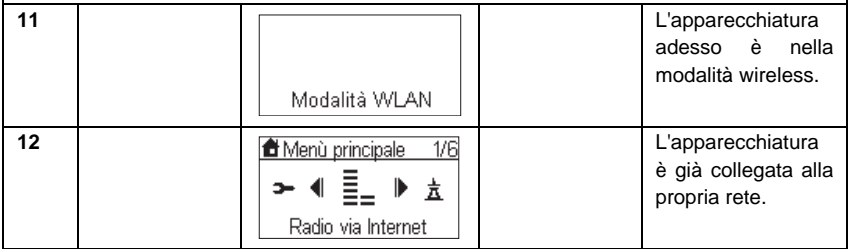

## **CONFIGURAZIONE CON CAVO DI RETE**

### **CONFIGURAZIONE GUIDATA**

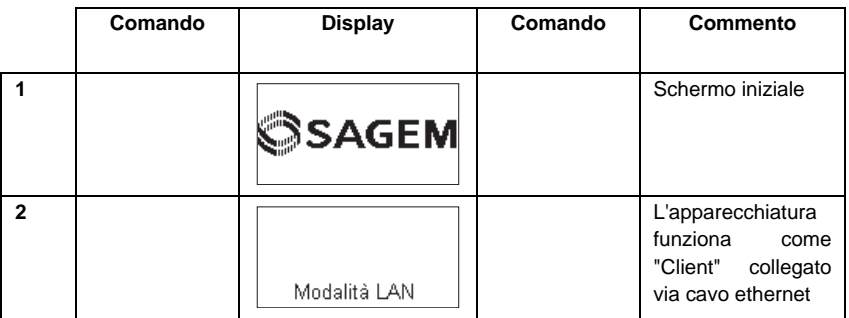

### **Configurazione guidata (continua)**

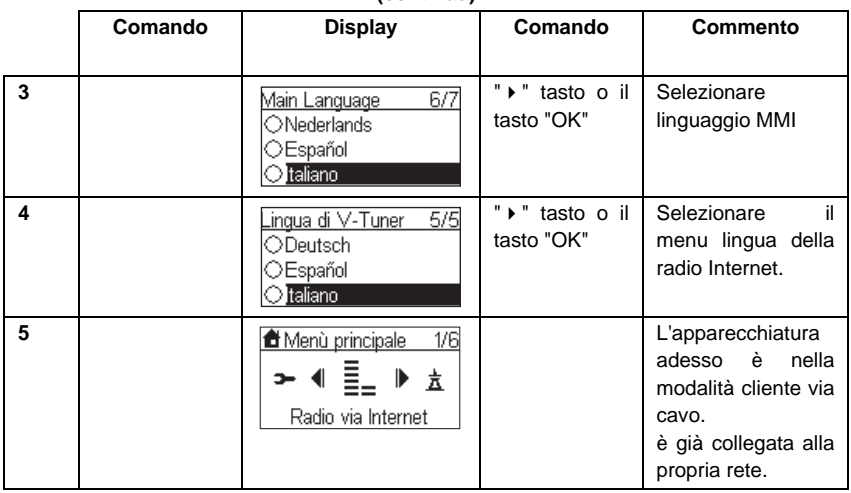

## **CONFIGURAZIONE MANUALE**

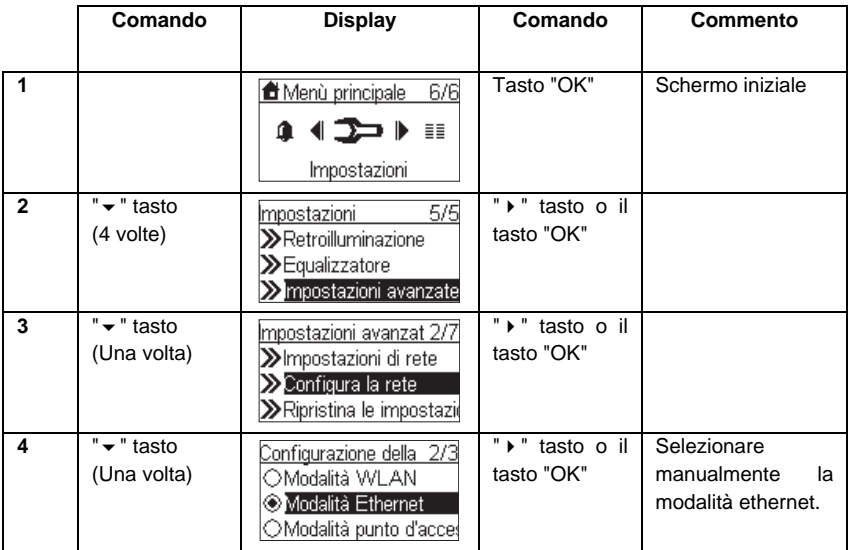

### **Configurazione manuale (continua)**

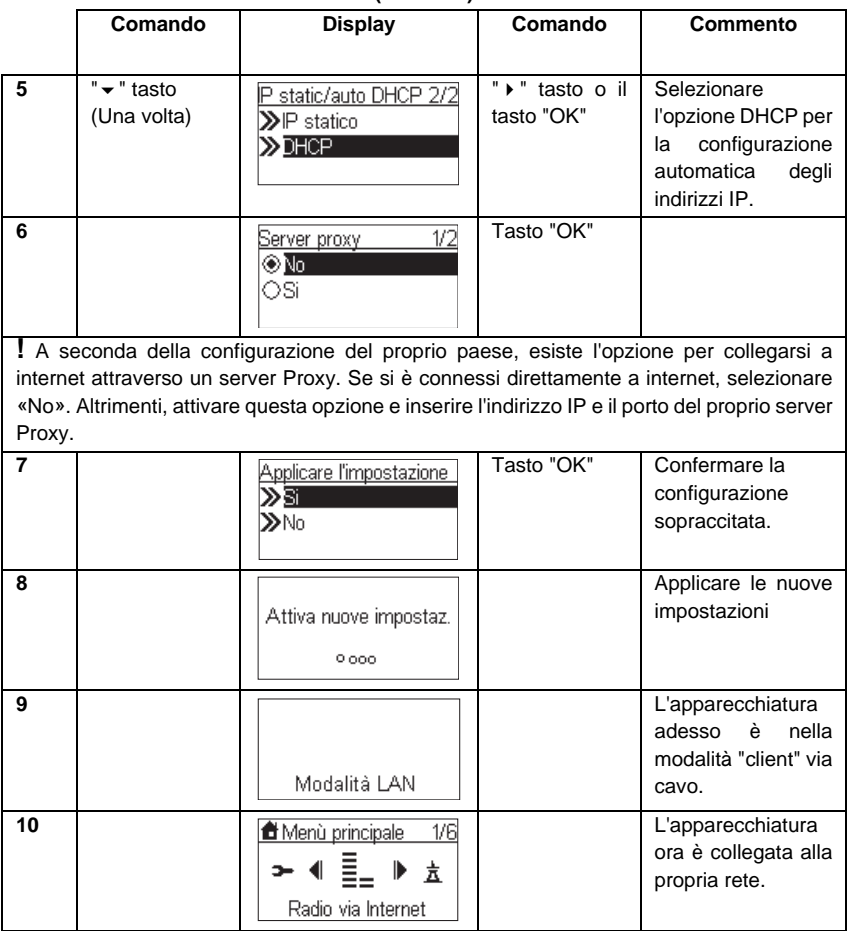

## **CONFIGURAZIONE IN MODALITÀ ACCESS POINT WIRELESS**

L'apparecchiatura radio IP può essere configurata come un access point wireless. Grazie a questa funzionalità è possibile ampliare la propria copertura wireless con facilità senza dover acquistare un altro access point.

### **CONFIGURAZIONE MANUALE**

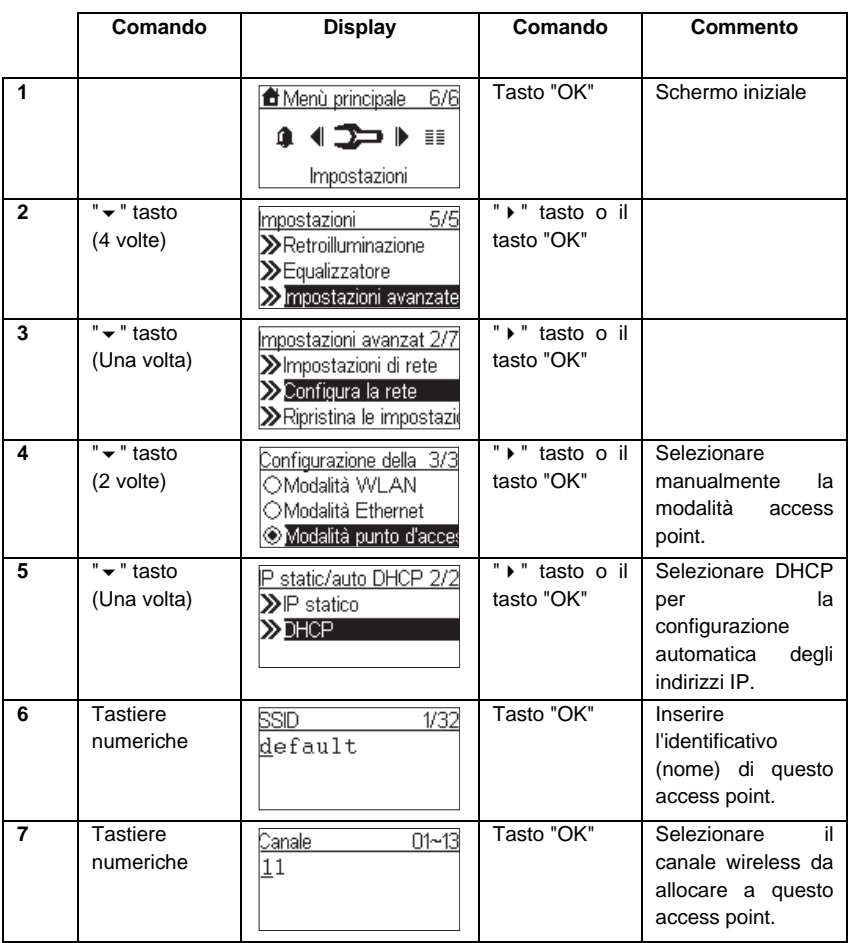

### **Configurazione manuale (continua)**

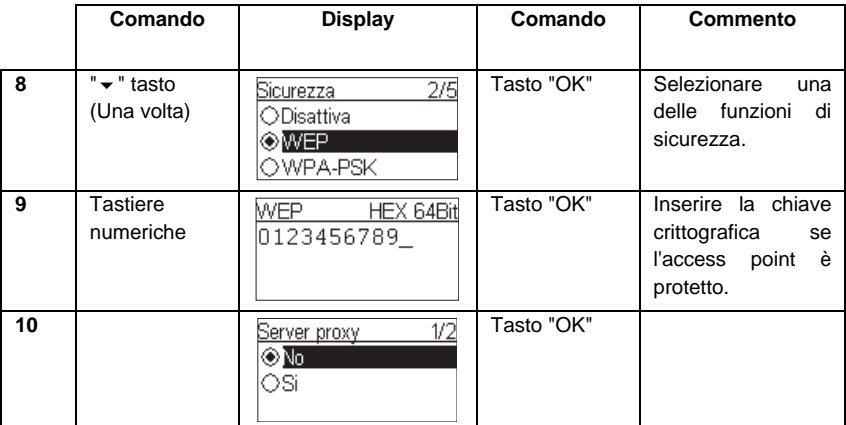

**!** A seconda della configurazione del proprio paese, esiste l'opzione per collegarsi a internet attraverso un server Proxy. Se si è connessi direttamente a internet, selezionare «No». Altrimenti, attivare questa opzione e inserire l'indirizzo IP e il porto del proprio server Proxy.

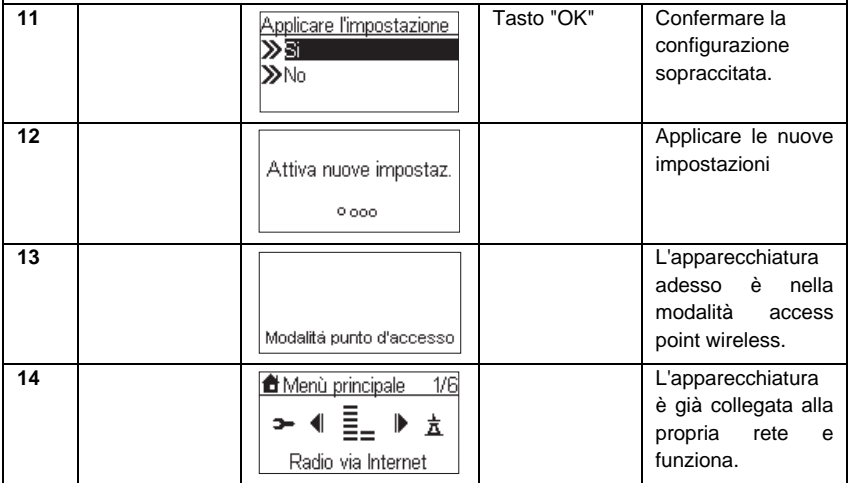

# **WINDOWS MEDIA PLAYER 11: INSTALLAZIONE E CONNESSIONE**

Seguire le seguenti istruzioni:

- **Fase 1:** Scaricare il file di installazione Windows Media Player 11 (WMP11) ad esempio, wmp11-windowsxp-x86-enu.exe, dal sito web di Microsoft. Installare il file wmp11-windowsxp-x86-enu.exe senza effettuare alcuna modificazione.
- **Fase 2:** Attivare il Media Player.

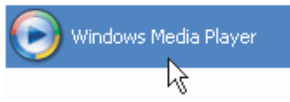

- **Fase 3:** Passare da "attiva adesso" a "Biblioteca" cliccando sulla scheda Biblioteca per gestire il contenuto e condividere il proprio media.
- **Fase 4:** Aggiungere il proprio contenuto Media alla biblioteca media WMP11. Cliccare nuovamente sulla scheda "Biblioteca" per accedere al menu a scomparsa.

Per aggiungere i propri file media alla biblioteca media WMP11, cliccare su "Aggiungere a Biblioteca…"

Apparirà il seguente schermo:

Cliccare sul tasto Aggiungere, selezionare la cartella media del proprio computer, e poi cliccare sul tasto OK.

Si possono mettere tutti i file di musica nella directory D:\Music per poter aggiungere la cartella all'elenco in condivisione.

Si vedrà che la cartella specificata è stata aggiunta all'elenco cartelle sul monitor WMP11. Cliccare sul tasto OK. Apparirà una finestra a scomaparsa, che mostra che WMP11 sta cercando i file media. Una volta completato, cliccare sul tasto "Chiudere".

Si possono scorrere e gestire i propri contenuti media grazie all'assistente biblioteca di WMP11.

**Fase 5:** Condividere la biblioteca media WMP11. Come nella Fase 4, cliccare nuovamente sulla "Biblioteca" per accedere al menu a scomparsa. Cliccare su "Condivisione Media" per attivare la funzione di condivisione media.

Apparirà la seguente finestra di dialogo.

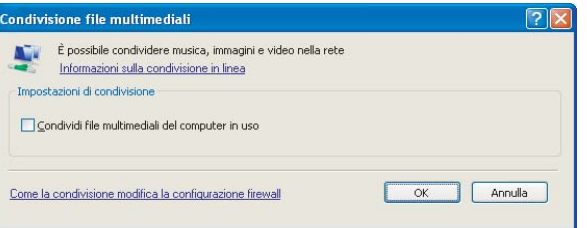

Selezionare la casella "Condividere i miei media" e cliccare sul tasto "OK". Il WMP11 rileverà le risorse di rete disponibili sulla propria LAN. La finestra seguente mostra che non sono state rilevate risorse.

Se l'apparecchiatura radio IP Radio è già collegata alla propria rete domestica, apparirà uno schermo simile, che mostra che il WMP11 ha rilevato una risorsa di rete chiamata "*My* DU@L RADIO 700".

- **Fase 6:** Gestire le impostazioni per la condivisione dei media.. Cliccare sul tasto "Impostazioni" e specificare il nome del server WMP11 che deve apparire sulla propria apparecchiatura radio IP. poi, premere OK per uscire.
- **Fase 7:** Autorizzare l'accesso a partire dalla propria apparecchiatura radio IP. Le impostazioni per il controllo dell'accesso a WMP11 sono semplici. Quando un WMP11 rileva una risorsa di rete (come mostrato nello schermo finale Fase 5), bisogna decidere se si desidera permettere o negare le richieste da questa apparecchiatura.

Selezionare l'icona dell'apparecchiatura e poi cliccare il tasto "Consenti" per consentire altre richieste di streaming da quella apparecchiatura.

L'icona di stato della risorsa cambiarà di conseguenza.

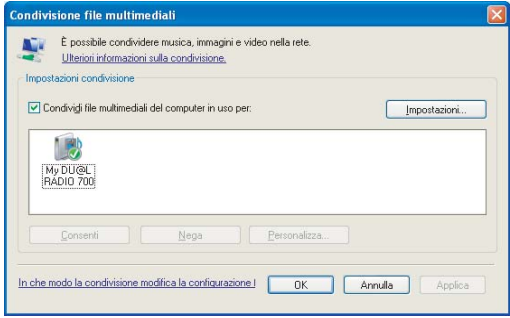

Poi, premere il tasto OK per attivare le impostazioni.

Esistono mezzi alternativi per la gestione di accesso per le proprie risorse di rete.

Una piccola icona  $\mathbb{E}$  sarà aggiunta alla barra di stato di Windows XP per informare che WMP11 ha rilevato risorse di rete.

Fare doppio clic per gestire l'accesso alle apparecchiature.

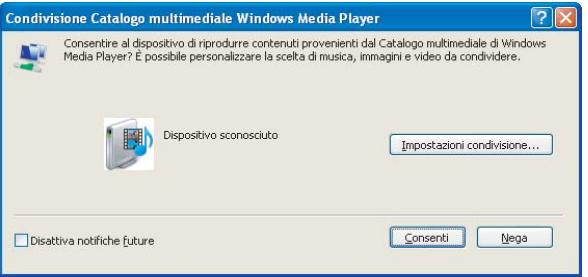

Cliccare sul tasto "Consenti".

**Fase 8:** Stabilire la connessione tra la'apparecchiatura radio IP e il server WMP11. Sull'apparecchiatura radio IP, selezionare la funzione "Media Server" nel menu principale (o premere il tasto di scelta rapida "Media Player" del telecomando). L'apparecchiatura radio IP avvierà la procedura di rilevamento server. Dopo pochi secondi, rileverà un server che apparirà come "PC\_Hostname: Server Name".

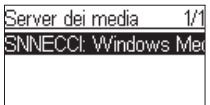

Questo è il server WPM11 che si è installato.

Premere il tasto OK per provare a collegare al server.

Lo schermo radio IP leggerà 'Connettere..." sul quale apparirà l'elenco seguente:

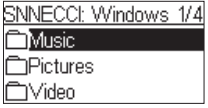

Si possono scorrere l'elenco "Musica" e riprodurre la musica di propria scelta. Per ulteriori dettagli, vedere la Sezione 3.3, Ascoltare la musica sul computer.

# **OROLOGIO**

Prima di impostare la sveglia, bisogna impostare l'orologio dell'apparecchiatura radio IP WiFI. Primo, selezionare la funzione Impostazione nel Menu principale.

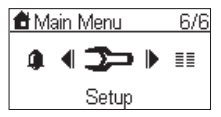

Nel menu impostazione, il primo elemento, "Orologio", è usato per impostare la data e l'ora. Premere "OK" o il tasto " ▶ " per impostare l'orologio.

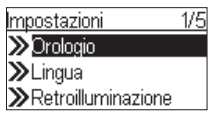

Ci sono 3 elementi nel menu orologio. Il primo mostra la data e l'ora attuale, il secondo è usato per impostare la data e l'ora e la terza funzione è il "Formato di visualizzazione dell'ora" (per impostare il formato 12 o 24 ore).

Nell'apparecchiatura c'è anche una batteria, che consente all'orologio di funzionare anche in caso di assenza di corrente. Questo significa che è necessario impostare l'orologio solo una volta.

### **IMPOSTAZIONI**

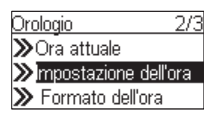

Premere "OK" o il tasto" ▶ " per accedere al menu secondario ed impostare l'ora.

### **1. IMPOSTAZIONE MANUALE**

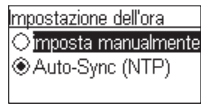

Se si decide di impostare l'orologio manualmente, premere "OK" o il tasto "  $\blacktriangleright$  " per accedere allo schermo data e ora. Si possono usare i quattro tasti direzionali e il tasto OK per impostare l'ora.

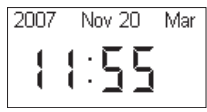

a. Usare i tasti " $\cdot$ " e " $\cdot$ " per passare da un elemento all'altro per modificarli. L'elemento selezionato lampeggerà.
- **b.** Usare i tasti " $\blacktriangle$ " e " $\blacktriangledown$ " per modificare il valore selezionato.
- **c.** Premere il tasto "OK" per confermare.

#### **2. IMPOSTAZIONE AUTOMATICA**

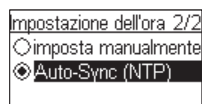

Se si desidera impostare l'orologio automaticamente, selezionare il menu "Auto-Sync (NTP)" e scegliere la propria fascia oraria. **E possibile inoltre scegliere di attivare la regolazione automatica dell'ora legale**. L'orologio è impostato automaticamente.

Lo schermo seguente mostra un esempio di schermo per la selezione della fascia oraria.

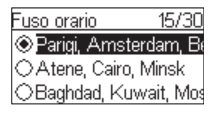

#### **FORMATO DI VISUALIZZAZIONE DELL'ORA**

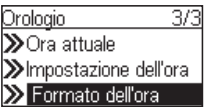

Se si volesse impostare il formato dell'ora, accedere al menu "Formato di visualizzazione dell'ora" quindi selezionare il formato (12 o 24 ore).

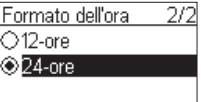

### **SVEGLIA**

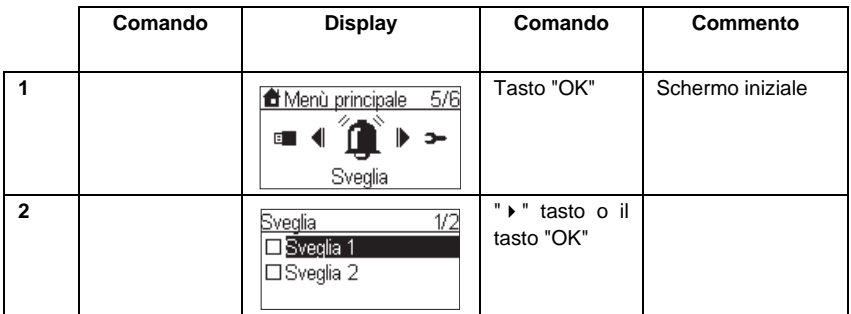

#### **Sveglia (continua)**

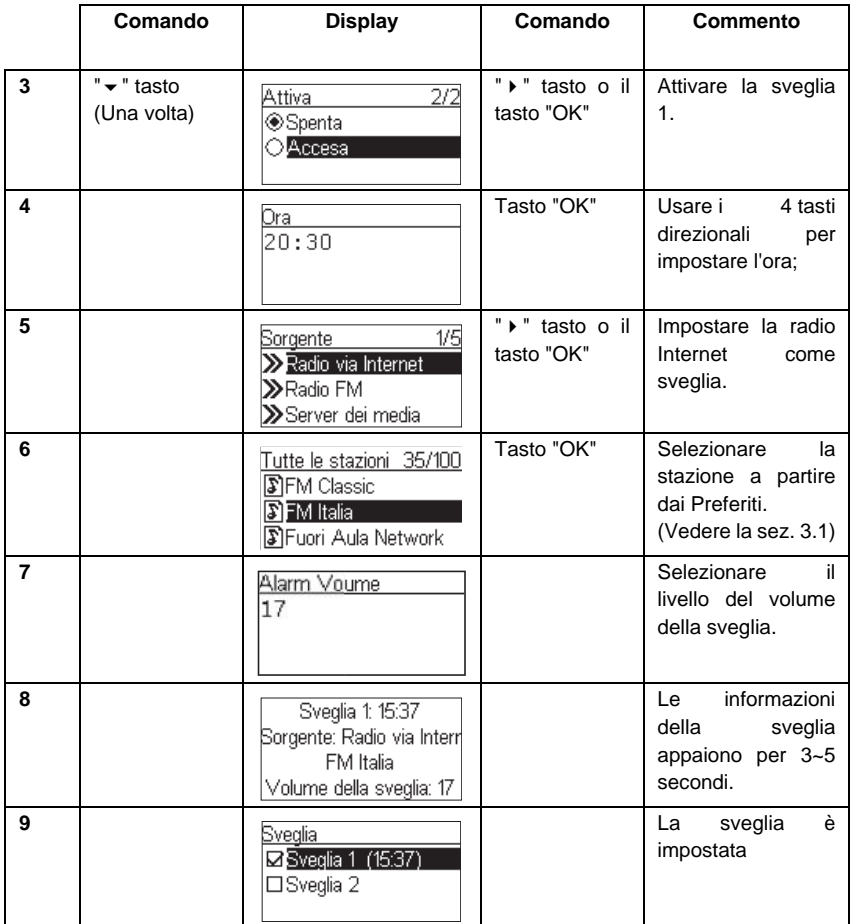

## **CURA E MANUTENZIONE**

Spegnere la propria radio IP. Usare un panno morbido e asciutto per pulirlo. Non usare panni ruvidi, detergenti liquidi, diluenti, alcool o altri solventi per pulirla. Questi prodotti potrebbero danneggiarla.

# **PROBLEMI & SOLUZIONI**

Vedere la tavola presentata di seguito in caso di disfunzionamento:

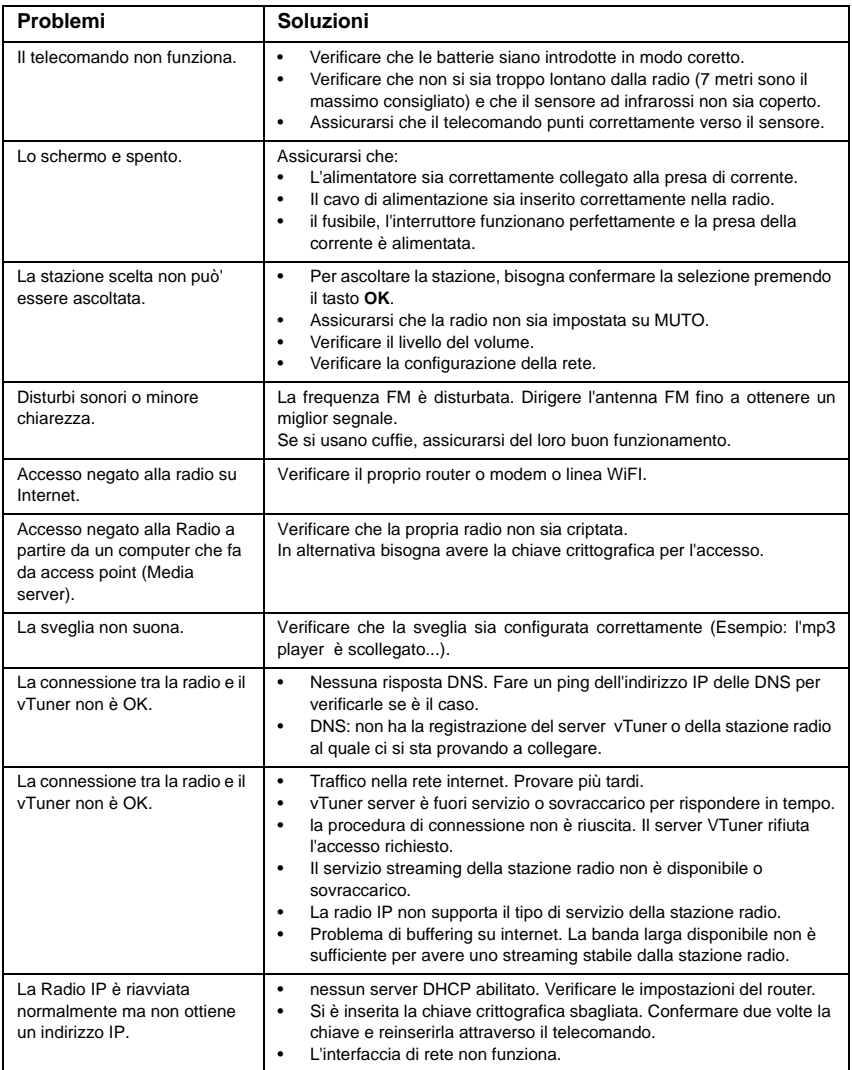

### **In caso di non ricezione da Internet**, vedere la tavola qui di seguito.

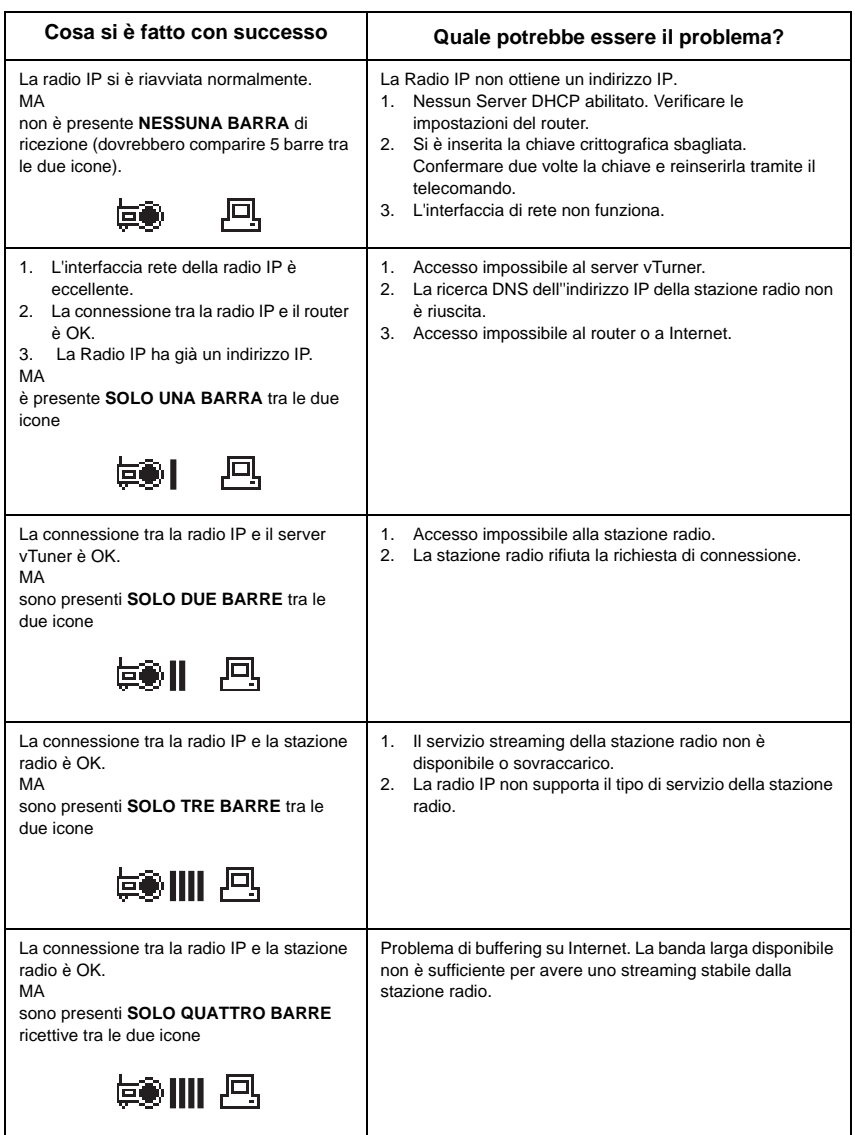

Guide d'installation - Document non contractuel Installation guide - Data subject to change without notice Installationhandbuch - DOKUMENT OHNE VERTRAGSCHARAKTER Guía de instalación - Documento no contractual Guida di installazione - Documento privo di valore contrattuale

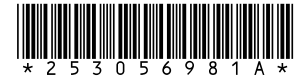

### **Sagem Communications**

Société anonyme au capital de 167 038 185 € - 440 294 510 RCS PARIS 27, rue Leblanc - 75512 PARIS CEDEX 15 - FRANCE

www.sagem.com